[New and Existing Users](#page-1-0) [Welcome Screen](#page-2-0)

 $E = 3$ 

**Filmer 2** 

E 3

E 3

 $E = 3$  $E = 3$  $E = 3$  $E = 3$  $F = 3$  $E = 3$ 

#### **MANAGE STAFF ACCESS**

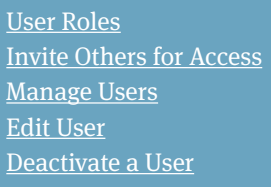

#### **SETTINGS**

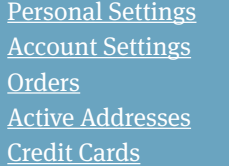

#### **ACCOUNT DASHBOARD**

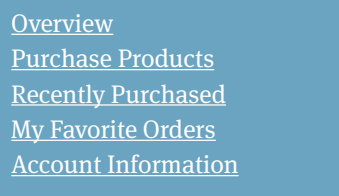

#### **PURCHASE PRODUCTS**

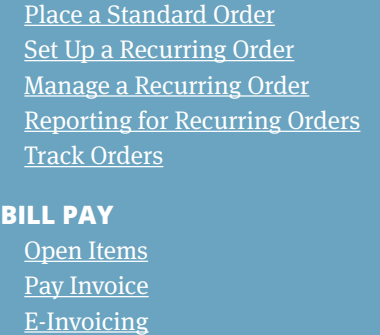

### [Enroll in Auto-Pay](#page-42-0) [View APP Rebates](#page-44-0)

#### **TROUBLESHOOTING**

[Forgot Password](#page-47-0) [Contact and Support](#page-48-0)

#### **[INDICATIONS, IMPORTANT](#page-49-0) [SAFETY INFORMATION, AND](#page-49-0) [PRESCRIBING INFORMATION](#page-49-0)**

# ALLERGAN | DIRECT®

*With direct access 24/7, Allergan Direct<sup>™</sup> provides you with the convenience to manage your account online. Anywhere, anytime.*

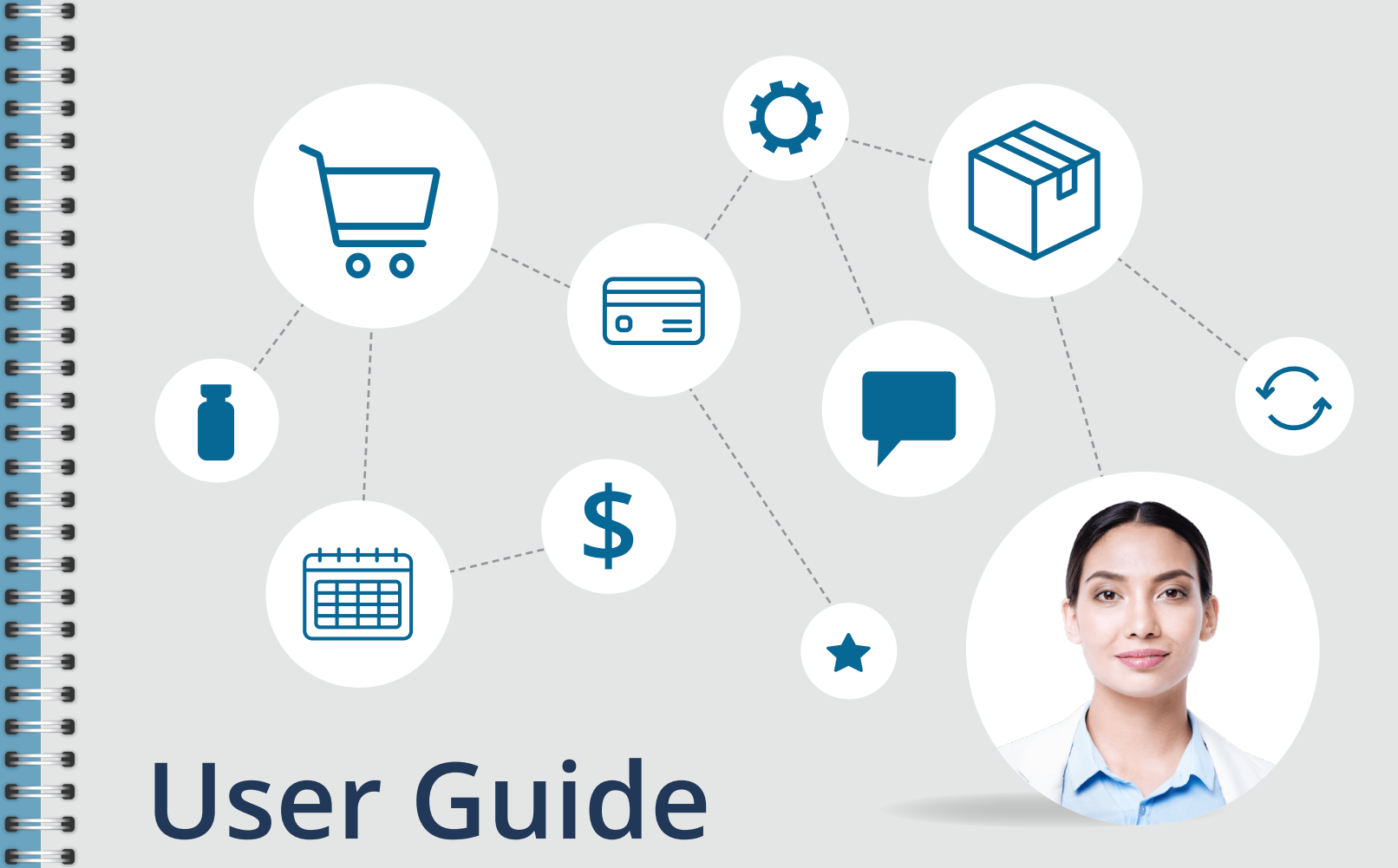

This guide is designed to help you with key functions of Allergan Direct". It includes stepby-step instructions to assist you and your team. If you need help or need to set up access, feel free to contact us at 1.855.246.3728, Monday through Friday, 8 am to 6 pm CT.

<span id="page-1-0"></span>New and Existing Users New and Existing Users[Welcome Screen](#page-2-0)

#### **MANAGE STAFF ACCESS**

[User Roles](#page-3-0) [Invite Others for Access](#page-4-0) [Manage Users](#page-6-0) [Edit User](#page-7-0) [Deactivate a User](#page-8-0)

#### **SETTINGS**

[Personal Settings](#page-9-0) [Account Settings](#page-10-0) **[Orders](#page-12-0)** [Active Addresses](#page-13-0) [Credit Cards](#page-14-0)

#### **ACCOUNT DASHBOARD**

**[Overview](#page-15-0)** [Purchase Products](#page-16-0) [Recently Purchased](#page-17-0) [My Favorite Orders](#page-18-0) [Account Information](#page-19-0)

#### **PURCHASE PRODUCTS**

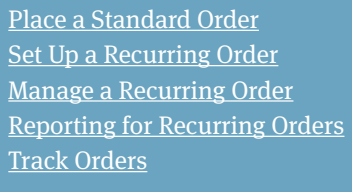

#### **BILL PAY**

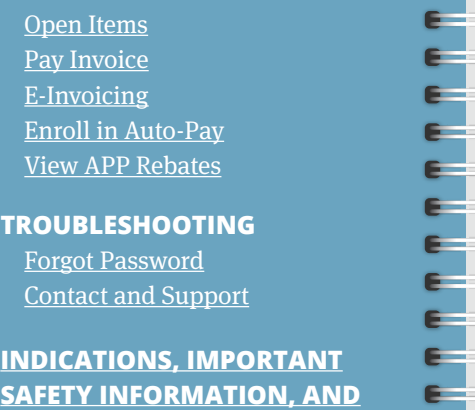

**[PRESCRIBING INFORMATION](#page-49-0)**

# LOGIN **New and Existing Users**

*If you are new to Allergan Direct*℠*, you can set up your access using 1 of 2 methods:*

### **New Users**

 $E = 3$  $\mathbf{F}$  and  $\mathbf{F}$ **Fig. 3 F 3**  $F - 3$  $E = 3$  $E = 3$  $F = 3$  $E = 3$  $E = 3$  $F - 3$  $E = 3$  $E = 3$ 

 $E = 3$  $E = 3$ 

 $E = 3$  $E = 3$  $E = 3$ 

E 3

 $E = 3$  $E = 3$  $F = 3$ 

 $\epsilon$  3

 $E = 3$  $E = 3$  $F = 3$  $F = 3$ 

 $E = 3$  $E = 3$  $E = 3$ 

Э

а

 $E = 3$ 

*or*

**1.** Be invited by a Super Admin or Admin who already has Allergan Direct℠ access for your account.

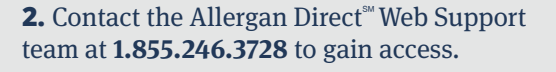

### **Existing Users**

An existing user for Allergan Direct℠ has the ability to log into their account using their email and password. **Click here** if you forgot your password.

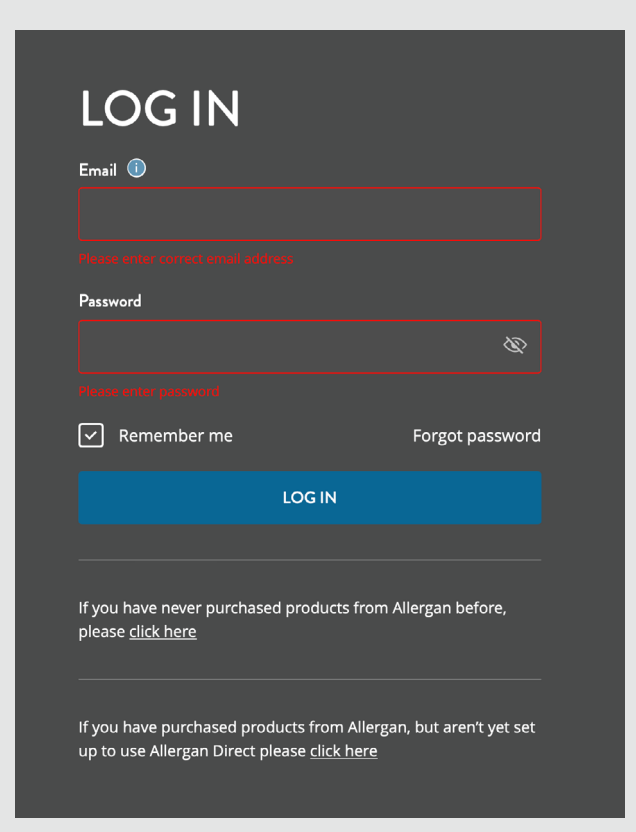

<span id="page-2-0"></span>[New and Existing Users](#page-1-0) Welcome Screen Welcome Screen

**FF 3 Fig. 3** e a  $\mathbf{F}$  and  $\mathbf{F}$ 

 $E = 3$  $F - 3$  $F - 3$  $F - 3$ **FIELD Filmer**  $\sim$   $\sim$ **File** 2 - 2  $F = 3$ 

 $E = 3$  $E = 3$ 

**File** 2

 $E = 3$ 

 $-3$ 

 $\mathbf{F}$  and  $\mathbf{F}$ 

 $\mathbf{F}$  and  $\mathbf{F}$ 

 $F - 3$ 

 $F - 3$ 

 $F = 3$ 

 $F = 3$ 

 $\epsilon$  3

**F 3** 

 $\sim$   $\sim$ 

 $\mathsf{F} = \mathsf{A}$ 

 $F = 3$ 

 $F - 3$ 

 $F - 3$ E 3  $E = 3$  $E = 3$  $F = 3$  $F - 3$  $F = 3$ 

- 3

- 3

#### **MANAGE STAFF ACCESS**

- [User Roles](#page-3-0) [Invite Others for Access](#page-4-0) [Manage Users](#page-6-0) [Edit User](#page-7-0)
- [Deactivate a User](#page-8-0)

#### **SETTINGS**

[Personal Settings](#page-9-0) [Account Settings](#page-10-0) [Orders](#page-12-0) [Active Addresses](#page-13-0) [Credit Cards](#page-14-0)

#### **ACCOUNT DASHBOARD**

**[Overview](#page-15-0)** [Purchase Products](#page-16-0) [Recently Purchased](#page-17-0) [My Favorite Orders](#page-18-0) [Account Information](#page-19-0)

#### **PURCHASE PRODUCTS**

[Place a Standard Order](#page-20-0) [Set Up a Recurring Order](#page-25-0) [Manage a Recurring Order](#page-29-0) [Reporting for Recurring Orders](#page-32-0) [Track Orders](#page-33-0)

#### **BILL PAY**

[Open Items](#page-34-0) [Pay Invoice](#page-35-0) [E-Invoicing](#page-40-0) [Enroll in Auto-Pay](#page-42-0) [View APP Rebates](#page-44-0)

### **TROUBLESHOOTING**

[Forgot Password](#page-47-0) [Contact and Support](#page-48-0)

**[INDICATIONS, IMPORTANT](#page-49-0) [SAFETY INFORMATION, AND](#page-49-0) [PRESCRIBING INFORMATION](#page-49-0)**

### LOGIN **Welcome Screen**

*If you have full access to the site, you will see a Welcome screen with both main functions of the site, Purchase Products and Bill Pay.*

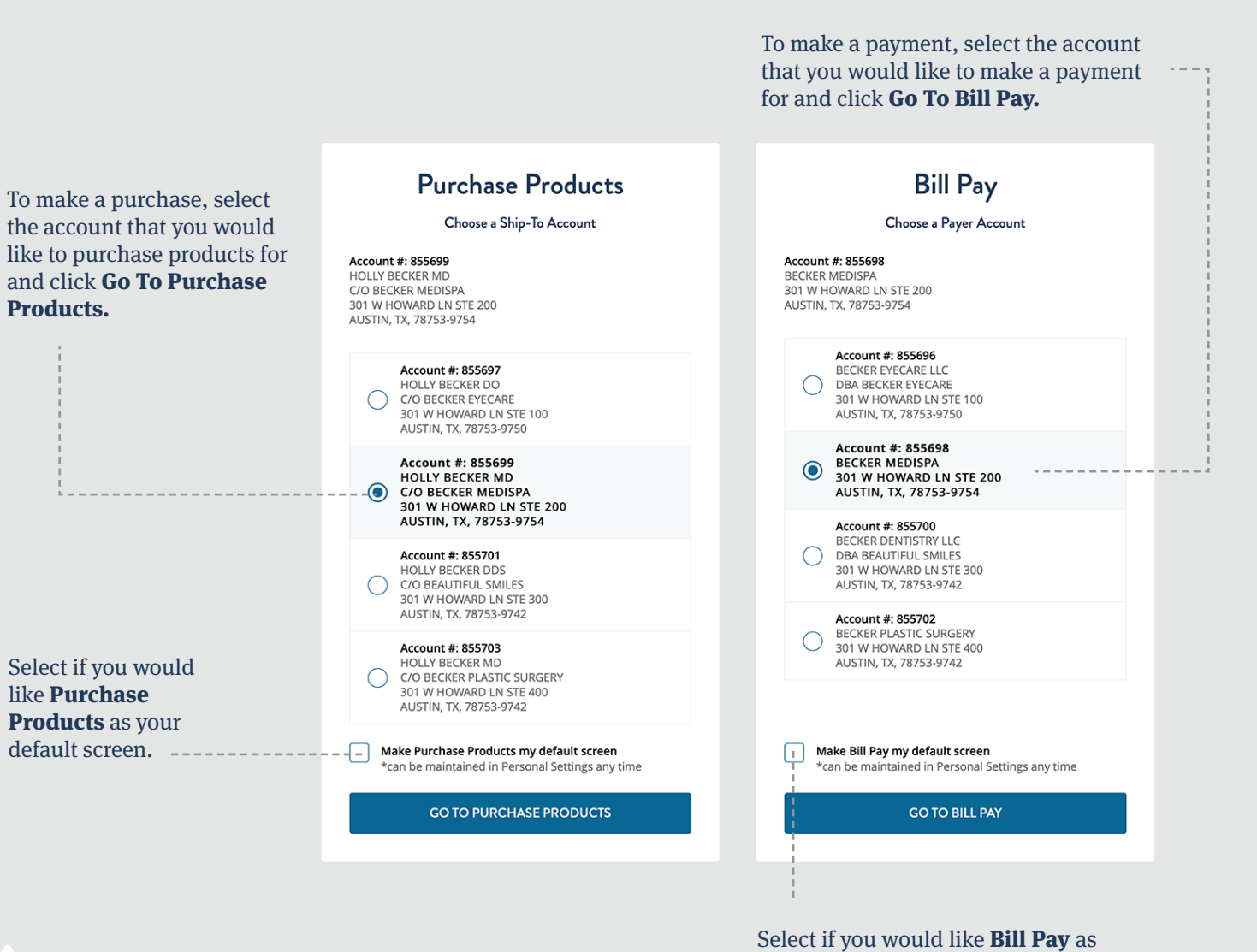

Your default welcome screen may not have both options if you do not have full access.

your default screen.

<span id="page-3-0"></span>[New and Existing Users](#page-1-0) [Welcome Screen](#page-2-0)

#### **MANAGE STAFF ACCESS**

- User Roles User Roles
- [Invite Others for Access](#page-4-0) [Manage Users](#page-6-0)
- 
- [Edit User](#page-7-0)
- [Deactivate a User](#page-8-0)

#### **SETTINGS**

[Personal Settings](#page-9-0) [Account Settings](#page-10-0) **[Orders](#page-12-0)** [Active Addresses](#page-13-0) [Credit Cards](#page-14-0)

#### **ACCOUNT DASHBOARD**

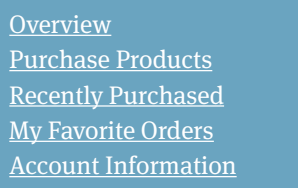

#### **PURCHASE PRODUCTS**

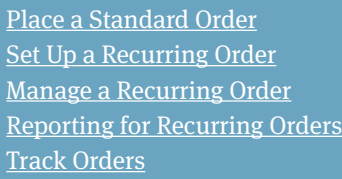

#### **BILL PAY**

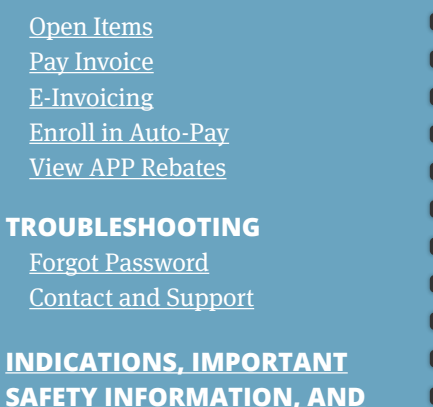

- 3 l a -3 - 3  $\epsilon$  3  $E = 3$ 

**[PRESCRIBING INFORMATION](#page-49-0)**

### MANAGE STAFF ACCESS **User Roles**

*Allergan Direct*℠ *users can be given 1 of 3 roles. This will determine what access they will have to manage the account. This does not determine if they can purchase products, pay bills, or both.*

 $E = 3$  $\mathbf{F}$  and  $\mathbf{F}$ **E 3**  $F - 3$  $E = 3$  $E = 3$  $E = 3$ **E. 3**  $E = 3$  $E = 3$  $E = 3$  $E = 3$  $E = 3$  $E = 3$  $E = 3$  $\epsilon$  3 E 3 **F 3**  $F = 3$  $E = 3$  $E = 3$  $F = 3$  $E = 3$  $E = 3$  $E = 3$  $F = 3$  $F = 3$  $E = 3$ E 3  $F = 3$ - 3 -3 - 3 - 3 l a

Typically reserved for office staff with no management responsibilities

- Personal Settings
- Orders
- Active Addresses
- Credit Cards

Typically the office/practice manager

- Personal Settings
- Account Settings
- Orders
- Active Addresses
- Credit Cards
- Manage Users

### USERS **ADMIN** ADMIN SUPER ADMIN

Reserved for the owner or someone who will need access to all current and future Ship-To's under an account hierarchy

- Personal Settings
- Account Settings
- Orders
- Active Addresses
- Credit Cards
- Manage Users

<span id="page-4-0"></span>[New and Existing Users](#page-1-0) [Welcome Screen](#page-2-0)

 $E = 3$ **Fig. 3** e a **F 3**  $E = 3$  $E = 3$  $F - 3$  $F - 3$  $E = 3$  $E = 3$ 

 $F = 3$  $F = 3$ 

 $F = 3$  $E = 3$ 

 $E = 3$ 

 $F - 3$  $F = 3$  $E = 3$  $E = 3$  $E = 3$  $F = 3$  $E = 3$ 

#### **MANAGE STAFF ACCESS**

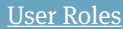

- Invite Others for Access Invite Others for Access
- [Manage Users](#page-6-0)
- [Edit User](#page-7-0)
- [Deactivate a User](#page-8-0)

#### **SETTINGS**

[Personal Settings](#page-9-0) [Account Settings](#page-10-0) **[Orders](#page-12-0)** [Active Addresses](#page-13-0) [Credit Cards](#page-14-0)

#### **ACCOUNT DASHBOARD**

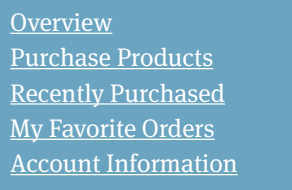

#### **PURCHASE PRODUCTS**

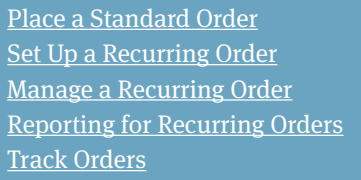

#### **BILL PAY**

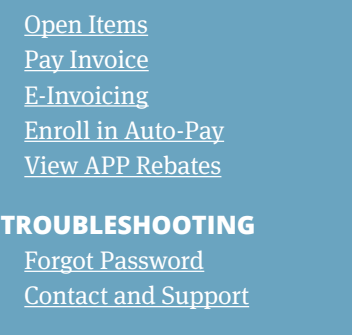

#### **[INDICATIONS, IMPORTANT](#page-49-0) [SAFETY INFORMATION, AND](#page-49-0) [PRESCRIBING INFORMATION](#page-49-0)**

### MANAGE STAFF ACCESS **Invite Others for Access**

*If you are an Admin or Super Admin, you can invite other users for Allergan Direct*℠ *access.*

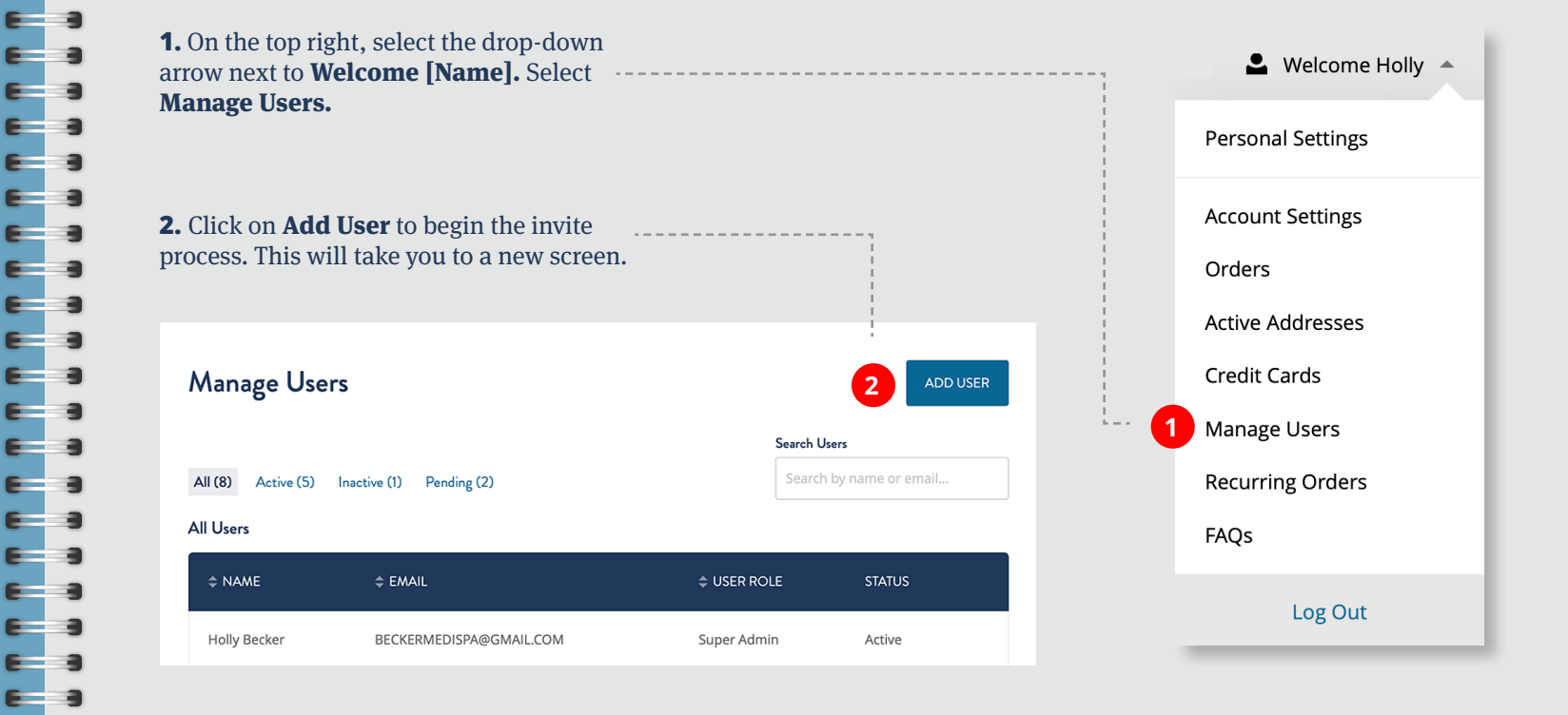

**3.** Enter the email address of the person that you wish to add. Then click **Check** to see if the email is available for use.

### **Add New User** Email \* **3** newuser@allergandirect.com **CHECK**

[New and Existing Users](#page-1-0) [Welcome Screen](#page-2-0)

#### **MANAGE STAFF ACCESS**

[User Roles](#page-3-0)

- [Invite Others for Access](#page-4-0) Invite Others for Access
- [Manage Users](#page-6-0)
- [Edit User](#page-7-0)
- [Deactivate a User](#page-8-0)

#### **SETTINGS**

[Personal Settings](#page-9-0) [Account Settings](#page-10-0) **[Orders](#page-12-0)** [Active Addresses](#page-13-0) [Credit Cards](#page-14-0)

**ACCOUNT DASHBOARD [Overview](#page-15-0)** [Purchase Products](#page-16-0) [Recently Purchased](#page-17-0) [My Favorite Orders](#page-18-0) [Account Information](#page-19-0)

#### **PURCHASE PRODUCTS**

[Place a Standard Order](#page-20-0) [Set Up a Recurring Order](#page-25-0) [Manage a Recurring Order](#page-29-0) [Reporting for Recurring Orders](#page-32-0) [Track Orders](#page-33-0)

#### **BILL PAY**

[Open Items](#page-34-0) [Pay Invoice](#page-35-0) [E-Invoicing](#page-40-0) [Enroll in Auto-Pay](#page-42-0) [View APP Rebates](#page-44-0) **TROUBLESHOOTING**

[Forgot Password](#page-47-0) [Contact and Support](#page-48-0)

### **[INDICATIONS, IMPORTANT](#page-49-0) [SAFETY INFORMATION, AND](#page-49-0) [PRESCRIBING INFORMATION](#page-49-0)**

# MANAGE STAFF ACCESS **Invite Others for Access**

*Continued…*

 $E = 3$  $\epsilon$  3  $\mathbf{F}$  and  $\mathbf{F}$  $\mathbf{F}$  $E = 3$  $E = 3$  $E = 3$  $F - 3$  $E = 3$  $E = 3$  $\epsilon$  3  $\epsilon$  3  $E = 3$  $E = 3$  $E = 3$  $E = 3$  $E = 3$  $E = 3$  $E = 3$  $E = 3$  $E = 3$  $F = 3$  $E = 3$  $E = 3$  $E = 3$  $F - 3$ **E 3**  $E = 3$  $F = 3$  $\epsilon$  3  $E = 3$  $E = 3$  $F = 3$  $E = 3$  $E = 3$  $F - 3$  $F = 3$  $E = 3$  $E = 3$  $E = 3$  $F = 3$  $E = 3$ 

**4.** Enter the first and last name of the person you would like to invite.

**5.** Select the type of user: User or Admin.\*

**6.** Select the type of access the new user should have. You can select a "view only" mode for each portion or full access.

**7.** Select the accounts that you would like to grant access to by clicking the box located to the right of each account.

A check mark will appear once you have successfully selected the account. You will be able to invite the new user to any accounts that you have access to.

**8.** Once you have finalized your selections, click **Add User.**

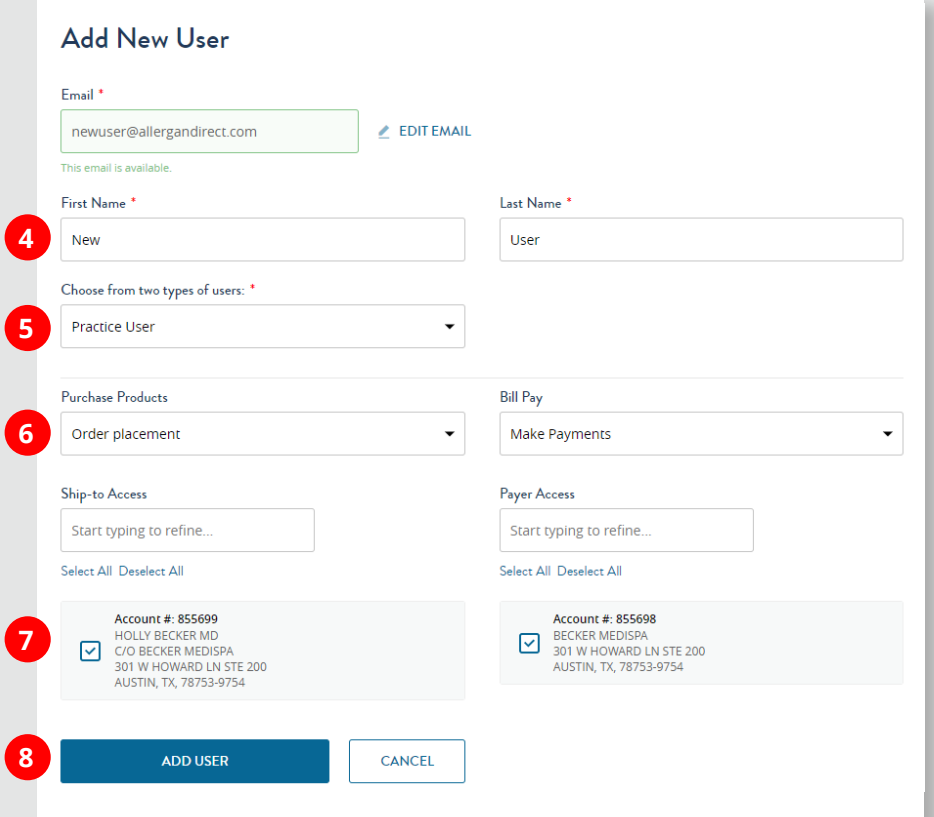

<span id="page-6-0"></span>[New and Existing Users](#page-1-0) [Welcome Screen](#page-2-0)

 $E = 3$  $E = 3$ **Fig. 3 F 3**  $E = 3$ **EE 3**  $E = 3$  $E = 3$  $E = 3$  $E = 3$  $E = 3$  $E = 3$  $E = 3$  $F = 3$  $E = 3$  $E = 3$ 

 $E = 3$ **F 3**  $F = 3$ 

 $E = 3$ 

 $E = 3$  $E = 3$ 

 $E = 3$  $E = 3$  $E = 3$ 

 $F = 3$  $F = 3$ 

 $E = 3$  $E = 3$  $F = 3$ 

 $F - 3$ E - 3  $F = 3$  $\epsilon$  3  $\epsilon$  3  $F - 3$  $F = 3$  $E = 3$  $E = 3$  $E = 3$  $F = 3$  $E = 3$ 

#### **MANAGE STAFF ACCESS**

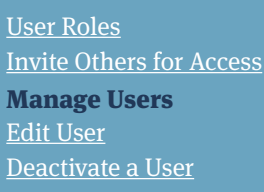

#### **SETTINGS**

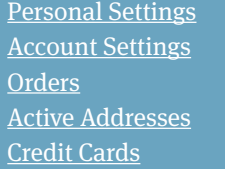

#### **ACCOUNT DASHBOARD**

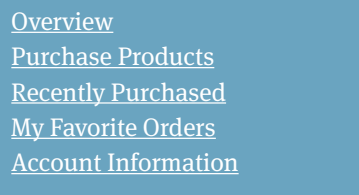

#### **PURCHASE PRODUCTS**

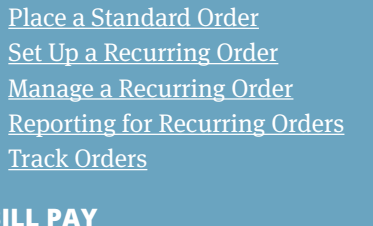

#### **BILL PAY**

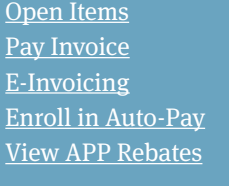

#### **TROUBLESHOOTING**

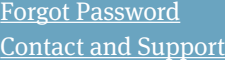

#### **[INDICATIONS, IMPORTANT](#page-49-0) [SAFETY INFORMATION, AND](#page-49-0) [PRESCRIBING INFORMATION](#page-49-0)**

### MANAGE STAFF ACCESS **Manage Users\***

*You can easily manage your staff (and their access) via the Manage Users page in Allergan Direct*℠*.*

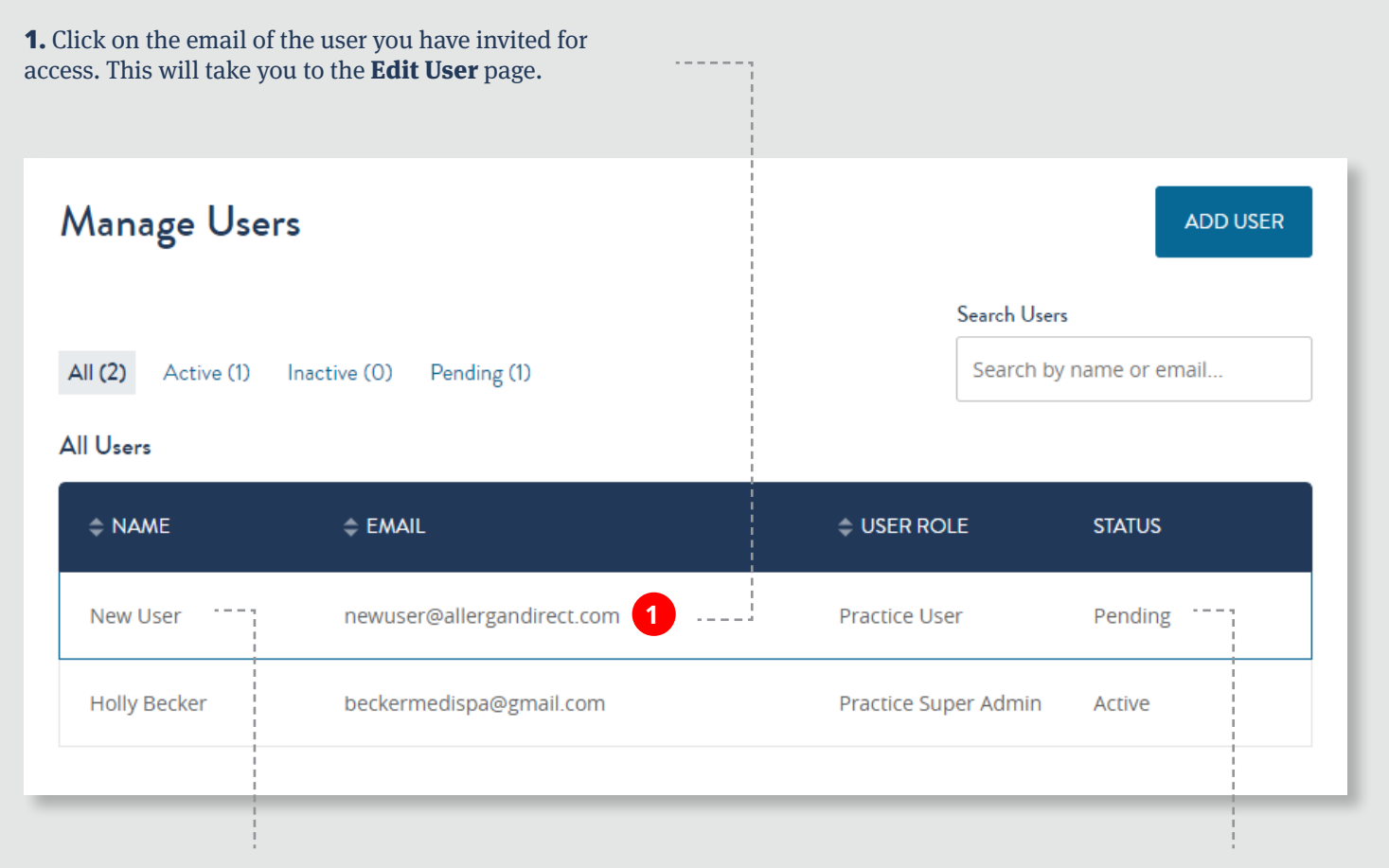

You will see the person you invited at the top of the User Roster.

It will show as **Pending** until the invitee successfully completes their profile setup

<span id="page-7-0"></span>[New and Existing Users](#page-1-0) [Welcome Screen](#page-2-0)

 $E = 3$  $\epsilon$  3  $\mathbf{F}$  and  $\mathbf{F}$  $\mathbf{F}$  $E = 3$  $E = 3$  $E = 3$  $F = 3$  $E = 3$  $E = 3$  $E = 3$  $E = 3$  $E = 3$  $E = 3$  $E = 3$  $E = 3$ E 3  $F = 3$  $E = 3$  $E = 3$  $E = 3$  $F = 3$  $E = 3$  $E = 3$  $E = 3$  $F - 3$  $E = 3$  $E = 3$ e a  $E = 3$  $E = 3$  $F = 3$ e a  $\epsilon$  3  $E = 3$  $F - 3$  $F = 3$  $E = 3$  $E = 3$  $E = 3$  $F = 3$  $E = 3$ 

#### **MANAGE STAFF ACCESS**

[User Roles](#page-3-0) [Invite Others for Access](#page-4-0) [Manage Users](#page-6-0)

Edit User Edit User

[Deactivate a User](#page-8-0)

#### **SETTINGS**

[Personal Settings](#page-9-0) [Account Settings](#page-10-0) [Orders](#page-12-0) [Active Addresses](#page-13-0) [Credit Cards](#page-14-0)

#### **ACCOUNT DASHBOARD**

**[Overview](#page-15-0)** [Purchase Products](#page-16-0) [Recently Purchased](#page-17-0) [My Favorite Orders](#page-18-0) [Account Information](#page-19-0)

#### **PURCHASE PRODUCTS**

[Place a Standard Order](#page-20-0) [Set Up a Recurring Order](#page-25-0) [Manage a Recurring Order](#page-29-0) [Reporting for Recurring Orders](#page-32-0) [Track Orders](#page-33-0)

#### **BILL PAY**

[Open Items](#page-34-0) [Pay Invoice](#page-35-0) [E-Invoicing](#page-40-0) [Enroll in Auto-Pay](#page-42-0) [View APP Rebates](#page-44-0) **TROUBLESHOOTING**

[Forgot Password](#page-47-0) [Contact and Support](#page-48-0)

### **[INDICATIONS, IMPORTANT](#page-49-0) [SAFETY INFORMATION, AND](#page-49-0) [PRESCRIBING INFORMATION](#page-49-0)**

### MANAGE STAFF ACCESS **Edit User\***

*You can make updates to the following fields:*

**1.** Update the type to User or Admin.

**2.** Update the permissions to None, View only, or Purchase Products.

**3.** Update the permissions to None, View Only, or Make Payments.

**4.** Add or remove any accounts.

**5.** Click **Save** to submit any changes you made. You will be redirected to the **Manage Users** page upon successful completion.

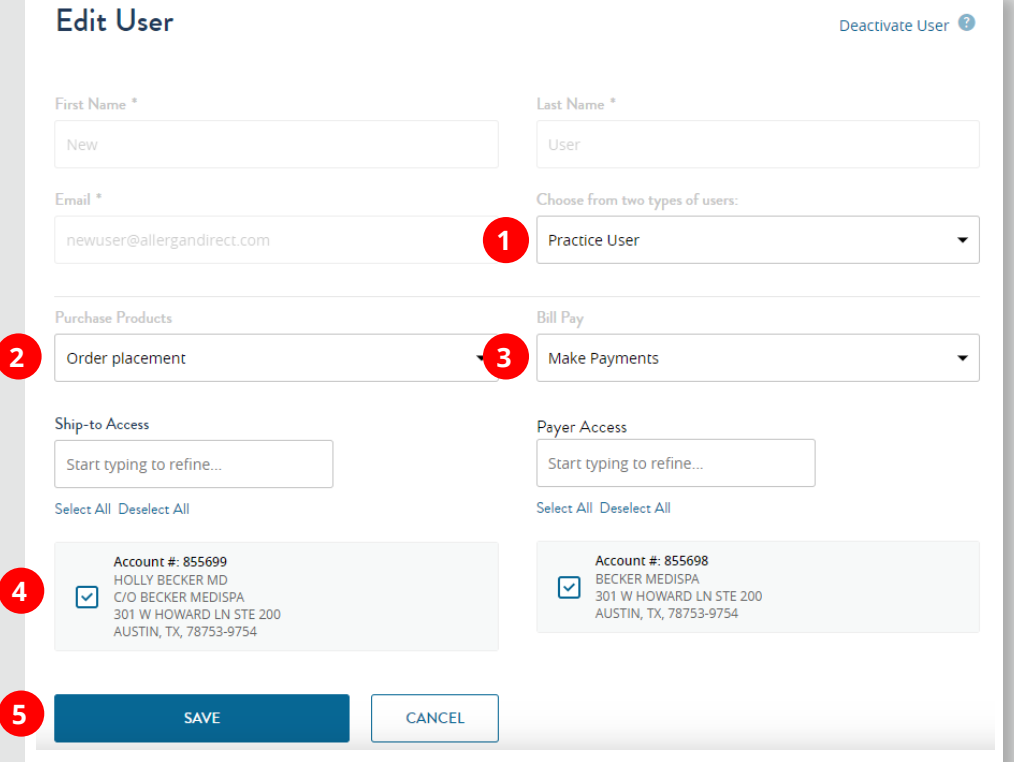

<span id="page-8-0"></span>[New and Existing Users](#page-1-0) [Welcome Screen](#page-2-0)

#### **MANAGE STAFF ACCESS**

[User Roles](#page-3-0) [Invite Others for Access](#page-4-0) [Manage Users](#page-6-0) [Edit User](#page-7-0) Deactivate a User Deactivate a User

#### **SETTINGS**

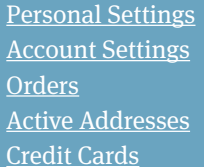

#### **ACCOUNT DASHBOARD**

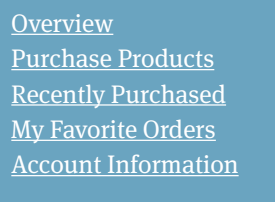

#### **PURCHASE PRODUCTS**

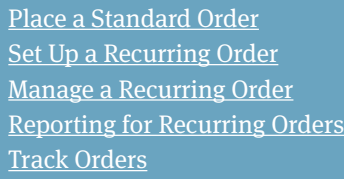

#### **BILL PAY**

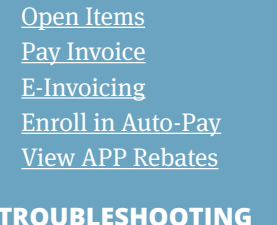

### [Forgot Password](#page-47-0)

[Contact and Support](#page-48-0)

#### **[INDICATIONS, IMPORTANT](#page-49-0) [SAFETY INFORMATION, AND](#page-49-0) [PRESCRIBING INFORMATION](#page-49-0)**

### MANAGE STAFF ACCESS **Deactivate a User\***

*You can easily deactivate a user. Please note that this will only deactivate them from Allergan Direct*<sup>®</sup>. *It will not affect any other Allergan service.*

. . . . . . . . . . . . . . .

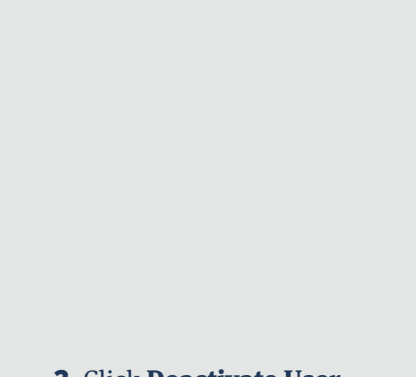

page.

 $E = 3$  $\mathbf{F}$  and  $\mathbf{F}$  $F - 3$ **F 3**  $E = 3$  $E = 3$  $E = 3$  $E = 3$  $E = 3$  $E = 3$ **F 3** 

 $F = 3$  $E = 3$  $F - 3$  $E = 3$  $E = 3$  $E = 3$ **Fig. 3**  $F = 3$  $E = 3$  $E = 3$  $F = 3$ 

 $E = 3$  $E = 3$ 

 $E = 3$  $F = 3$  $\epsilon$  3

 $E = 3$ 

E 3 E 3  $F - 3$  $E = 3$  $F = 3$  $\epsilon$  3  $E = 3$  $F - 3$  $\epsilon$  and  $\epsilon$  $E = 3$  $E = 3$  $E = 3$  $F = 3$  $E = 3$ 

**1.** Click on the email address of the user you wish to update. This will take you to the **Edit User**

**2.** Click **Deactivate User**  located on the right-hand side of the screen.

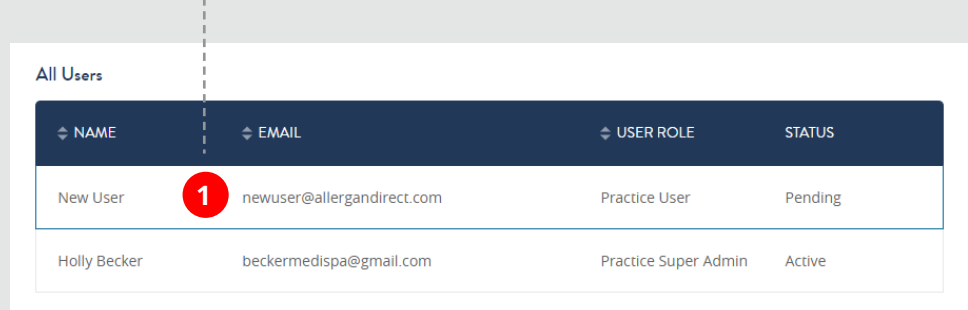

#### Edit User Deactivate User **2 First Name** Last Name<sup>\*</sup> Email<sup>\*</sup> Choose from two types of users: **Practice User**  $\overline{\phantom{0}}$

Upon successful deactivation, all fields will be grayed out and you will now see **Activate User** on the right-hand side of the screen.

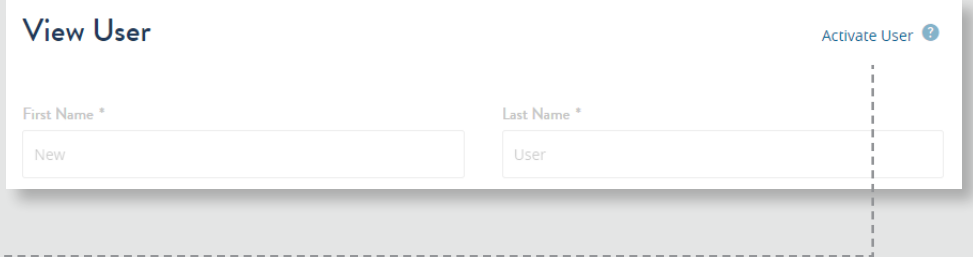

<span id="page-9-0"></span>[New and Existing Users](#page-1-0) [Welcome Screen](#page-2-0)

 $E = 3$  $\epsilon$  3  $E = 3$  $E = 3$  $E = 3$  $E = 3$  $E = 3$  $E = 3$  $E = 3$  $E = 3$  $E = 3$  $E = 3$  $E = 3$  $E = 3$  $E = 3$  $E = 3$ **EE 3 F 3**  $F = 3$  $E = 3$  $E = 3$  $F = 3$ E

 $\blacksquare$  $\Box$ Э Э Đ Э Э Ð a ā Э

Э Ð Ð Đ Э э  $E = 3$  $E = 3$ 

#### **MANAGE STAFF ACCESS**

[User Roles](#page-3-0) [Invite Others for Access](#page-4-0) [Manage Users](#page-6-0) [Edit User](#page-7-0) [Deactivate a User](#page-8-0)

#### **SETTINGS**

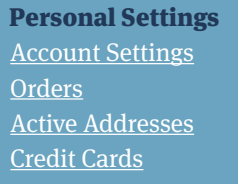

#### **ACCOUNT DASHBOARD**

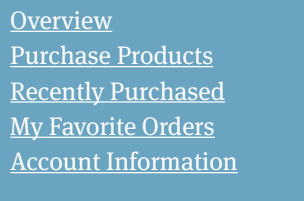

#### **PURCHASE PRODUCTS**

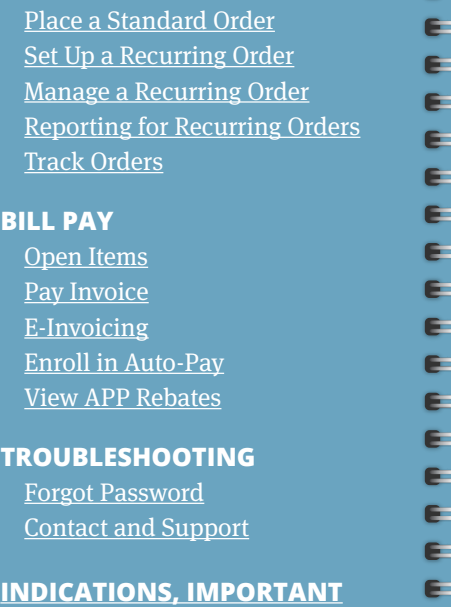

**[SAFETY INFORMATION, AND](#page-49-0) [PRESCRIBING INFORMATION](#page-49-0)**

## **SETTINGS Personal Settings**

*View and update your personal settings.*

**1.** Navigate to the **Welcome [Name]** drop-down menu and select **Personal Settings.**

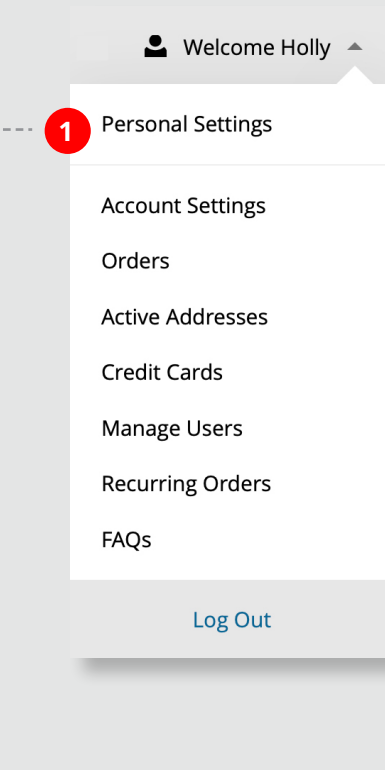

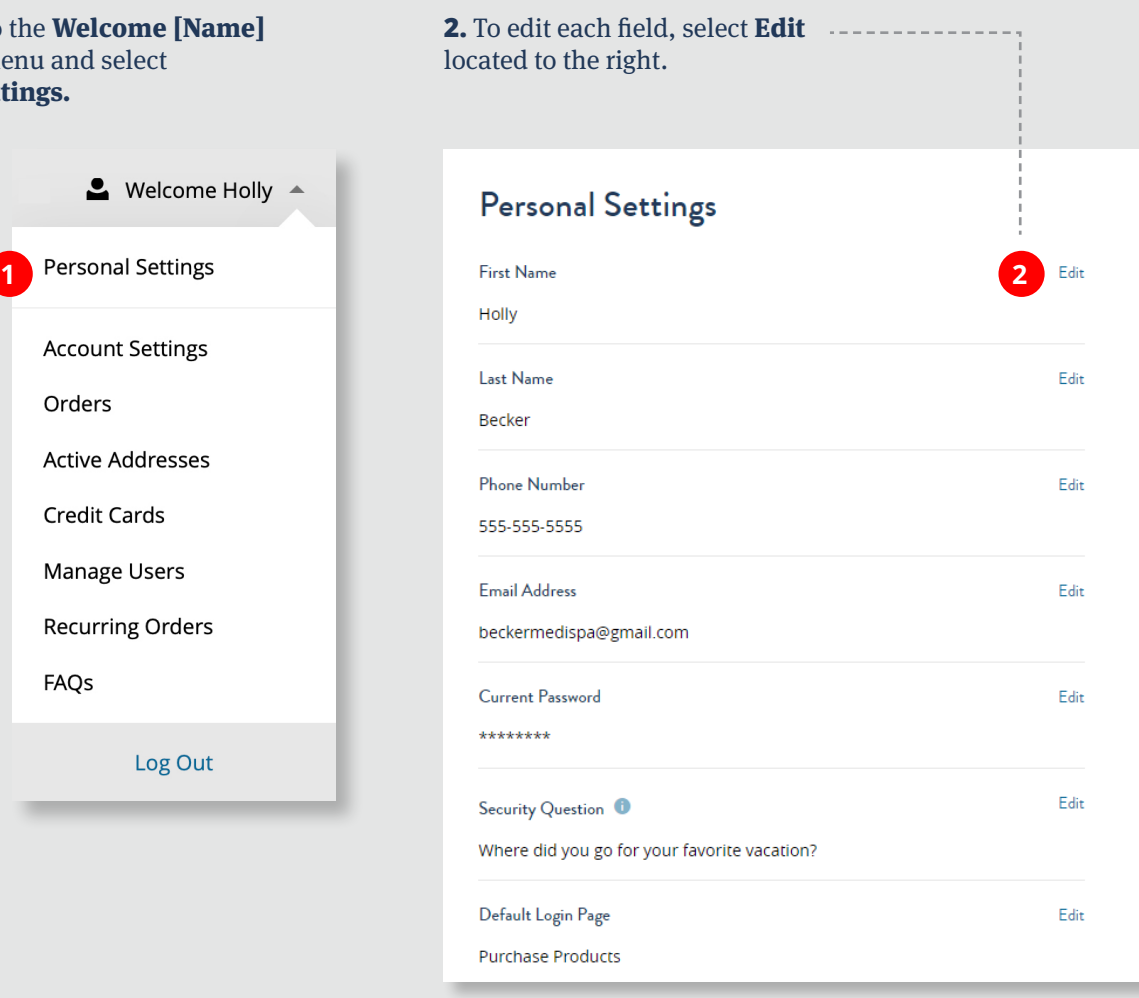

**Email Address:** Please note that editing this field will update any other Allergan service that uses these credentials. **Current Password:** Please note that editing this field will update any other Allergan service that uses these credentials.

<span id="page-10-0"></span>[New and Existing Users](#page-1-0) [Welcome Screen](#page-2-0)

 $F = 3$ **Fig. 3**  $E = 3$ E 3  $E = 3$  $E = 3$  $F = 3$  $F - 3$  $E = 3$  $E = 3$  $F = 3$  $F = 3$  $\mathbf{F}$  and  $\mathbf{F}$  $E = 3$ 

 $F = 3$  $F - 3$ 

 $E = 3$ **F 3**  $F = 3$ 

 $E = 3$  $F = 3$ 

 $E = 3$  $\blacksquare$ 

 $F - 3$  $F - 3$  $F = 3$ 

 $F = 3$  $E = 3$  $E = 3$ 

 $E = 3$  $\mathsf{F} = \mathsf{A}$ 

 $F = 3$ **FF 3** E 3

**File** 2 **F 3** E 3  $E = 3$  $E = 3$  $E = 3$  $E = 3$  $E = 3$ 

#### **MANAGE STAFF ACCESS**

[User Roles](#page-3-0) [Invite Others for Access](#page-4-0) [Manage Users](#page-6-0) [Edit User](#page-7-0) [Deactivate a User](#page-8-0)

#### **SETTINGS**

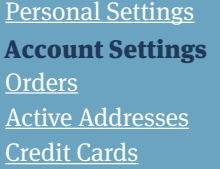

#### **ACCOUNT DASHBOARD**

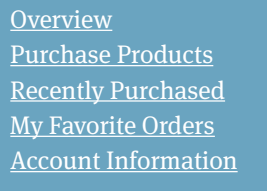

#### **PURCHASE PRODUCTS**

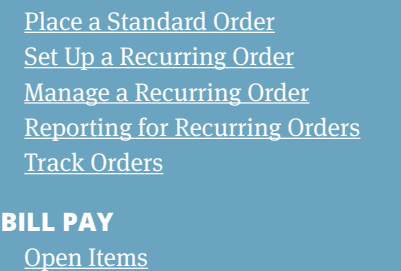

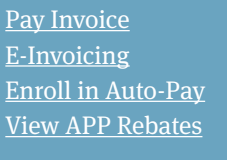

#### **TROUBLESHOOTING**

[Forgot Password](#page-47-0) [Contact and Support](#page-48-0)

#### **[INDICATIONS, IMPORTANT](#page-49-0) [SAFETY INFORMATION, AND](#page-49-0) [PRESCRIBING INFORMATION](#page-49-0)**

# **SETTINGS Account Settings\***

*View and update your account settings by navigating to the Welcome [Name] drop-down menu and selecting Account Settings.*

**1.** Select either **Email** or **Postal Service** for delivery of your monthly statement. If you select **Email**, you will be prompted to enter a valid email where you would like the **Account Settings** statements sent. **Statement Delivery Method Postal Service 1**  $\overline{\phantom{a}}$ Monthly statement will be mailed to the Bill-To address as noted on the invoice. Please contact us **2.** You will automatically receive 1-800-811-4148 for any changes to your mailing address. payment reminder notifications for overdue invoices. Any user **2** Disable Payment Reminder Notifications who has Bill Pay access will receive these notifications. To opt Prevent Sales Rep to place orders on my behalf out of receiving them, select the **3** radio button to the right. E-Invoicing Service is temporary unavailable, please contact support or try again later **3.** If you would like to prevent your sales reps from placing orders on Auto-Payment  $\bullet$ your behalf in Allergan Direct<sup>™</sup>, select the radio button to the right. By Submitting this info I Confirm that I have read Terms and Conditions **SAVE CHANGES** 

\*You must be an Admin or Super Admin to view this screen.

[New and Existing Users](#page-1-0) [Welcome Screen](#page-2-0)

#### **MANAGE STAFF ACCESS**

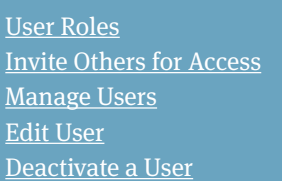

#### **SETTINGS**

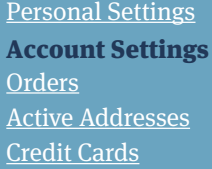

#### **ACCOUNT DASHBOARD**

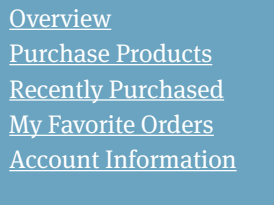

#### **PURCHASE PRODUCTS**

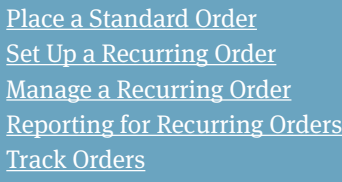

#### **BILL PAY**

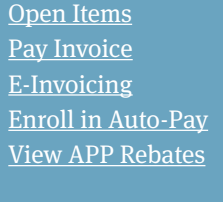

### **TROUBLESHOOTING** [Forgot Password](#page-47-0) [Contact and Support](#page-48-0) **[INDICATIONS, IMPORTANT](#page-49-0)**

### **[SAFETY INFORMATION, AND](#page-49-0) [PRESCRIBING INFORMATION](#page-49-0)**

# **SETTINGS Account Settings \***

*Continued…*

 $E = 3$  $E = 3$  $E = 3$ **F 3**  $E = 3$ E 3  $E = 3$  $F = 3$  $E = 3$  $E = 3$  $E = 3$  $E = 3$  $E = 3$  $E = 3$  $E = 3$ 

 $E = 3$  $E = 3$ 

 $F = 3$  $F = 3$  $E = 3$  $E = 3$  $E = 3$  $E = 3$ 

 $E = 3$  $F - 3$ 

 $F = 3$  $F = 3$  $E = 3$ 

E 3  $F = 3$ 

 $F - 3$  $F = 3$ 

 $E = 3$ 

 $\epsilon$  and  $\epsilon$  $E = 3$ 

 $E = 3$  $\epsilon$  a  $E = 3$  $E = 3$  $E = 3$  $F = 3$  $E = 3$  **4.** To sign up to receive invoices via email, select the radio butto to the right. For further details, please refer to **E-Invoicing .**

**5.** To enroll in Auto-Payment, select the radio button to the right and follow the prompts. For further details, please refer to **Enroll in Auto-Pay.**

**6.** You must agree to the Terms and Conditions to proceed.

**7.** Click **Save Changes** to submit any changes you have made.

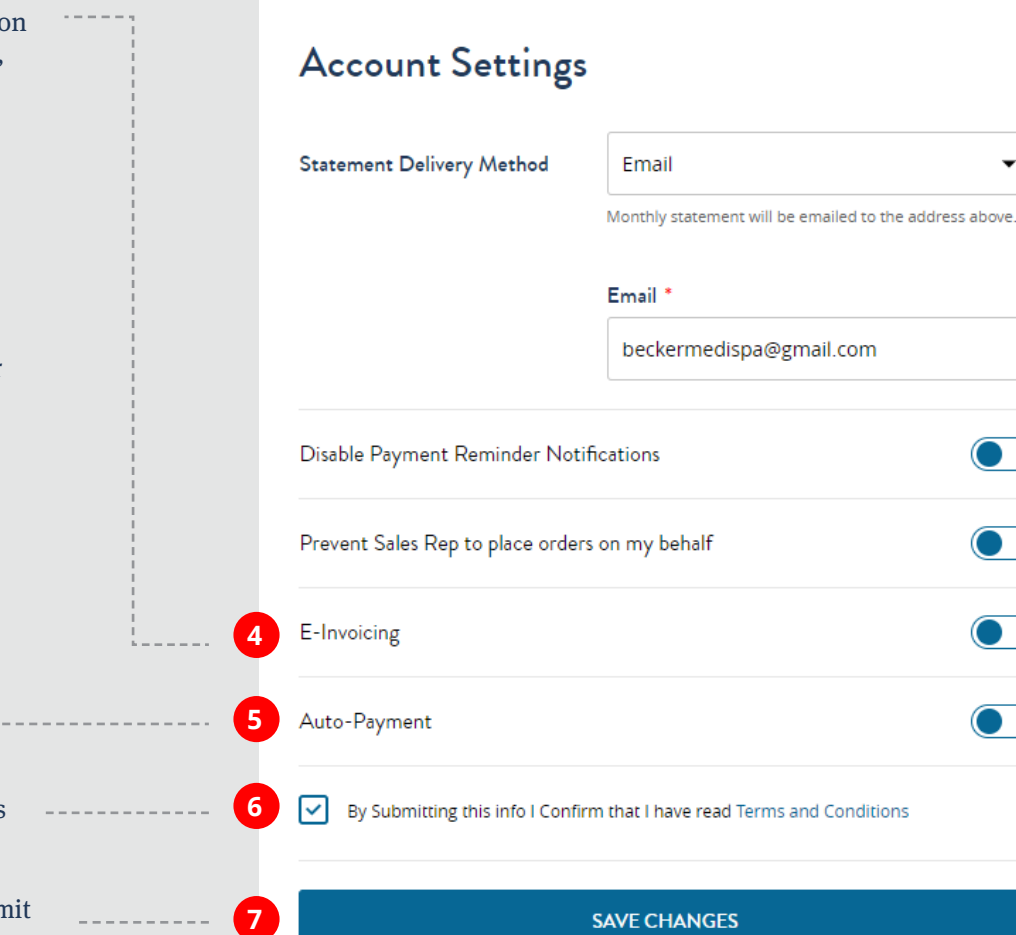

 $\overline{7}$ 

6  $\boxed{\checkmark}$  By Submitting this info I Confirm that I have read Terms and Conditions

**SAVE CHANGES** 

 $\blacktriangledown$ 

 $\bullet$ 

 $\bullet$ 

 $\bullet$ 

 $\bullet$ 

<span id="page-12-0"></span>[New and Existing Users](#page-1-0) [Welcome Screen](#page-2-0)

#### **MANAGE STAFF ACCESS**

[User Roles](#page-3-0) [Invite Others for Access](#page-4-0) [Manage Users](#page-6-0) [Edit User](#page-7-0) [Deactivate a User](#page-8-0)

#### **SETTINGS**

[Personal Settings](#page-9-0) [Account Settings](#page-10-0) Orders Orders[Active Addresses](#page-13-0)

### [Credit Cards](#page-14-0)

- **ACCOUNT DASHBOARD**
- **[Overview](#page-15-0)** [Purchase Products](#page-16-0) [Recently Purchased](#page-17-0)
- [My Favorite Orders](#page-18-0)
- [Account Information](#page-19-0)

#### **PURCHASE PRODUCTS**

[Place a Standard Order](#page-20-0) [Set Up a Recurring Order](#page-25-0) [Manage a Recurring Order](#page-29-0) [Reporting for Recurring Orders](#page-32-0) [Track Orders](#page-33-0)

#### **BILL PAY**

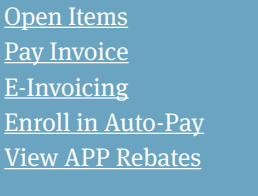

#### **TROUBLESHOOTING**

[Forgot Password](#page-47-0) [Contact and Support](#page-48-0)

### **[INDICATIONS, IMPORTANT](#page-49-0) [SAFETY INFORMATION, AND](#page-49-0) [PRESCRIBING INFORMATION](#page-49-0)**

**SETTINGS Orders**

 $E = 3$  $E = 3$ **Fig. 3**  $\mathbf{F}$  and  $\mathbf{F}$  $E = 3$ **EE 3**  $E = 3$  $F = 3$  $E = 3$  $E = 3$  $E = 3$  $E = 3$  $E = 3$  $F = 3$  $E = 3$  $E = 3$  $E = 3$ **F 3** E 3  $E = 3$  $E = 3$  $F = 3$  $E = 3$  $E = 3$  $E = 3$  $F = 3$ E 3  $E = 3$ e a  $F = 3$  $E = 3$  $F = 3$  $F = 3$  $\epsilon$  3  $E = 3$  $F - 3$  $F = 3$  $E = 3$  $E = 3$  $E = 3$  $F = 3$  $E = 3$ 

### *View your past orders by navigating to the Welcome [Name] drop-down menu and selecting Orders.*

#### **1.** Select your search criteria and click **Search.**

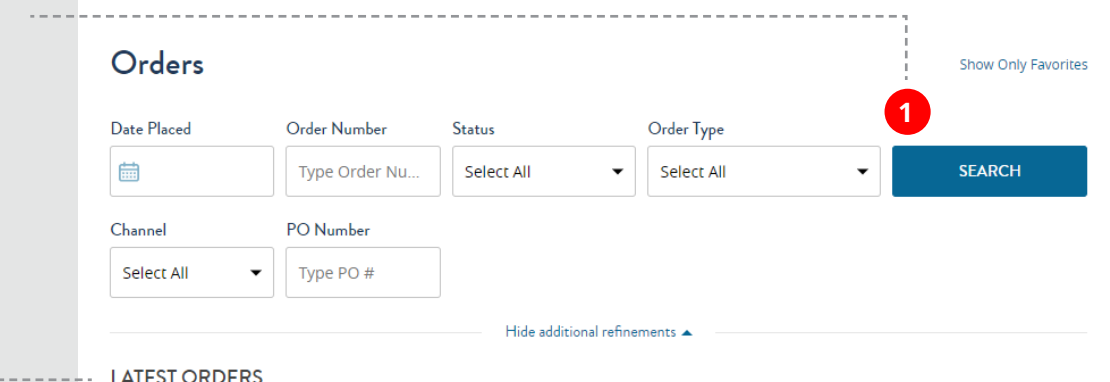

View your most recent orders here. You can find full order details, track your shipment, favorite an order, or quickly reorder products.

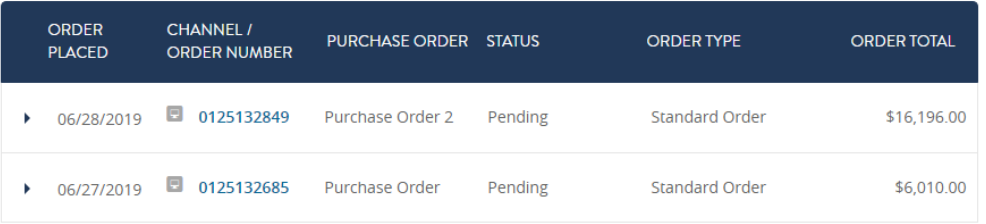

**!** You will be able to see up to 500 orders under this Ship-To.

<span id="page-13-0"></span>[New and Existing Users](#page-1-0) [Welcome Screen](#page-2-0)

 $E = 3$  $E = 3$  $E = 3$  $E = 3$  $E = 3$  $E = 3$  $E = 3$  $E = 3$  $E = 3$ E 3  $E = 3$  $\epsilon$  3  $E = 3$  $E = 3$  $E = 3$  $E = 3$ E 3  $\epsilon$  3 E 3  $E = 3$  $E = 3$  $E = 3$ E - 3

#### **MANAGE STAFF ACCESS**

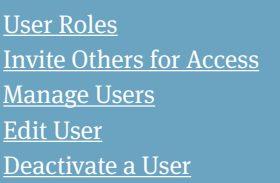

#### **SETTINGS**

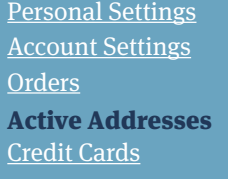

#### **ACCOUNT DASHBOARD**

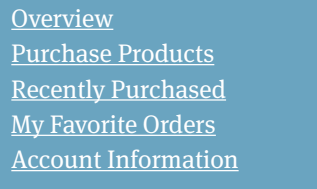

#### **PURCHASE PRODUCTS**

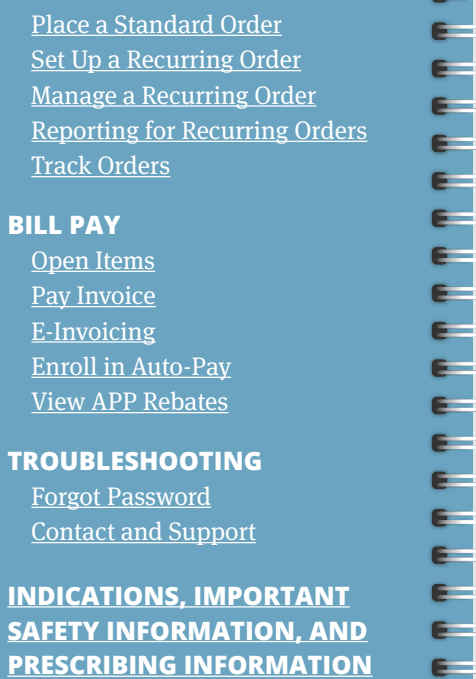

 $E = 3$ 

# **SETTINGS Active Addresses**

*You will see addresses for all your provisioned accounts.*

**1.** Navigate to the **Welcome [Name]** drop-down menu and select Active Addresses.

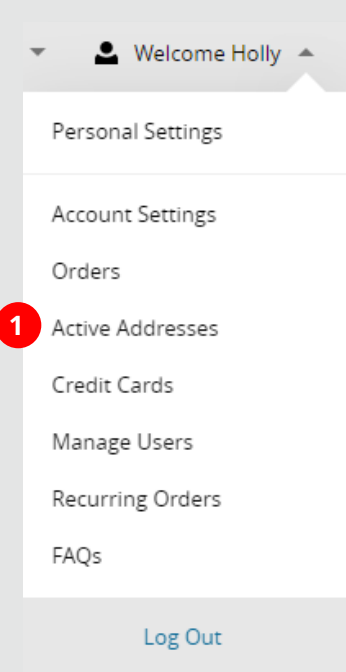

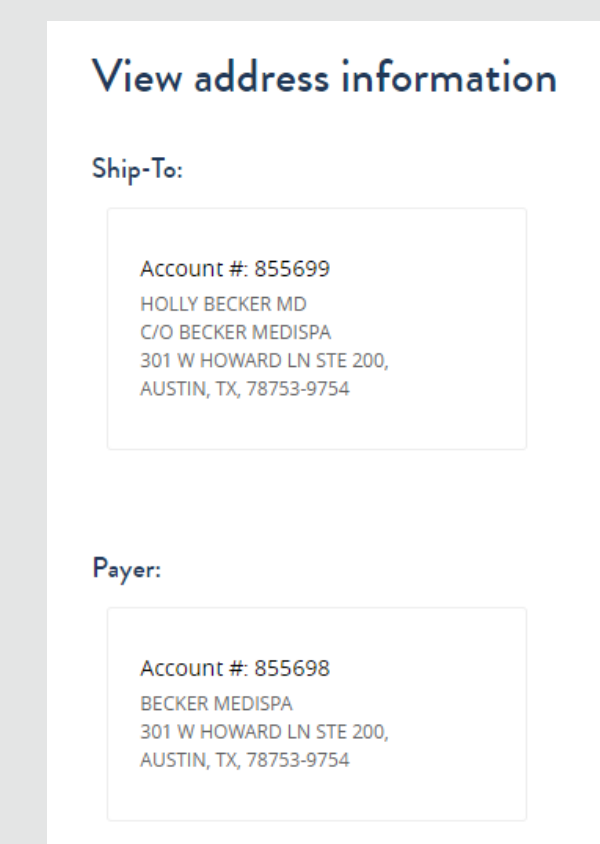

<span id="page-14-0"></span>[New and Existing Users](#page-1-0) [Welcome Screen](#page-2-0)

#### **MANAGE STAFF ACCESS**

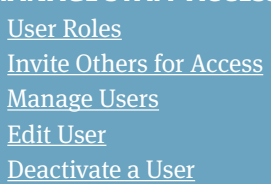

#### **SETTINGS**

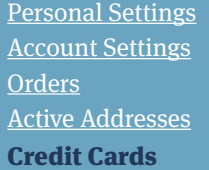

#### **ACCOUNT DASHBOARD**

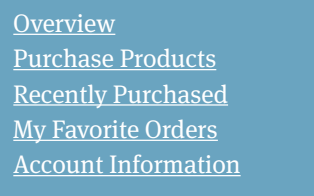

#### **PURCHASE PRODUCTS**

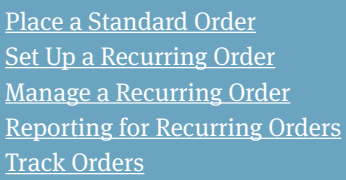

#### **BILL PAY**

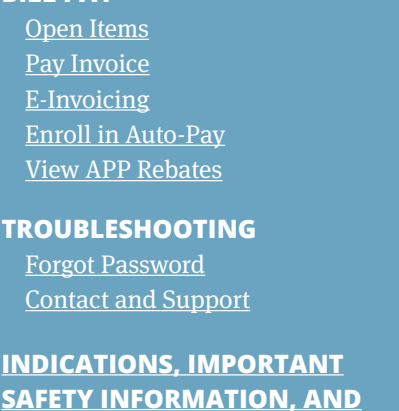

**[PRESCRIBING INFORMATION](#page-49-0)**

### **SETTINGS Credit Cards**

 $E = 3$  $E = 3$ **EE 3**  $E = 3$ 

*View and update saved credit cards by navigating to the Welcome [Name] drop-down menu and selecting Credit Cards. If you have any credit cards already saved, you will see them listed here.*

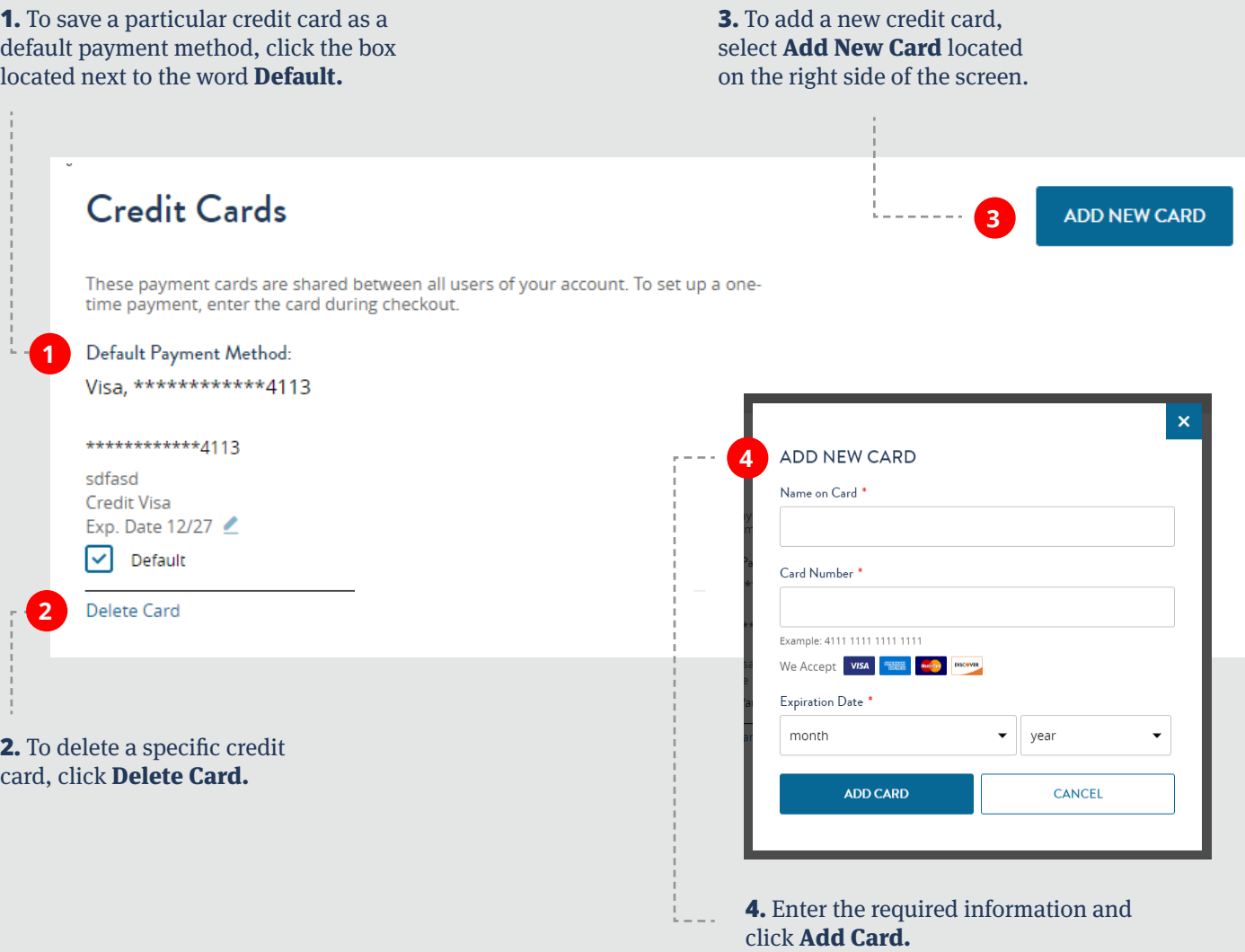

<span id="page-15-0"></span>[New and Existing Users](#page-1-0) [Welcome Screen](#page-2-0)

 $E = 3$  $E = 3$  $\mathsf{F}$  and  $\mathsf{F}$  $F = 3$  $E = 3$  $E = 3$  $E = 3$  $E = 3$  $E = 3$  $E = 3$ **F 3**  $F = 3$  $E = 3$  $F = 3$  $F = 3$  $E = 3$  $E = 3$  $E = 3$  $E = 3$  $E = 3$  $E = 3$  $E = 3$  $F = 3$  $E = 3$ 

 $F - 3$  $F = 3$  $F = 3$  $E = 3$  $F - 3$  $F = 3$  $F = 3$  $F = 3$  $F = 3$ 

 $F = 3$ 

 $E = 3$  $F - 3$  $F = 3$ 

 $E = 3$ 

 $E = 3$  $E = 3$  $F = 3$  $E = 3$ 

#### **MANAGE STAFF ACCESS**

[User Roles](#page-3-0) [Invite Others for Access](#page-4-0) [Manage Users](#page-6-0) [Edit User](#page-7-0) [Deactivate a User](#page-8-0)

#### **SETTINGS**

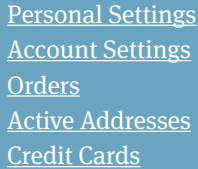

#### **ACCOUNT DASHBOARD**

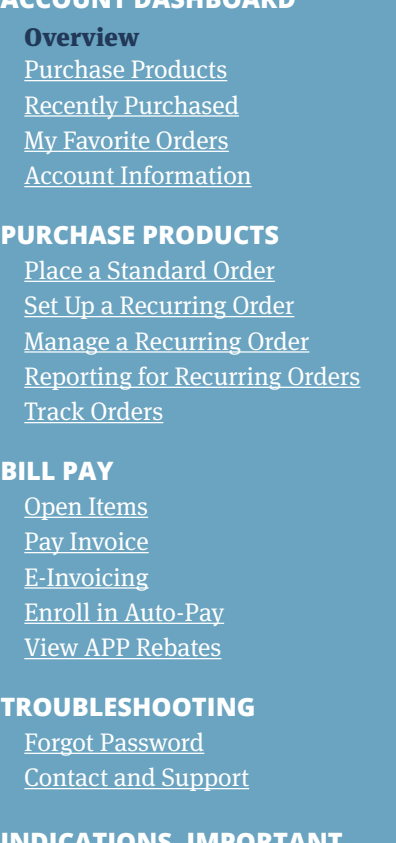

#### **[INDICATIONS, IMPORTANT](#page-49-0) [SAFETY INFORMATION, AND](#page-49-0) [PRESCRIBING INFORMATION](#page-49-0)**

### ACCOUNT DASHBOARD **Overview**

*The dashboard gives you a snapshot of your account status, any recently purchased items, favorite products and orders, and account information on file.*

**Purchase Products** Valuable ordering and shipping information is available to scroll through in this section.

### **Recently Purchased**

A carousel of the 5 most recently purchased items will display here.

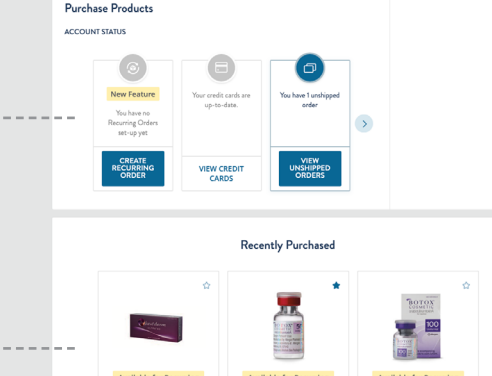

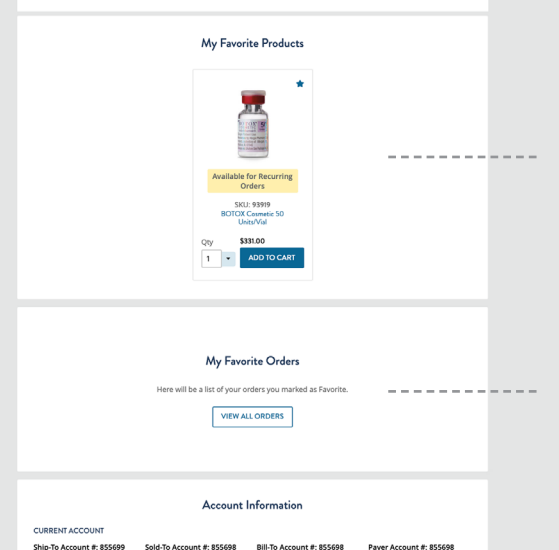

BECKER MEDISPA<br>301 W HOWARD LN STE 200<br>AUSTIN, TX, 78753-9754

### **My Favorite Products**

Once you have successfully added the item to your Favorites, the star will turn dark blue.

#### **My Favorite Orders**

You can save your favorite orders to quickly reorder them at your convenience.

#### **Account Information**

View the addresses attached to your account here.

<span id="page-16-0"></span>[New and Existing Users](#page-1-0) [Welcome Screen](#page-2-0)

 $E = 3$ E 3  $\mathsf{F}$  and  $\mathsf{F}$ **FIELD**  $F = 3$  $E = 3$  $E = 3$  $F = 3$  $E = 3$ 

E

- 3

 $E = 3$ 

#### **MANAGE STAFF ACCESS**

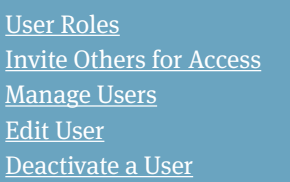

#### **SETTINGS**

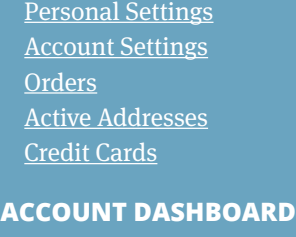

#### $Q$ *verview*

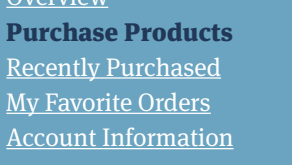

#### **PURCHASE PRODUCTS**

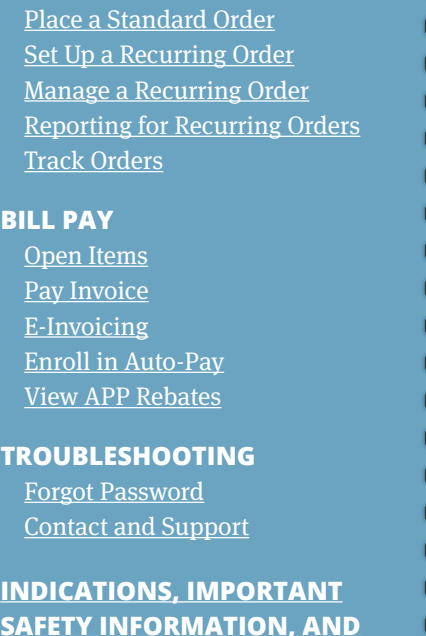

**[PRESCRIBING INFORMATION](#page-49-0)**

## ACCOUNT DASHBOARD **Purchase Products**

*Purchase and shipping information is available in this section.*

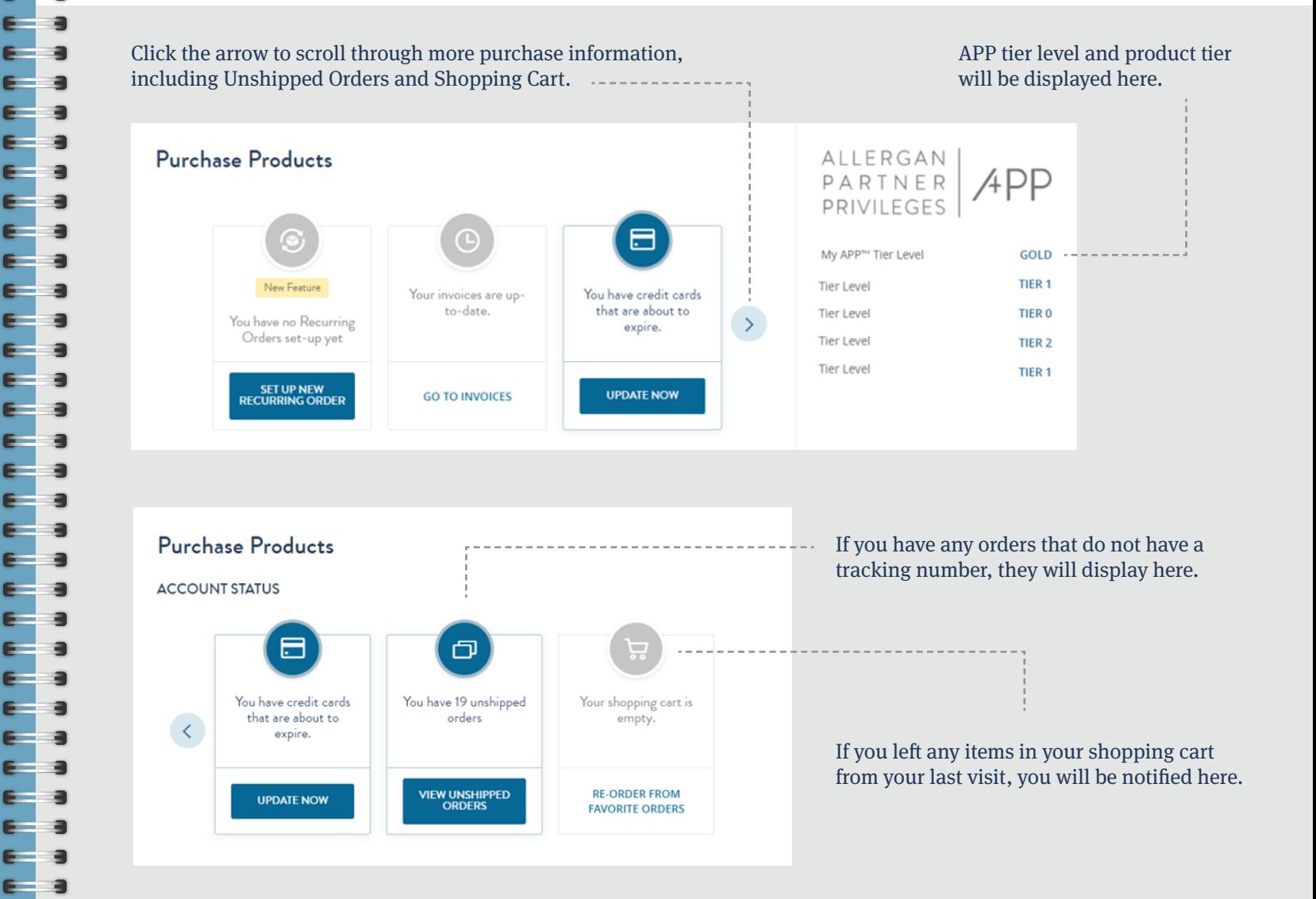

<span id="page-17-0"></span>[New and Existing Users](#page-1-0) [Welcome Screen](#page-2-0)

 $E = 3$ E 3  $\mathsf{F}$  and  $\mathsf{F}$ **FIELD** E 3  $E = 3$  $E = 3$  $\epsilon$  and  $\epsilon$  $F - 3$  $E = 3$  $E = 3$  $\epsilon$  3  $E = 3$  $F = 3$  $F = 3$ E - 3  $E = 3$ **File** 2 **E 3**  $E = 3$ 

E - 9  $F = 3$ 

E. - 3

 $E = 3$ 

 $E = 3$  $F = 3$ 

 $E = 3$ 

 $F = 3$ 

 $F = 3$ 

 $F - 3$ 

 $F = 3$ 

= 3 - 9 **F 3** E 3  $E = 3$  $E = 3$  $E = 3$ **EE 3**  $E = 3$ 

E - 3

- 2

#### **MANAGE STAFF ACCESS**

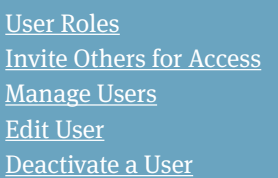

#### **SETTINGS**

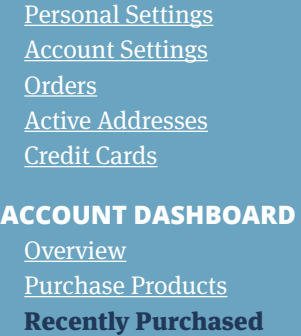

#### [My Favorite Orders](#page-18-0) [Account Information](#page-19-0)

#### **PURCHASE PRODUCTS**

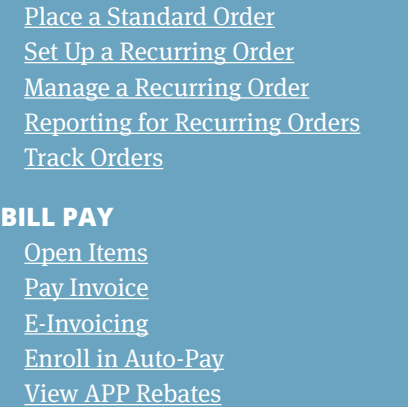

#### **TROUBLESHOOTING**

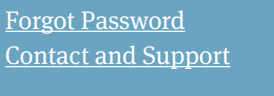

#### **[INDICATIONS, IMPORTANT](#page-49-0) [SAFETY INFORMATION, AND](#page-49-0) [PRESCRIBING INFORMATION](#page-49-0)**

### ACCOUNT DASHBOARD **Recently Purchased**

*A carousel of the 5 most recently purchased items will display here.*

**1.** Click the star icon located in the top right of product frame. Once you have successfully added the item to your Favorites, the star will turn dark blue.

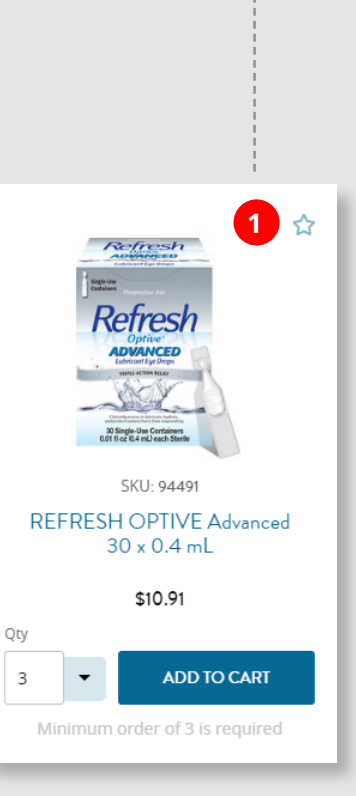

If you do not have any Favorite Products, you will see a message stating "You can mark products as favorite and you will see them here." **Recently Purchased** ☆ Refre Refresl **Refrest** SKU: 94491 SKU: 94307 SKU: 93241 REFRESH OPTIVE Advanced REFRESH OPTIVE Advanced **REFRESH OPTIVE 15 mL**  $30 \times 0.4$  mL  $10 mL$ \$10.91 \$9.28 \$9.75 Qty Qty ADD TO CART ADD TO CART **ADD TO CART**  $6\,$  $\mathbf{3}$  $\epsilon$ Minimum order of 3 is required Minimum order of 6 is required Minim order of 6 is reguired

<span id="page-18-0"></span>[New and Existing Users](#page-1-0) [Welcome Screen](#page-2-0)

 $E = 3$  $E = 3$  $E = 3$  $E = 3$  $E = 3$  $E = 3$  $E = 3$  $E = 3$  $E = 3$  $E = 3$  $E = 3$  $E = 3$  $E = 3$  $E = 3$  $E = 3$  $E = 3$  $E = 3$  $E = 3$  $E = 3$  $E = 3$  $E = 3$  $E = 3$  $E = 3$ **E 3** E 3 E 3 ▄▏▗ E 3 E 3 E 3 E 3 E 3 E 3 ▄▏▗ E 3 E 3 . . ▄▏€ E 3  $E = 3$  $E = 3$  $E = 3$ 

#### **MANAGE STAFF ACCESS**

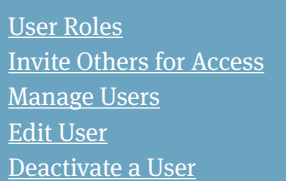

#### **SETTINGS**

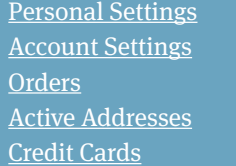

#### **ACCOUNT DASHBOARD**

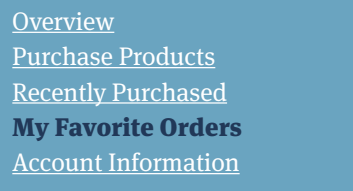

#### **PURCHASE PRODUCTS**

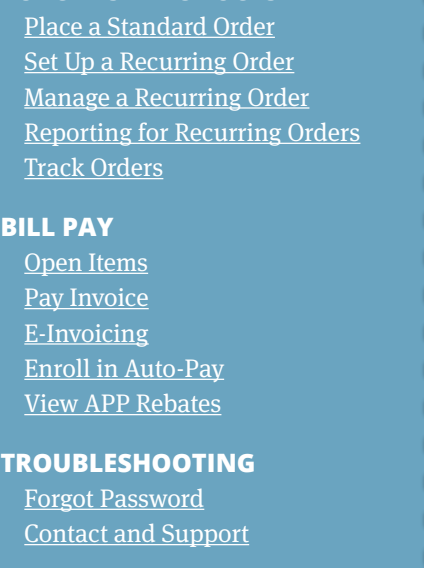

### **[INDICATIONS, IMPORTANT](#page-49-0) [SAFETY INFORMATION, AND](#page-49-0) [PRESCRIBING INFORMATION](#page-49-0)**

### ACCOUNT DASHBOARD **My Favorite Orders**

*You can save your Favorite Orders to quickly reorder them at your convenience.*

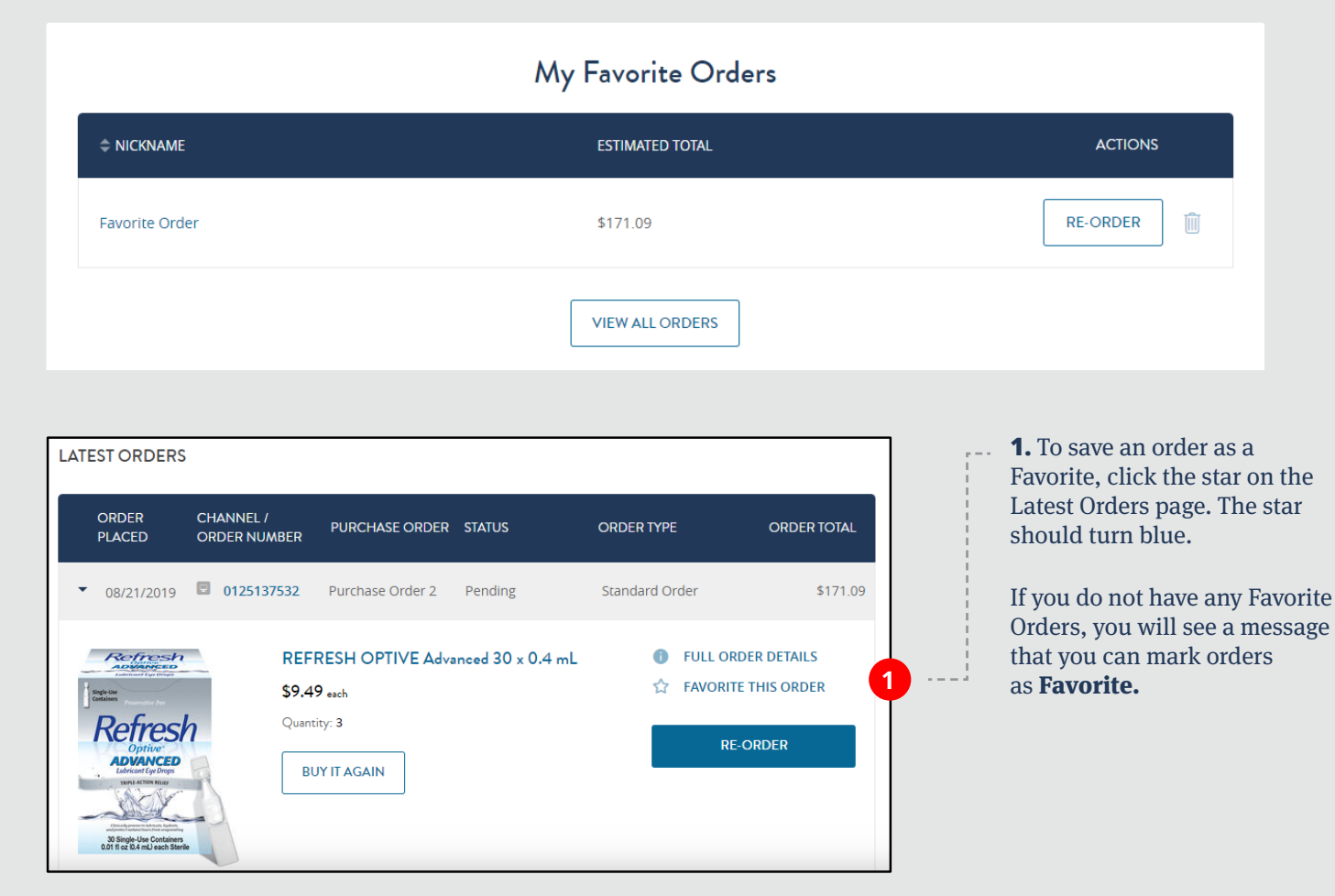

<span id="page-19-0"></span>[New and Existing Users](#page-1-0) [Welcome Screen](#page-2-0)

 $E = 3$ E 3  $E = 3$  $E = 3$  $E = 3$  $E = 3$  $E = 3$  $E = 3$  $E = 3$  $E = 3$  $E = 3$  $E = 3$  $E = 3$ 

 $E = 3$  $E = 3$ 

 $E = 3$ 

**EE 3** 

 $E = 3$ 

 $E = 3$ 

 $E = 3$  $E = 3$  $E = 3$ E - 3  $E = 3$ э Э

 $E = 3$ 

#### **MANAGE STAFF ACCESS**

[User Roles](#page-3-0) [Invite Others for Access](#page-4-0) [Manage Users](#page-6-0) [Edit User](#page-7-0) [Deactivate a User](#page-8-0)

#### **SETTINGS**

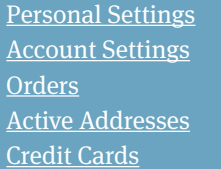

#### **ACCOUNT DASHBOARD**

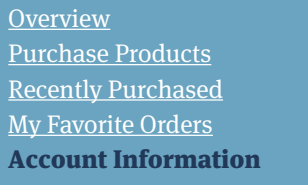

#### **PURCHASE PRODUCTS**

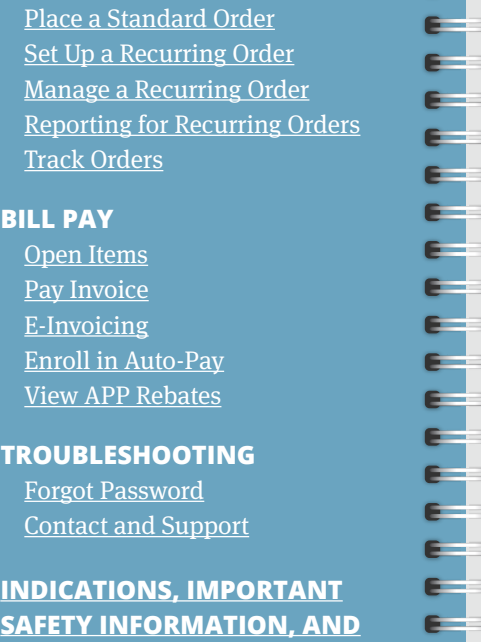

**[PRESCRIBING INFORMATION](#page-49-0)**

### ACCOUNT DASHBOARD **Account Information**

*The account hierarchy will display here, including account numbers, name, and address for the following: Ship-To, Sold-To, Bill-To, and Payer.*

### **Account Information**

#### **CURRENT ACCOUNT**

#### Ship-To Account #: 855697

**HOLLY BECKER DO C/O BECKER EYECARE** 301 W HOWARD LN STE 100 AUSTIN, TX, 78753-9750

**BECKER EYECARE LLC DBA BECKER EYECARE** 301 W HOWARD LN STE 100 AUSTIN, TX, 78753-9750

Sold-To Account #: 855696

#### **Bill-To Account #: 855696**

**BECKER EYECARE LLC DBA BECKER EYECARE** 301 W HOWARD LN STE 100 AUSTIN, TX, 78753-9750

#### Payer Account #: 855696

**BECKER EYECARE LLC DBA BECKER EYECARE** 301 W HOWARD LN STE 100 AUSTIN, TX, 78753-9750

<span id="page-20-0"></span>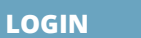

[New and Existing Users](#page-1-0) [Welcome Screen](#page-2-0)

 $E = 3$ E 3 **Fig. 3 FIELD**  $F = 3$  $E = 3$ **FEE**  $\epsilon$  and  $\epsilon$  $E = 3$  $E = 3$  $F = 3$  $F = 3$ **FIELD** c. - 3  $F = 3$  $\mathbf{F}$  and  $\mathbf{F}$  $E = 3$ **Fig. 3**  $F = 3$ 

 $E = 3$ - 3 E

 $\epsilon$  and  $\epsilon$  $F - 3$ 

 $E = 3$  $E = 3$ 

 $F = 3$ 

 $F = 3$ 

 $E = 3$ 

 $F = 3$ 

 $F = 3$ 

 $E = 3$ 

 $F = 3$ 

 $E = 3$ 

 $E = 3$ **FIELD** E 3  $E = 3$  $E = 3$  $E = 3$  $F = 3$  $E = 3$ 

E - 3

#### **MANAGE STAFF ACCESS**

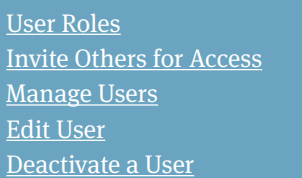

#### **SETTINGS**

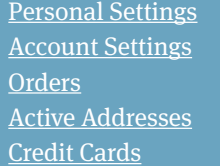

#### **ACCOUNT DASHBOARD**

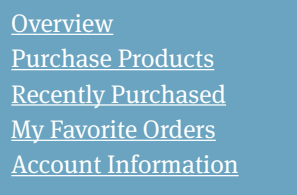

#### **PURCHASE PRODUCTS**

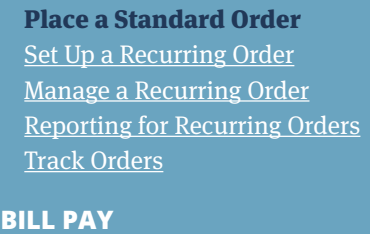

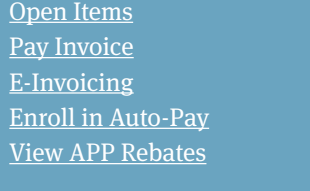

#### **TROUBLESHOOTING**

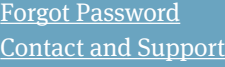

#### **[INDICATIONS, IMPORTANT](#page-49-0) [SAFETY INFORMATION, AND](#page-49-0) [PRESCRIBING INFORMATION](#page-49-0)**

### PURCHASE PRODUCTS **Place a Standard Order**

*Once you are ready to make a purchase, locate the item that you wish to purchase.*

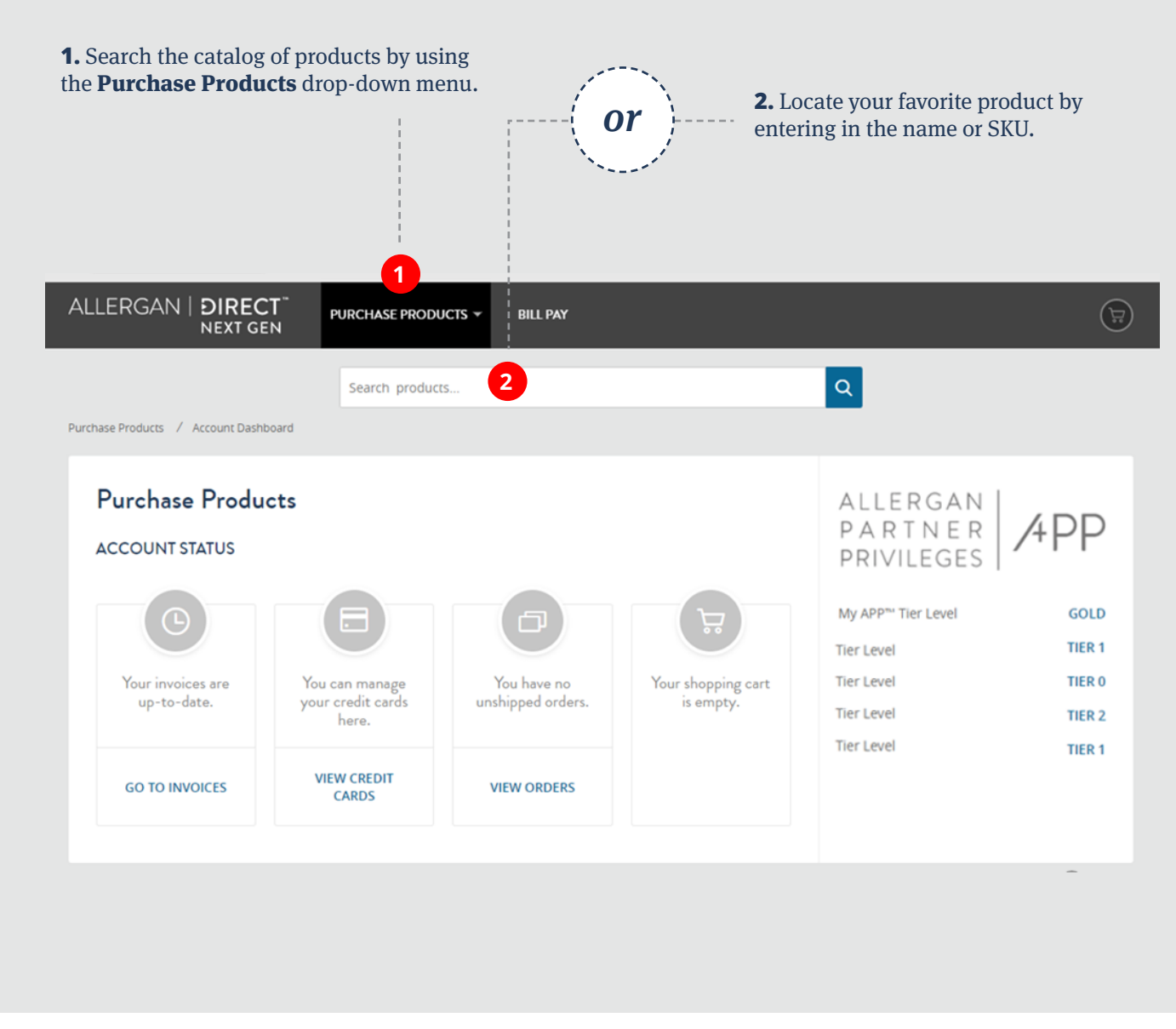

[New and Existing Users](#page-1-0) [Welcome Screen](#page-2-0)

#### **MANAGE STAFF ACCESS**

- [User Roles](#page-3-0) [Invite Others for Access](#page-4-0) [Manage Users](#page-6-0) [Edit User](#page-7-0)
- [Deactivate a User](#page-8-0)

#### **SETTINGS**

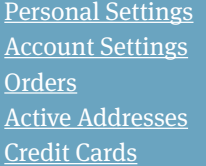

#### **ACCOUNT DASHBOARD**

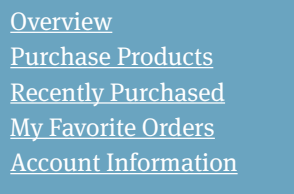

#### **PURCHASE PRODUCTS**

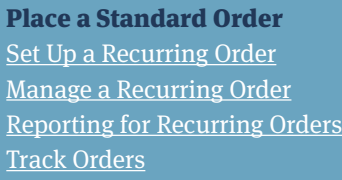

#### **BILL PAY**

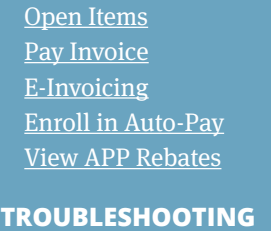

### [Forgot Password](#page-47-0)

[Contact and Support](#page-48-0)

#### **[INDICATIONS, IMPORTANT](#page-49-0) [SAFETY INFORMATION, AND](#page-49-0) [PRESCRIBING INFORMATION](#page-49-0)**

## PURCHASE PRODUCTS **Place a Standard Order**

*Continued…*

 $E = 3$ **Fig. 3** e a **F 3**  $E = 3$  $E = 3$  $F - 3$  $\epsilon$  and  $\epsilon$  $E = 3$  $E = 3$  $F = 3$  $\epsilon$  3  $-1$  $F = 3$  $E = 3$  $\epsilon$  3

 $E = 3$ 

**Fig. 3** 

**E 3** 

 $E = 3$ 

F a

 $F = 3$ 

 $F - 3$ 

 $F - 3$ 

 $E = 3$ 

 $F = 3$ 

 $\epsilon$  3

 $E = 3$ 

 $F = 3$ 

 $\mathbf{F}$  and  $\mathbf{F}$ **FIELD** E - 3  $F = 3$ - 3  $\epsilon$  3  $F - 3$  $E = 3$  $E = 3$  $E = 3$  $E = 3$  $E = 3$  $E = 3$ 

**3.** After you have selected your product, select the quantity. You can do this by either entering the number or using the drop-down arrow.

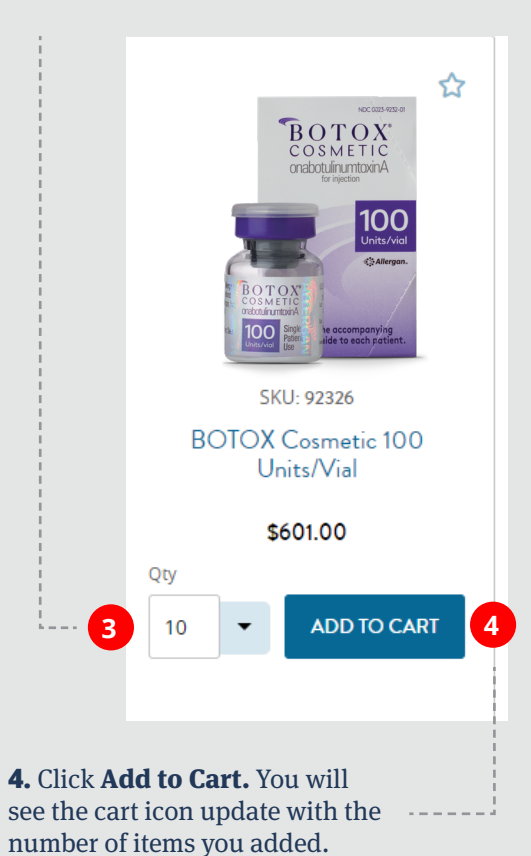

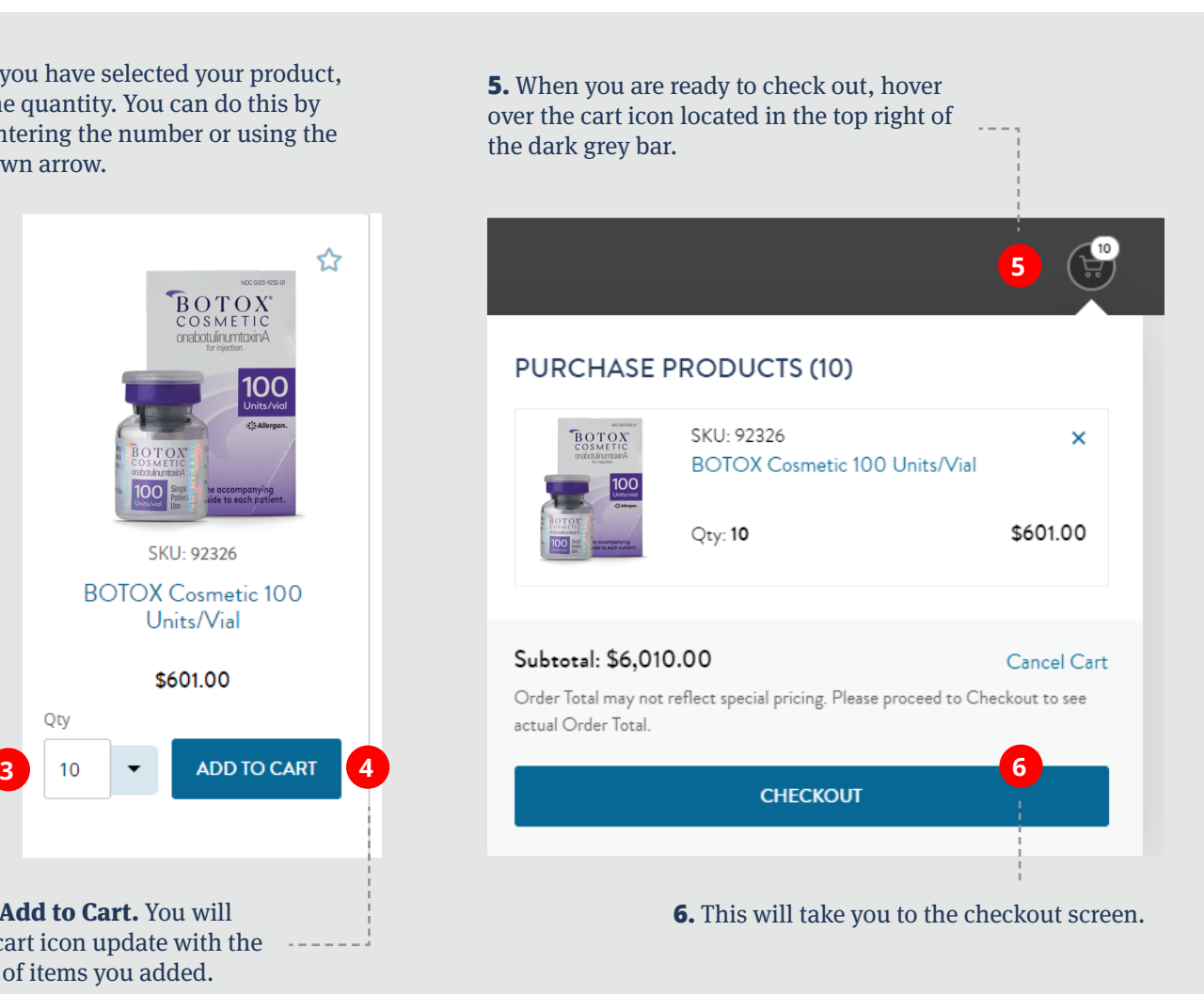

**Please see BOTOX® Cosmetic (onabotulinumtoxinA) full Prescribing Information, including Boxed Warning and Medication Guide.**

#### **Place a Standard Order** *(continued on next page)*

[New and Existing Users](#page-1-0) [Welcome Screen](#page-2-0)

#### **MANAGE STAFF ACCESS**

[User Roles](#page-3-0) [Invite Others for Access](#page-4-0) [Manage Users](#page-6-0) [Edit User](#page-7-0) [Deactivate a User](#page-8-0)

#### **SETTINGS**

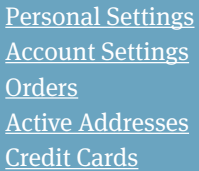

#### **ACCOUNT DASHBOARD**

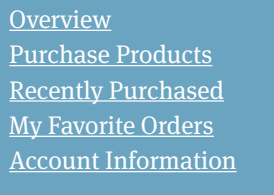

#### **PURCHASE PRODUCTS**

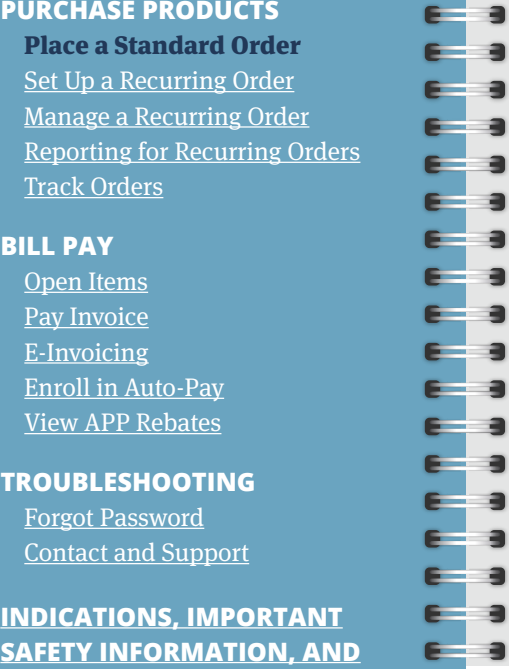

**[PRESCRIBING INFORMATION](#page-49-0)**

### PURCHASE PRODUCTS **Place a Standard Order**

*Continued…*

 $E = 3$  $\epsilon$  3  $E = 3$  $F - 3$  $E = 3$  $E = 3$  $E = 3$  $F = 3$  $E = 3$  $E = 3$  $E = 3$  $E = 3$  $E = 3$  $E = 3$  $E = 3$  $E = 3$  $E = 3$  $F - 3$  $E = 3$  $E = 3$  $E = 3$  $E = 3$ E 3

- 9  $\overline{\phantom{a}}$ ۰э - 9 - 3 - 3 ۰э  $\blacksquare$ - 3  $\overline{\mathbf{a}}$  $\overline{\mathbf{3}}$  $\blacksquare$ ۰э ۰э  $\overline{\mathbf{3}}$ - 9 - 3  $E = 3$ 

**7.** Enter a Purchase Order number. You can use any combination of alpha numeric characters. Please do not enter any patient identifying information in this field.

#### **8.** Click **Proceed to Payment Information.**

**9.** Choose your payment method. You will see all options for payment that your account is eligible for. If the account is set up for invoices, you will see an option for **Bill Me Later.** 

**10.** Agree to the Terms and Conditions by clicking the box located to the left, and click **Place Order.**

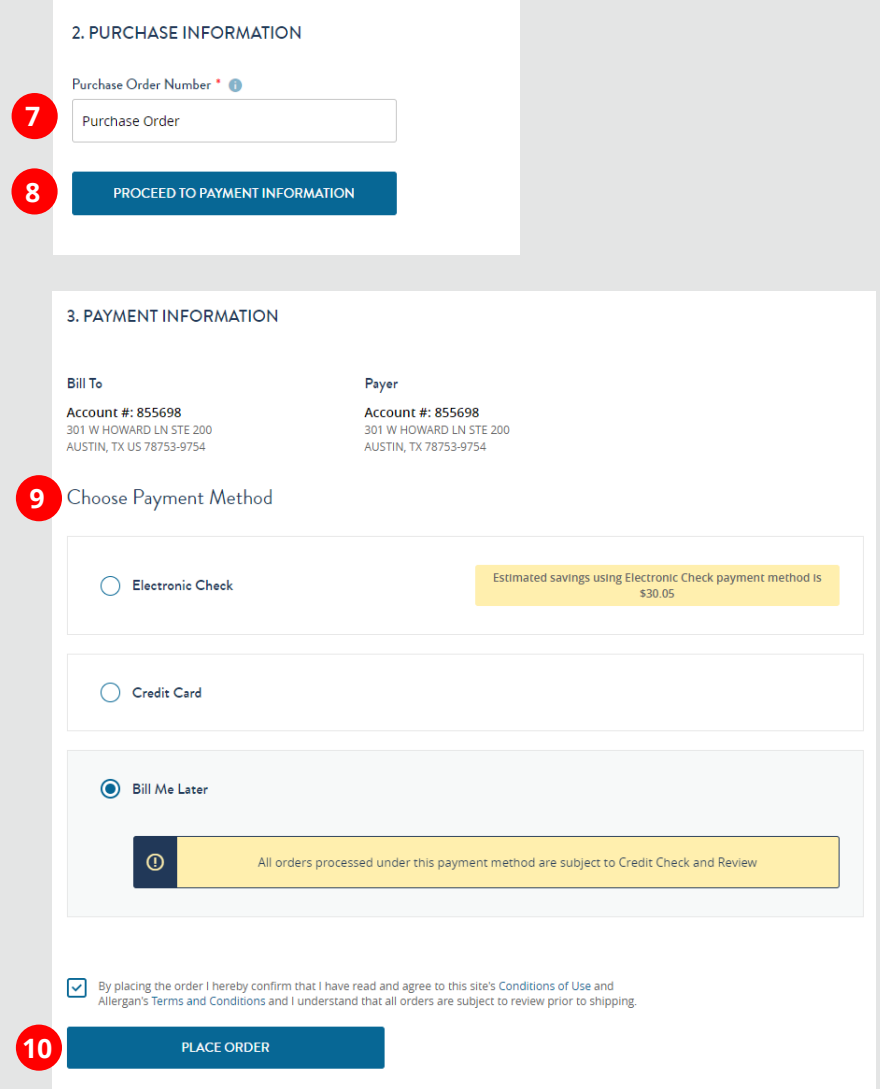

#### **Place a Standard Order** *(continued on next page)*

[New and Existing Users](#page-1-0) [Welcome Screen](#page-2-0)

 $E = 3$ **Fig. 3**  $E = 3$  $E = 3$  $F - 3$  $E = 3$  $E = 3$  $F = 3$  $E = 3$  $E = 3$  $F = 3$  $F = 3$ 

 $F - 3$  $\epsilon$  a

 $F = 3$ 

 $\epsilon$  3

 $E = 3$ **F 3** 

**E 3** 

 $E = 3$ 

**Fig. 3** 

 $F = 3$  $F - 3$  $F = 3$ 

 $F = 3$ 

**E 3** 

 $\epsilon$  3  $E = 3$ 

 $\mathbf{F}$  and  $\mathbf{F}$ 

 $\mathbf{F}$  and  $\mathbf{F}$ 

**FIELD** E - 3 **FF 3** - 2  $F = 3$ **F 3** E 3  $E = 3$  $E = 3$  $E = 3$  $\epsilon$  3  $E = 3$ 

#### **MANAGE STAFF ACCESS**

[User Roles](#page-3-0) [Invite Others for Access](#page-4-0) [Manage Users](#page-6-0) [Edit User](#page-7-0) [Deactivate a User](#page-8-0)

#### **SETTINGS**

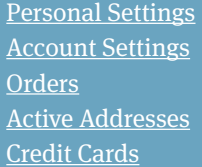

#### **ACCOUNT DASHBOARD**

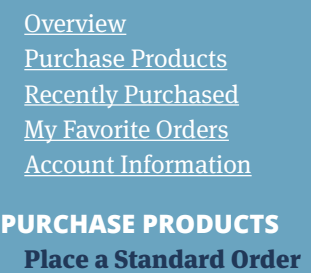

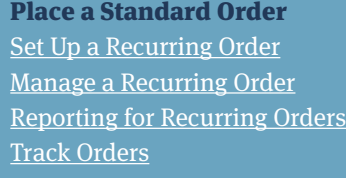

#### **BILL PAY**

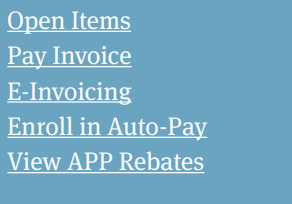

### **TROUBLESHOOTING**

[Forgot Password](#page-47-0) [Contact and Support](#page-48-0)

#### **[INDICATIONS, IMPORTANT](#page-49-0) [SAFETY INFORMATION, AND](#page-49-0) [PRESCRIBING INFORMATION](#page-49-0)**

PURCHASE PRODUCTS **Place a Standard Order**

*You will have the opportunity to review the items that you have added to your cart. Each item will be listed here on the Checkout page. You will be able to see your price, the quantity, and extended price. Any free goods will be added to the cart.* 

#### **11.** To change your shipping method, select the drop-down arrow in this field. Once you have chosen your preferred shipping method, the Estimated Delivery Date and time will populate.

#### **12.** Click **Proceed to Purchase Information.**

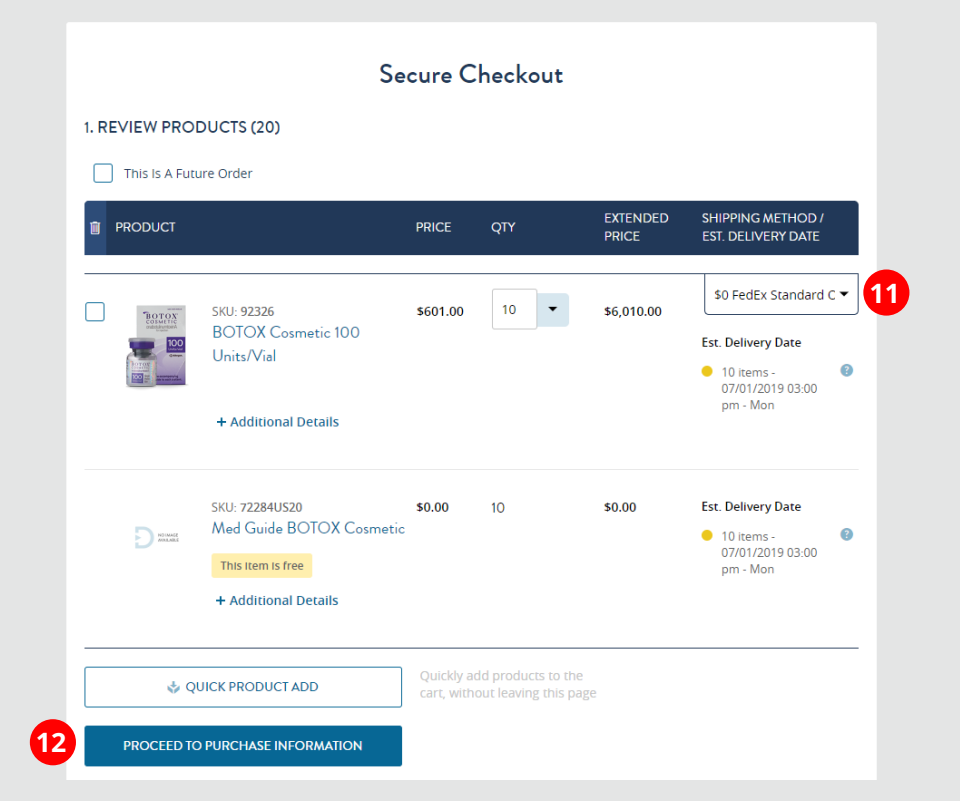

**Please see BOTOX® Cosmetic (onabotulinumtoxinA) full Prescribing Information, including Boxed Warning and Medication Guide.**

[New and Existing Users](#page-1-0) [Welcome Screen](#page-2-0)

 $E = 3$ **Fig. 3**  $\mathsf{F}$  and  $\mathsf{F}$  $E = 3$  $F - 3$  $E = 3$  $F = 3$  $F = 3$  $F - 3$  $E = 3$ **Filmer E 3** 

> - 3 - 3

**Fig. 3** 

 $E = 3$ **Fig. 3** 

 $F = 3$ 

 $E = 3$ 

 $E = 3$  $F = 3$ 

 $F = 3$ 

**E 3** E 3  $E = 3$ 

 $F = 3$ 

 $\sim$   $\sim$ **FIELD** 

F 3 **Fig. 3** 

**Fig. 3** 

F 3

F 3 **F 3** 

 $E = 3$ 

Ē. - 3  $\mathsf{F}$  and  $\mathsf{F}$ 

E - 3

#### **MANAGE STAFF ACCESS**

[User Roles](#page-3-0) [Invite Others for Access](#page-4-0) [Manage Users](#page-6-0) [Edit User](#page-7-0) [Deactivate a User](#page-8-0)

#### **SETTINGS**

[Personal Settings](#page-9-0) [Account Settings](#page-10-0) [Orders](#page-12-0) [Active Addresses](#page-13-0) [Credit Cards](#page-14-0)

#### **ACCOUNT DASHBOARD**

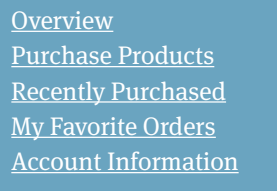

#### **PURCHASE PRODUCTS**

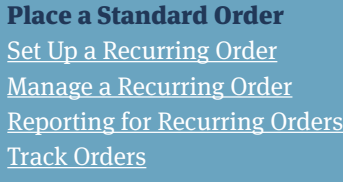

#### **BILL PAY**

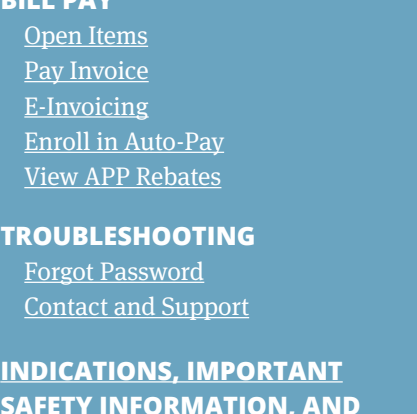

**[PRESCRIBING INFORMATION](#page-49-0)**

### PURCHASE PRODUCTS **Place a Standard Order**

*An order confirmation page will appear for your review. An email will also be sent to the email on file. Once tracking information is created, a Shipping Confirmation email will be sent.*

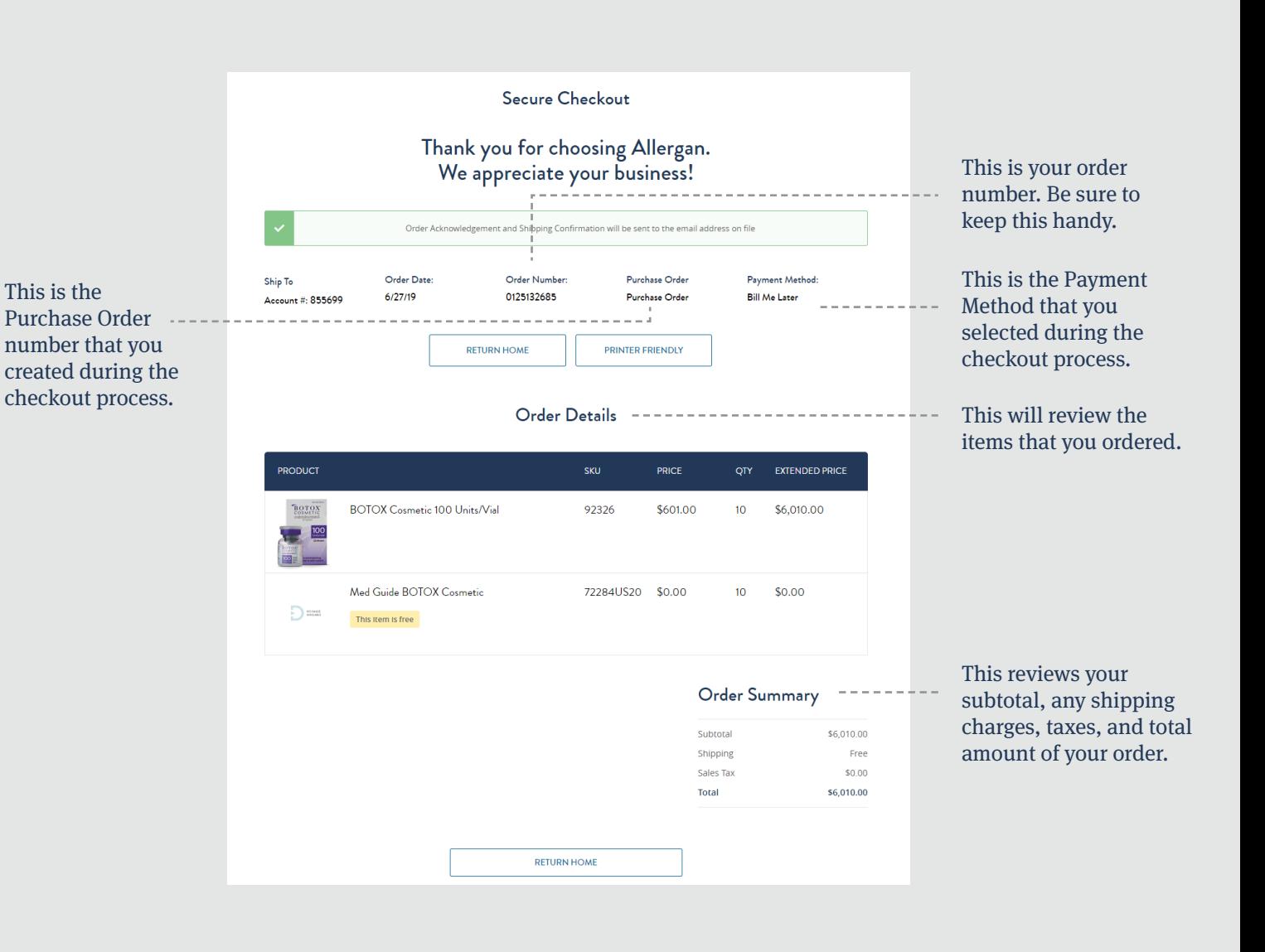

#### Allergan Direct℠ User Guide **25**

#### <span id="page-25-0"></span>**LOGIN**

[New and Existing Users](#page-1-0) [Welcome Screen](#page-2-0)

 $E = 3$  $E = 3$  $E = 3$  $E = 3$  $E = 3$  $E = 3$ **EE 3**  $F - 3$  $E = 3$  $E = 3$  $E = 3$  $E = 3$ 

 $E = 3$ 

 $E = 3$ 

 $F = 3$ 

 $F = 3$ 

e a E = 3

 $F = 3$  $E = 3$  $E = 3$  $E = 3$  $E = 3$  $E = 3$  $E = 3$  $E = 3$ E 3  $E = 3$  $E = 3$  $F = 3$  $E = 3$  $E = 3$  $E = 3$ E 3  $E = 3$  $E = 3$  $E = 3$  $E = 3$  $E = 3$ 

E - 3  $E = 3$  $E = 3$ 

#### **MANAGE STAFF ACCESS**

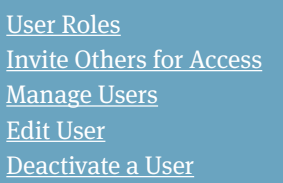

#### **SETTINGS**

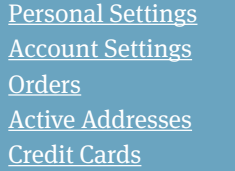

#### **ACCOUNT DASHBOARD**

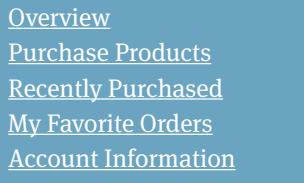

#### **PURCHASE PRODUCTS**

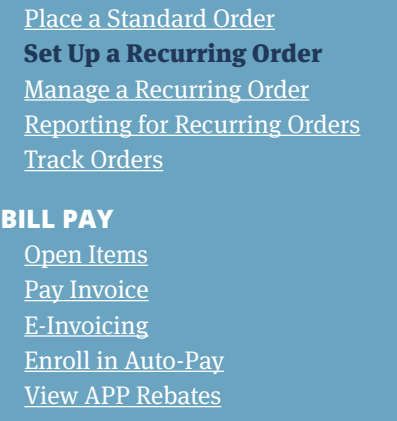

#### **TROUBLESHOOTING**

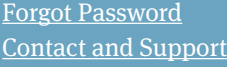

#### **[INDICATIONS, IMPORTANT](#page-49-0) [SAFETY INFORMATION, AND](#page-49-0) [PRESCRIBING INFORMATION](#page-49-0)**

### PURCHASE PRODUCTS **Set Up a Recurring Order**

*Your recurring orders will be identified on your Account Dashboard.*

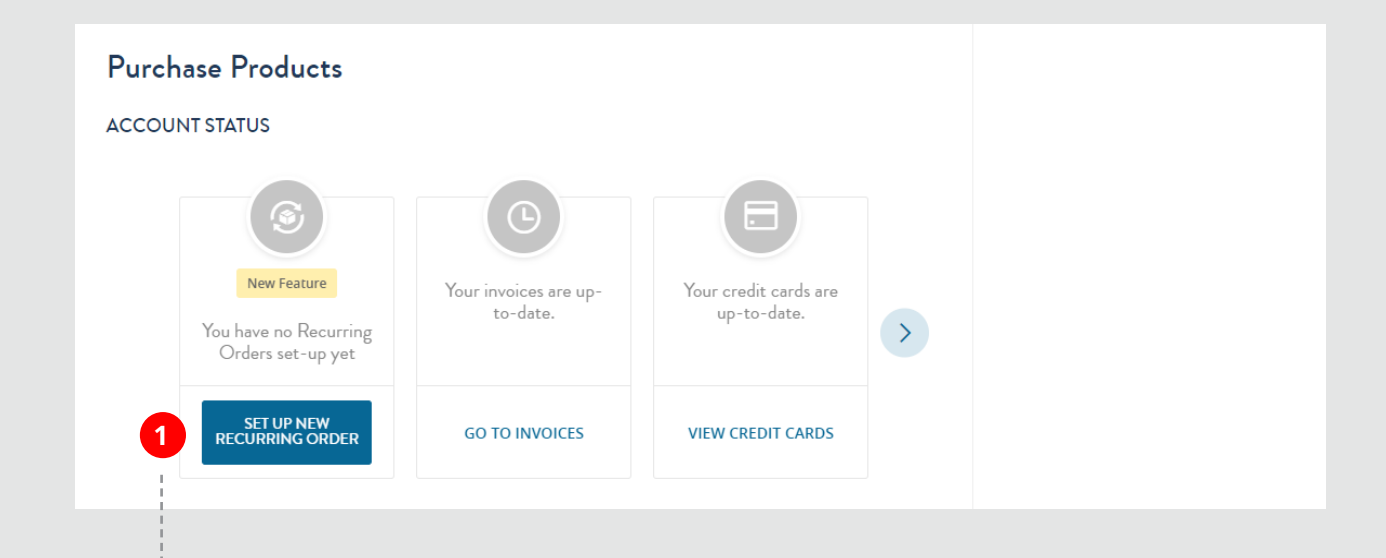

#### **1.** Click **Set Up New Recurring Order** to begin setting up your new Recurring Order.

[New and Existing Users](#page-1-0) [Welcome Screen](#page-2-0)

 $F = 3$ **Fig. 3**  $E = 3$ E 3  $F = 3$ **EE 3**  $\mathbf{F}$  and  $\mathbf{F}$  $F = 3$  $E = 3$ 

E

E

#### **MANAGE STAFF ACCESS**

- [User Roles](#page-3-0) [Invite Others for Access](#page-4-0) [Manage Users](#page-6-0) [Edit User](#page-7-0)
- [Deactivate a User](#page-8-0)

#### **SETTINGS**

[Personal Settings](#page-9-0) **[Account Settings](#page-10-0)** [Orders](#page-12-0) [Active Addresses](#page-13-0) [Credit Cards](#page-14-0)

#### **ACCOUNT DASHBOARD**

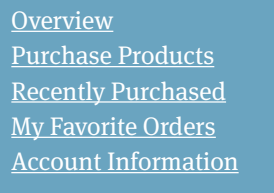

#### **PURCHASE PRODUCTS**

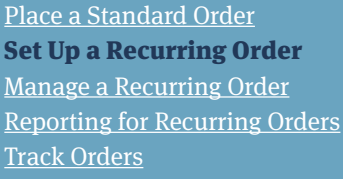

#### **BILL PAY**

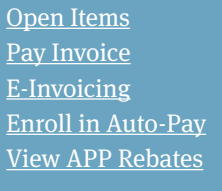

#### **TROUBLESHOOTING**

[Forgot Password](#page-47-0) [Contact and Support](#page-48-0)

#### **[INDICATIONS, IMPORTANT](#page-49-0) [SAFETY INFORMATION, AND](#page-49-0) [PRESCRIBING INFORMATION](#page-49-0)**

### PURCHASE PRODUCTS **Set Up a Recurring Order**

*You will see the catalog of eligible products located on the left side of the screen. Please note, if you have excluded any items from your catalog for standard orders, those products will also be excluded here.*

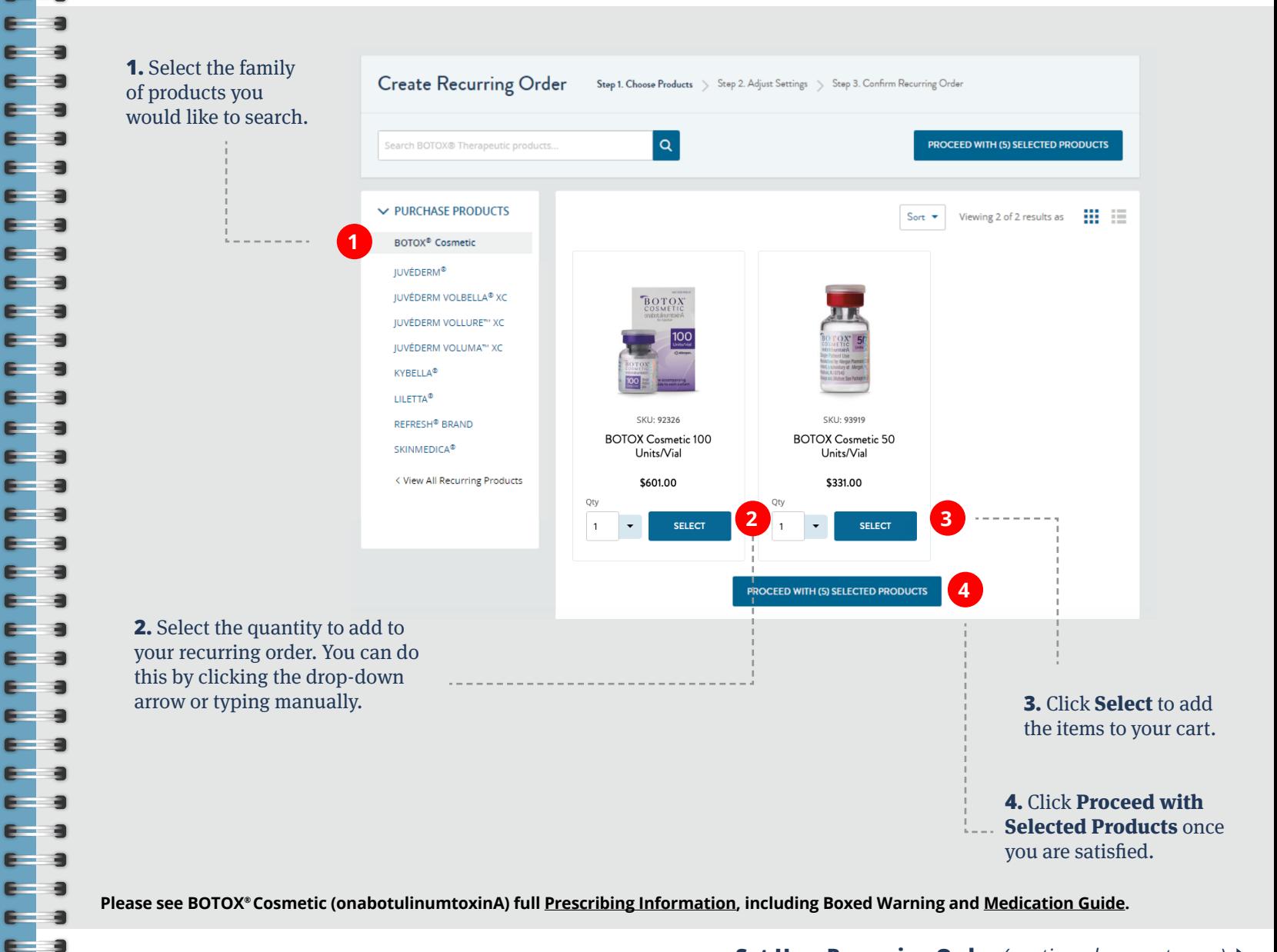

[New and Existing Users](#page-1-0) [Welcome Screen](#page-2-0)

 $E = 3$ **Fig. 3**  $\epsilon$  3  $F = 3$  $F = 3$  $E = 3$  $E = 3$  $\epsilon$  and  $\epsilon$  $E = 3$  $E = 3$ **File** 2 E 3

**File** 2  $F = 3$ 

 $F = 3$ 

 $\epsilon$  3  $E = 3$ 

**Filmer** 

**E 3**  $E = 3$ 

F a

 $\epsilon$  and  $\epsilon$ 

 $F = 3$ 

 $F = 3$ 

**FF 3** 

E 3 **EE 3** 

 $\mathbf{F}$  and  $\mathbf{F}$  $\mathbf{F}$  and  $\mathbf{F}$ - 9 c E - 3  $F = 3$  $\epsilon$  3  $E = 3$  $F - 3$  $E = 3$  $E = 3$  $E = 3$  $E = 3$ **EE 3**  $E = 3$ 

E - 3

#### **MANAGE STAFF ACCESS**

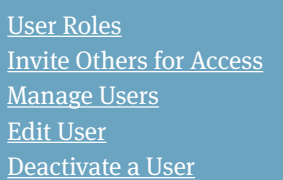

#### **SETTINGS**

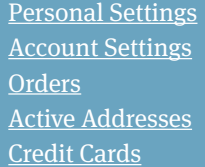

#### **ACCOUNT DASHBOARD**

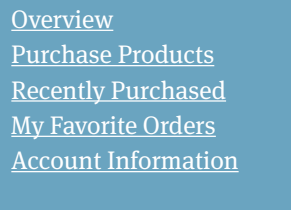

#### **PURCHASE PRODUCTS**

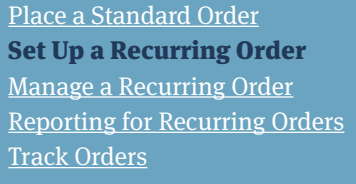

#### **BILL PAY**

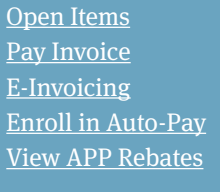

#### **TROUBLESHOOTING**

[Forgot Password](#page-47-0) [Contact and Support](#page-48-0)

#### **[INDICATIONS, IMPORTANT](#page-49-0) [SAFETY INFORMATION, AND](#page-49-0) [PRESCRIBING INFORMATION](#page-49-0)**

# PURCHASE PRODUCTS **Set Up a Recurring Order**

*Adjust the details of your recurring order on the Order Settings page.*

**Create Recurring Order** 

**5.** You may select a pre-set frequency or choose your own custom dates.

like to receive your first shipment on a different date, please select that here.

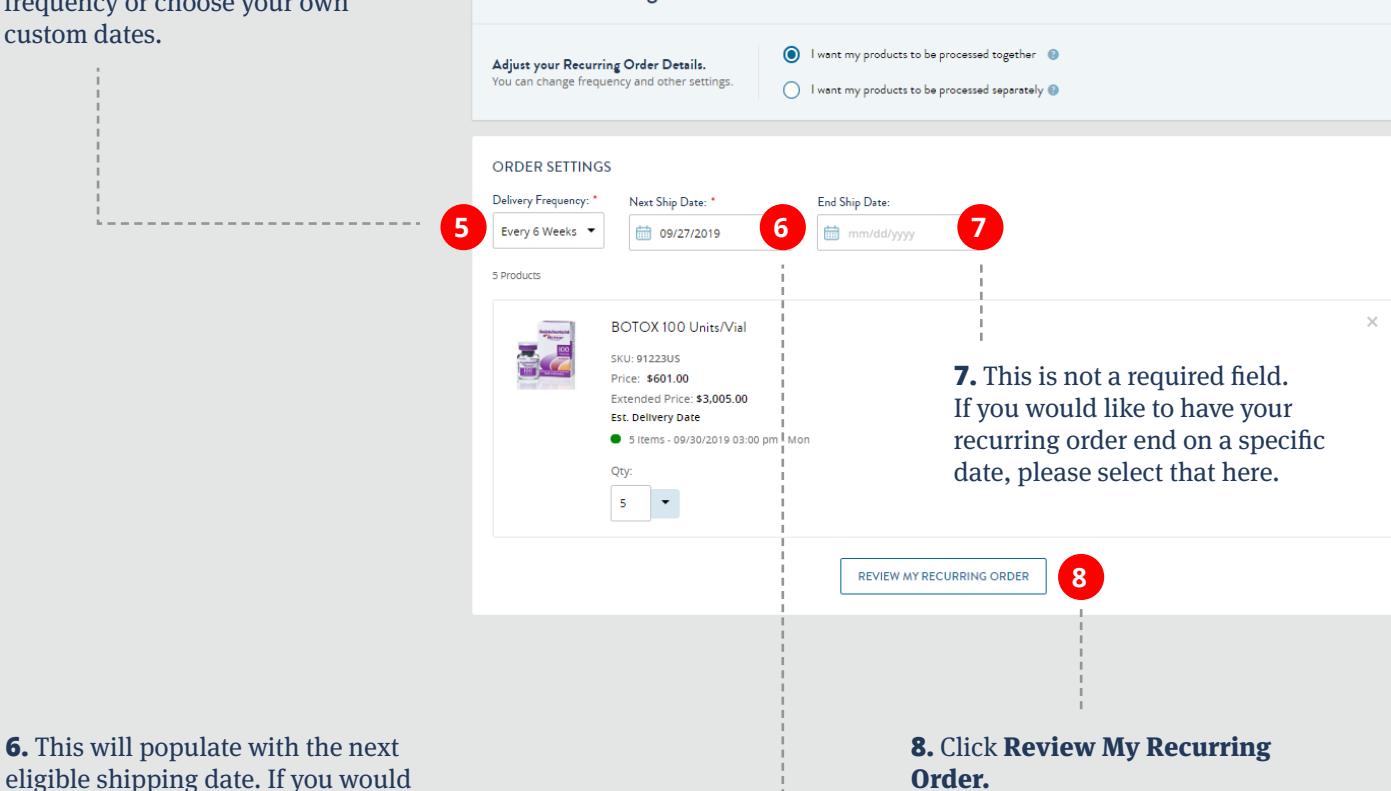

Step 1. Choose Products > Step 2. Adjust Settings > Step 3. Confirm Recurring Order

**Please see BOTOX® Cosmetic (onabotulinumtoxinA) full Prescribing Information, including Boxed Warning and Medication Guide.**

[New and Existing Users](#page-1-0) [Welcome Screen](#page-2-0)

#### **MANAGE STAFF ACCESS**

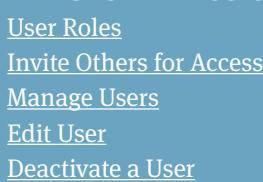

#### **SETTINGS**

[Personal Settings](#page-9-0) [Account Settings](#page-10-0) **[Orders](#page-12-0)** [Active Addresses](#page-13-0) [Credit Cards](#page-14-0)

#### **ACCOUNT DASHBOARD**

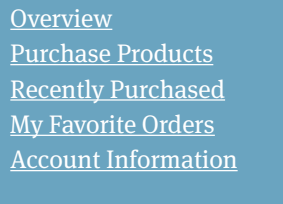

#### **PURCHASE PRODUCTS**

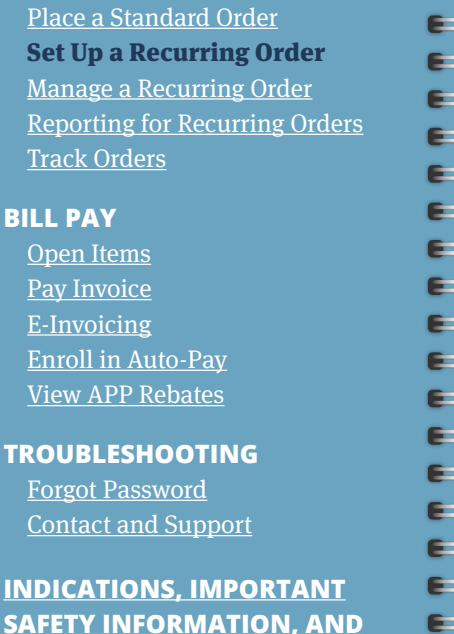

**[PRESCRIBING INFORMATION](#page-49-0)**

## PURCHASE PRODUCTS **Set Up a Recurring Order**

*Continued…*

 $E = 3$  $E = 3$  $E = 3$  $E = 3$  $E = 3$  $E = 3$  $E = 3$ **EE 3**  $E = 3$  $E = 3$  $E = 3$  $E = 3$  $E = 3$  $E = 3$  $E = 3$  $E = 3$  $E = 3$  $E = 3$  $E = 3$  $E = 3$  $E = 3$  $E = 3$  $\epsilon$  - 3  $E = 3$ Э j э э Э Э Э Э a э ð Э Э Э Э Э 用 a  $E = 3$ 

**9.** Select the payment method. Choose either Credit Card or Bill Me Later (if your account is set up for terms). Electronic check payments are not available for recurring orders.

**10.** Accept the Invoicing and Conditions by checking the box.

#### **11.** Click **Activate This Recurring Order.**

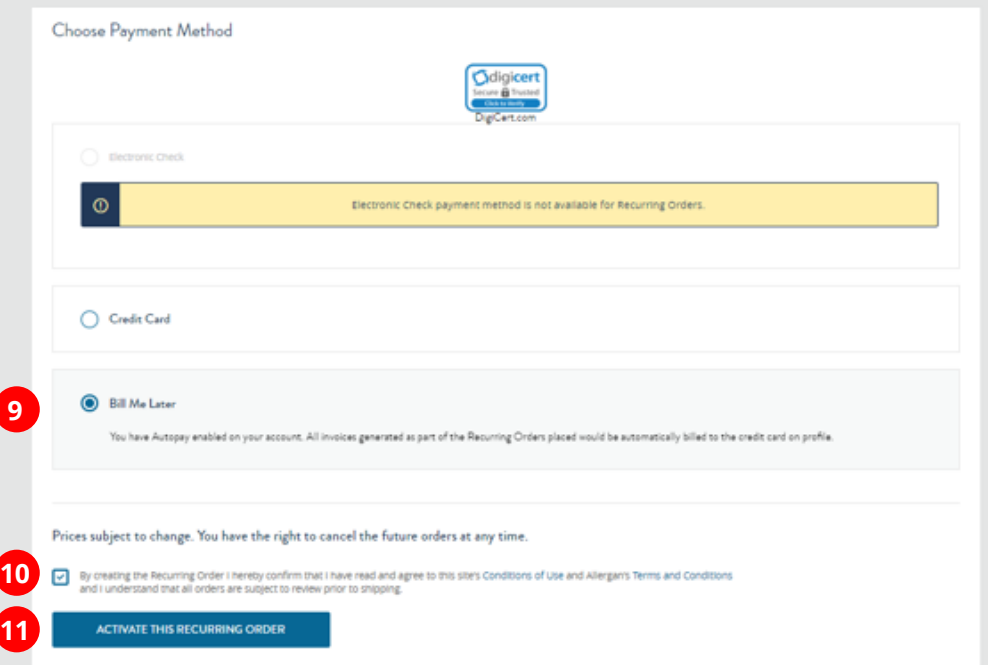

<span id="page-29-0"></span>[New and Existing Users](#page-1-0) [Welcome Screen](#page-2-0)

 $E = 3$ E 3  $E = 3$ **File** 2  $F = 3$  $E = 3$  $E = 3$  $\epsilon$  and  $\epsilon$  $E = 3$ E 3 **Filmer** E 3

**File** 2  $F = 3$ 

 $F = 3$  $\mathbf{F}$  and  $\mathbf{F}$ 

 $E = 3$ **Filmer** 

E 3

E 3

 $F = 3$ 

 $F - 3$ 

**FF 3** 

 $F = 3$ 

 $\mathbf{F}$  and  $\mathbf{F}$ - 3

- 3

- 3  $\epsilon$  3 

> = 3 - 9 - 3 - 3 - 3

E 3

E - 3  $E = 3$ 

E - 2  $E = 3$ 

e

- 3 E

#### **MANAGE STAFF ACCESS**

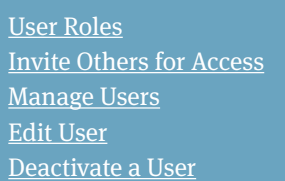

#### **SETTINGS**

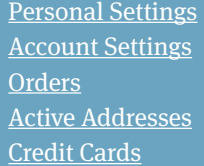

#### **ACCOUNT DASHBOARD**

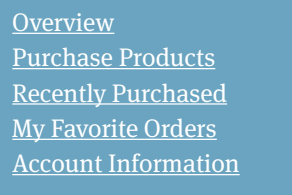

#### **PURCHASE PRODUCTS**

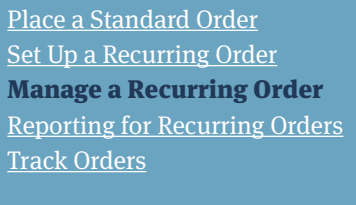

#### **BILL PAY**

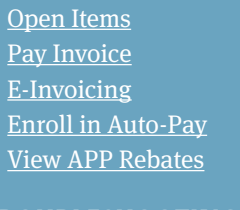

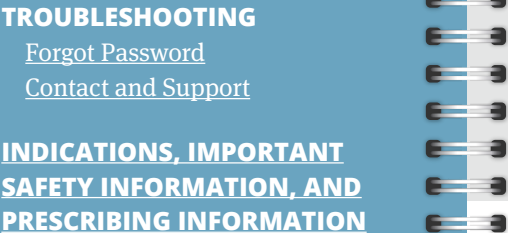

### PURCHASE PRODUCTS **Manage a Recurring Order**

*You can manage your current recurring orders in 2 ways.*

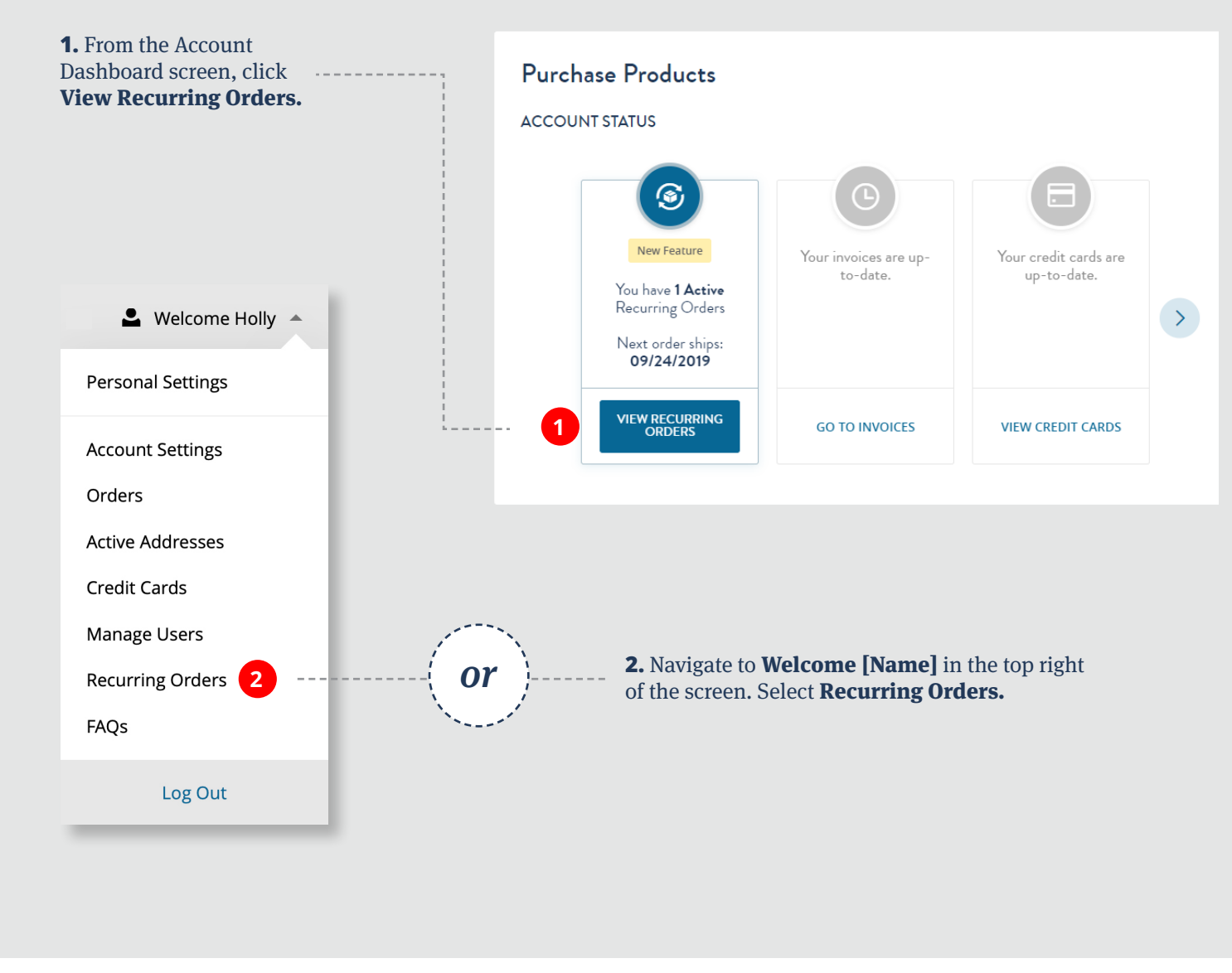

#### **Manage a Recurring Order** *(continued on next page)*

[New and Existing Users](#page-1-0) [Welcome Screen](#page-2-0)

#### **MANAGE STAFF ACCESS**

- [User Roles](#page-3-0) [Invite Others for Access](#page-4-0)
- [Manage Users](#page-6-0)
- [Edit User](#page-7-0)
- [Deactivate a User](#page-8-0)

#### **SETTINGS**

- [Personal Settings](#page-9-0) [Account Settings](#page-10-0) [Orders](#page-12-0) [Active Addresses](#page-13-0)
- [Credit Cards](#page-14-0)

#### **ACCOUNT DASHBOARD**

**[Overview](#page-15-0)** [Purchase Products](#page-16-0) [Recently Purchased](#page-17-0) [My Favorite Orders](#page-18-0) [Account Information](#page-19-0)

#### **PURCHASE PRODUCTS**

[Place a Standard Order](#page-20-0) [Set Up a Recurring Order](#page-25-0) Manage a Recurring Order [Manage a Recurring Ord](#page-29-0)er[Reporting for Recurring Orders](#page-32-0) [Track Orders](#page-33-0)

#### **BILL PAY**

[Open Items](#page-34-0) [Pay Invoice](#page-35-0) [E-Invoicing](#page-40-0) [Enroll in Auto-Pay](#page-42-0) [View APP Rebates](#page-44-0)

#### **TROUBLESHOOTING**

[Forgot Password](#page-47-0)

### [Contact and Support](#page-48-0)

#### **[INDICATIONS, IMPORTANT](#page-49-0) [SAFETY INFORMATION, AND](#page-49-0) [PRESCRIBING INFORMATION](#page-49-0)**

### PURCHASE PRODUCTS **Manage a Recurring Order**

*Continued…*

 $E = 3$  $E = 3$ **Fig. 3**  $F = 3$  $E = 3$  $E = 3$  $F - 3$  $E = 3$  $E = 3$  $E = 3$  $F - 3$  $E = 3$  $E = 3$  $F = 3$  $E = 3$  $E = 3$  $E = 3$  $F = 3$  $E = 3$  $E = 3$  $E = 3$  $F = 3$  $E = 3$  $E = 3$  $F - 3$  $F - 3$  $E = 3$  $E = 3$  $F = 3$  $E = 3$  $E = 3$  $F = 3$ e a  $\epsilon$  3  $E = 3$ 

 $F = 3$  $F = 3$  $E = 3$  $E = 3$ E 3  $E = 3$  $E = 3$ 

#### **3.** Click **Create Recurring Order** to set up a new recurring order.

**4.** This is the auto-generated name of your recurring order. You can change this at any time by clicking **Manage Order**.

- **5.** This will list the following:
	- *Status*
	- *Total Price*
	- *Delivery Frequency*
	- *Next Ship Date*
	- *End Ship Date (if any)*

**6.** Pause or Cancel options (with tooltip).

#### **7.** Click **Manage Order** to make changes to your recurring order.

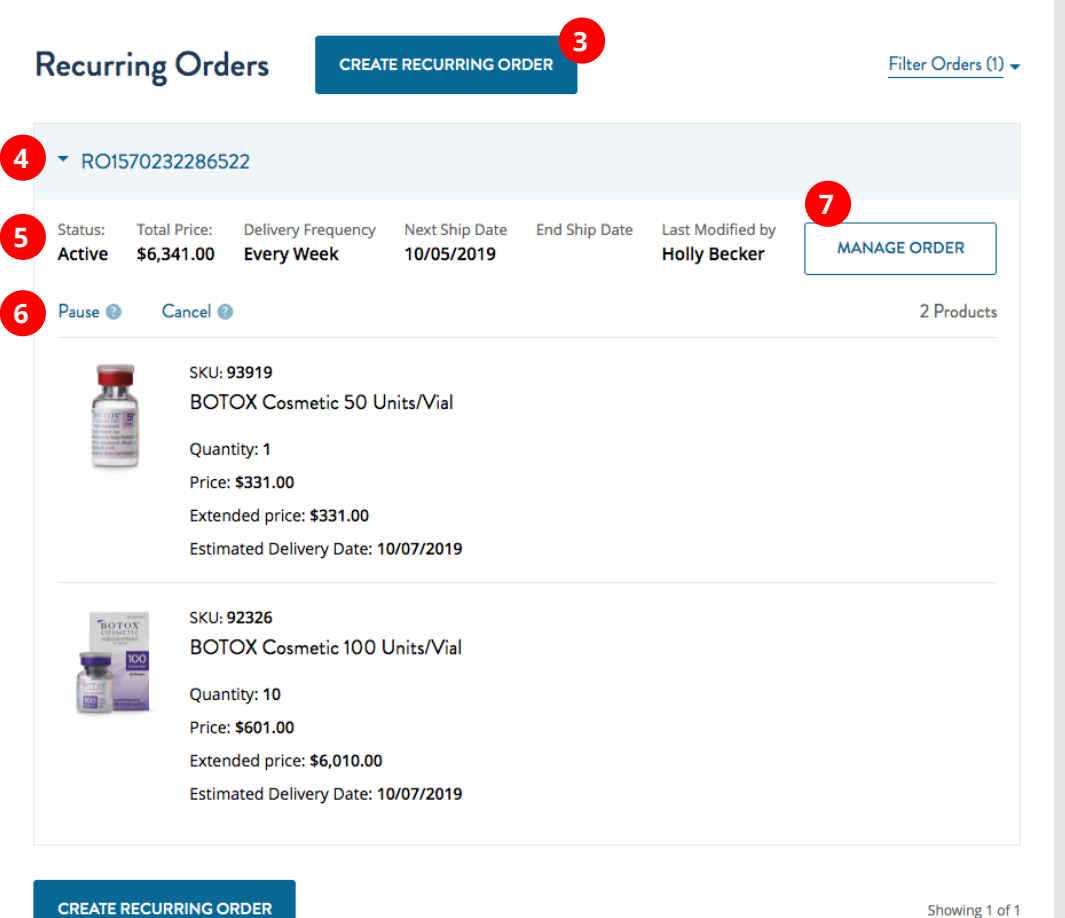

**Please see BOTOX® Cosmetic (onabotulinumtoxinA) full Prescribing Information, including Boxed Warning and Medication Guide.**

[New and Existing Users](#page-1-0) [Welcome Screen](#page-2-0)

#### **MANAGE STAFF ACCESS**

less<sup>.</sup>

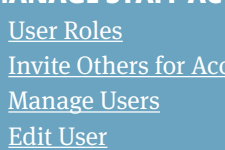

[Deactivate a User](#page-8-0)

#### **SETTINGS**

[Personal Settings](#page-9-0) [Account Settings](#page-10-0) **[Orders](#page-12-0)** [Active Addresses](#page-13-0) [Credit Cards](#page-14-0)

#### **ACCOUNT DASHBOARD**

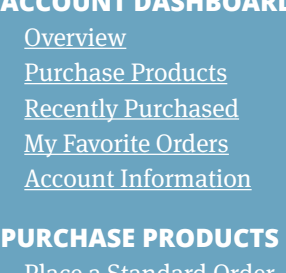

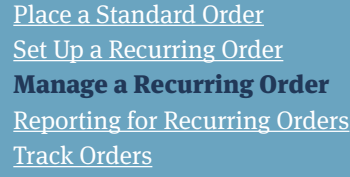

#### **BILL PAY**

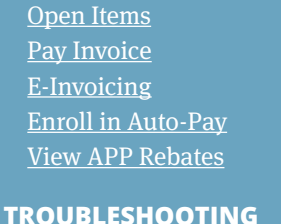

[Forgot Password](#page-47-0)

[Contact and Support](#page-48-0)

#### **[INDICATIONS, IMPORTANT](#page-49-0) [SAFETY INFORMATION, AND](#page-49-0) [PRESCRIBING INFORMATION](#page-49-0)**

# PURCHASE PRODUCTS **Manage a Recurring Order**

*Continued…*

 $E = 3$  $\epsilon$  3  $E = 3$ **F 3**  $E = 3$  $E = 3$  $E = 3$  $F = 3$  $E = 3$  $E = 3$  $E = 3$  $E = 3$  $E = 3$  $E = 3$  $E = 3$  $E = 3$  $E = 3$  $F - 3$  $\epsilon$  a  $E = 3$  $E = 3$  $F = 3$  $E = 3$  $E = 3$  $E = 3$  $F = 3$  $E = 3$  $E = 3$  $F - 3$  $E = 3$  $F - 3$  $F = 3$  $F = 3$  $\epsilon$  3

 $E = 3$  $F - 3$ 

 $F = 3$  $E = 3$  $E = 3$  $E = 3$  $E = 3$  $E = 3$ 

**8.** This is an auto-generated field. **Click Edit Nickname** to update the name. Please be sure not to include any patient identifying information in this field.

**9.** View Status, Total Price, and Modification History. You can also pause or cancel the order.

**10.** Review and update your Delivery Frequency, Next Ship Date, End Ship Date, and Payment Method. You also have the option to Skip Your Next Shipment. Click **Save Changes** to keep any updates that you make.

**11.** View any previous shipments for this recurring order.

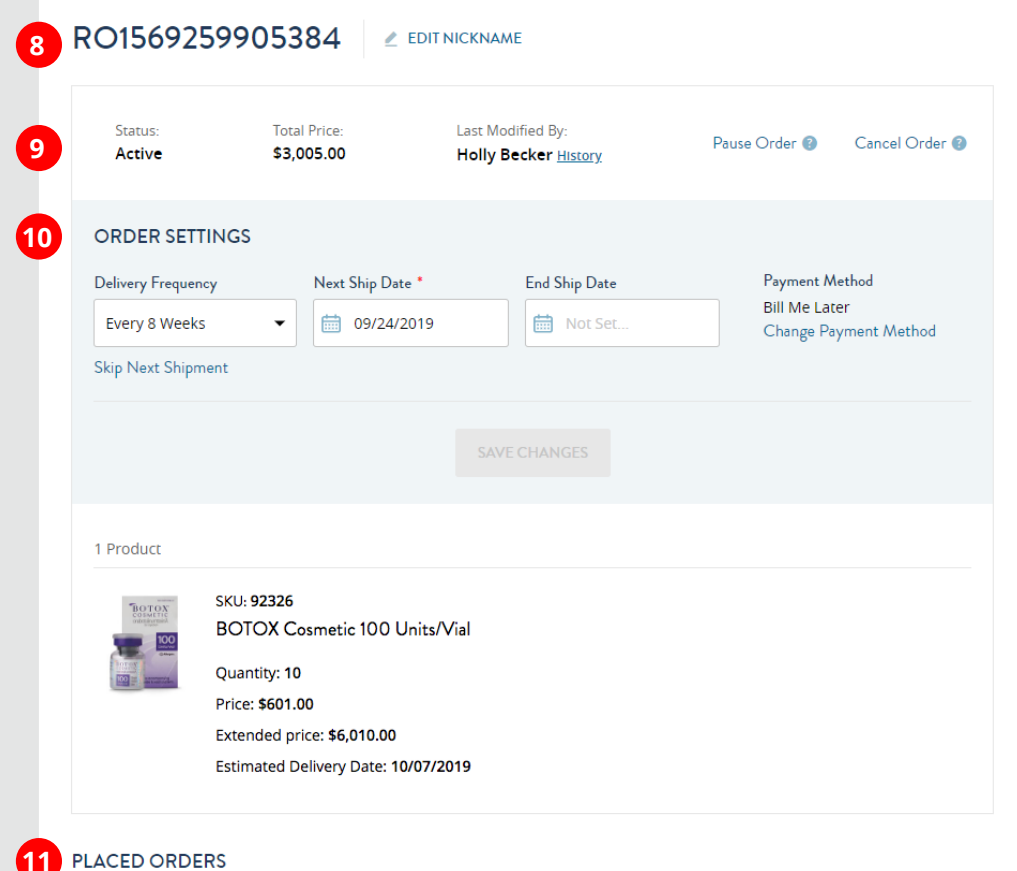

No Order for this Recurring Order has been placed.

**11**

<span id="page-32-0"></span>[New and Existing Users](#page-1-0) [Welcome Screen](#page-2-0)

 $E = 3$  $\epsilon$  3  $E = 3$  $F - 3$  $E = 3$  $E = 3$  $E = 3$  $F = 3$  $E = 3$  $E = 3$  $F - 3$  $E = 3$  $E = 3$  $F = 3$  $E = 3$  $E = 3$  $E = 3$ **F 3**  $F = 3$  $E = 3$  $F - 3$  $F = 3$  $E = 3$  $E = 3$  $E = 3$  $E = 3$  $E = 3$  $E = 3$  $E = 3$  $E = 3$  $E = 3$  $E = 3$  $F = 3$  $E = 3$  $E = 3$  $F = 3$  $F = 3$  $E = 3$  $E = 3$  $E = 3$  $E = 3$  $E = 3$ 

#### **MANAGE STAFF ACCESS**

- [User Roles](#page-3-0) [Invite Others for Access](#page-4-0) [Manage Users](#page-6-0) [Edit User](#page-7-0)
- [Deactivate a User](#page-8-0)

#### **SETTINGS**

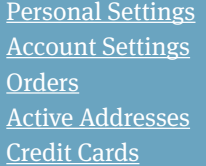

#### **ACCOUNT DASHBOARD**

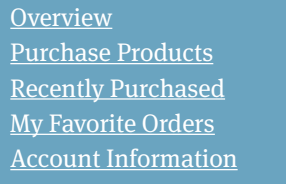

#### **PURCHASE PRODUCTS**

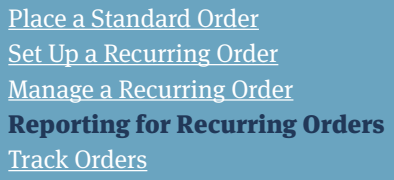

#### **BILL PAY**

[Open Items](#page-34-0) [Pay Invoice](#page-35-0) [E-Invoicing](#page-40-0) [Enroll in Auto-Pay](#page-42-0) [View APP Rebates](#page-44-0) **TROUBLESHOOTING** [Forgot Password](#page-47-0) [Contact and Support](#page-48-0)

### **[INDICATIONS, IMPORTANT](#page-49-0) [SAFETY INFORMATION, AND](#page-49-0) [PRESCRIBING INFORMATION](#page-49-0)**

# PURCHASE PRODUCTS **Reporting for Recurring Orders\***

*Easily run reports to better manage your recurring orders.*

**2**

**1.** Click **Reports** located on the Bill Pay main menu.

**2.** Use the radio button to select **Recurring Orders.**

**3.** Click **Export all to .csv** to view a spreadsheet of your recurring orders.

**4.** Select **Filter Orders** to narrow down your list by status or by Ship-To, Bill-To, or Sold-To Account.

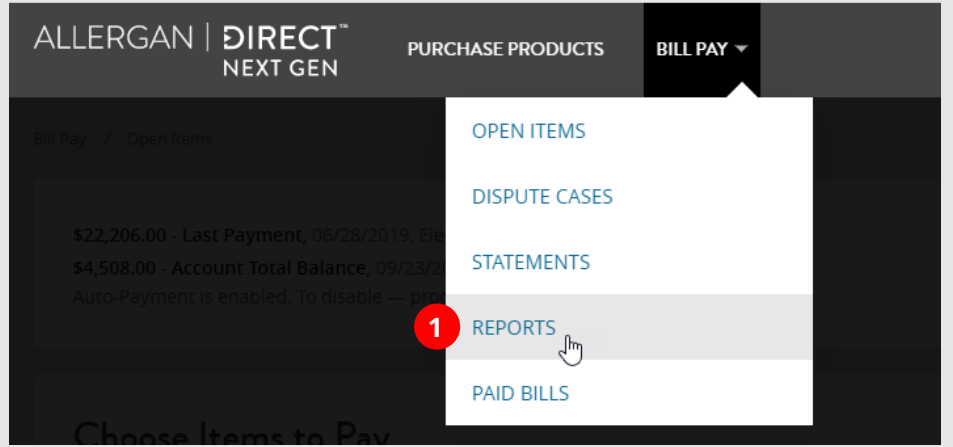

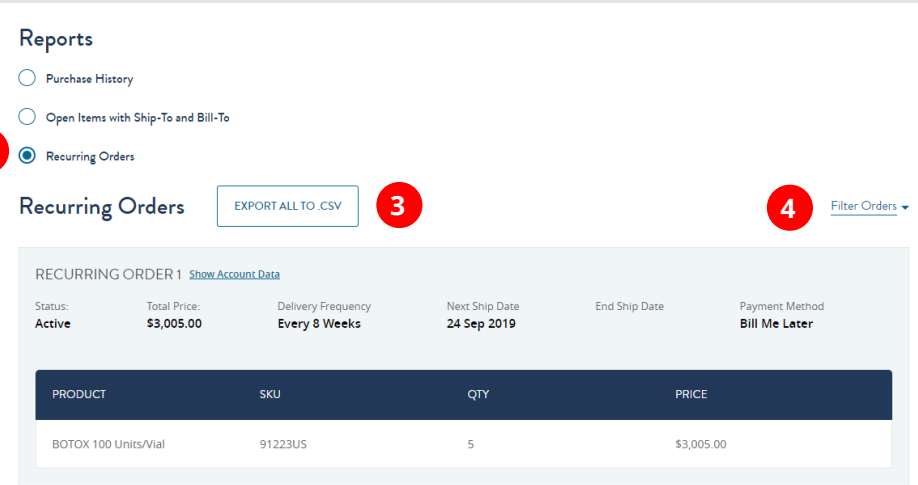

<span id="page-33-0"></span>[New and Existing Users](#page-1-0) [Welcome Screen](#page-2-0)

 $E = 3$ **Fig. 3**  $E = 3$ **FIELD**  $F = 3$  $E = 3$  $E = 3$  $\epsilon$  and  $\epsilon$  $E = 3$ - 9 E **File** 2 E 3  $E = 3$ E - 3 **Fig. 3** - 3

E 3

**Filmer** 

**E 3** 

 $E = 3$ 

 $F - 3$  $E = 3$ 

 $E = 3$ 

 $E = 3$ 

 $E = 3$  $F = 3$ 

 $\sim$   $\sim$ 

- 3

- 3 **FF 3** 

- 9

E 3 **FIELD** E 3  $E = 3$  $E = 3$  $E = 3$  $E = 3$  $E = 3$ 

- 3 E

E - 3

 $\overline{a}$ 

#### **MANAGE STAFF ACCESS**

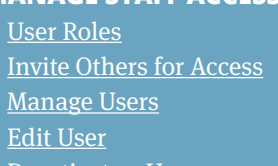

[Deactivate a User](#page-8-0)

#### **SETTINGS**

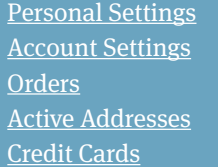

#### **ACCOUNT DASHBOARD**

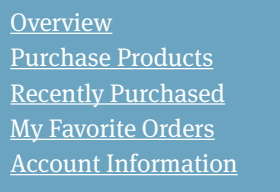

#### **PURCHASE PRODUCTS**

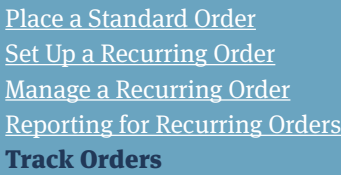

#### **BILL PAY**

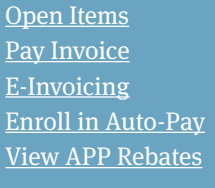

#### **TROUBLESHOOTING**

[Forgot Password](#page-47-0) [Contact and Support](#page-48-0)

### **[INDICATIONS, IMPORTANT](#page-49-0) [SAFETY INFORMATION, AND](#page-49-0) [PRESCRIBING INFORMATION](#page-49-0)**

# PURCHASE PRODUCTS **Track Orders\***

*Allergan Direct<sup>™</sup> makes it easy to track your orders.* 

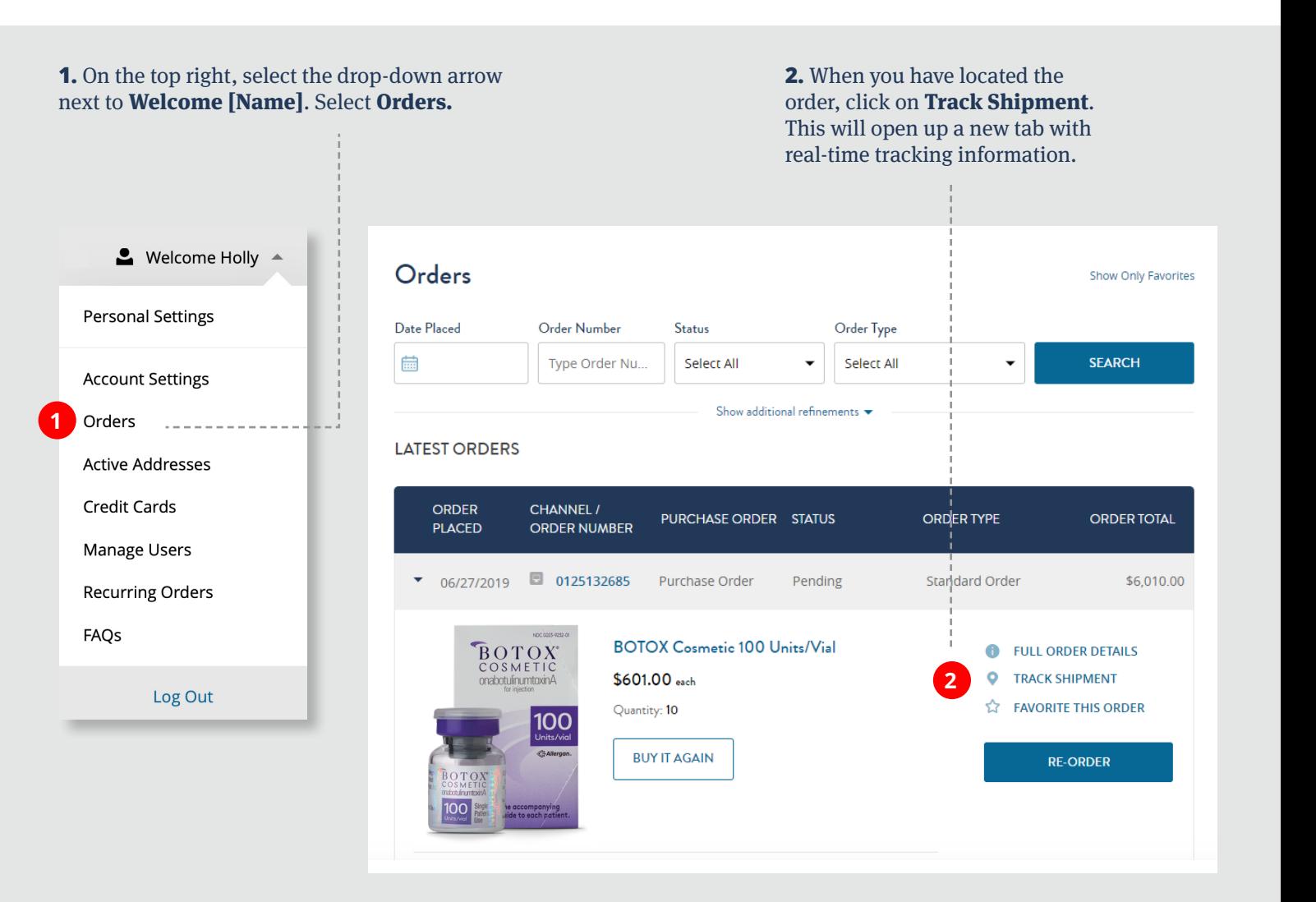

\*Note: the Order Status must be completed for tracking information to be available.

**Please see BOTOX® Cosmetic (onabotulinumtoxinA) full Prescribing Information, including Boxed Warning and Medication Guide.**

<span id="page-34-0"></span>[New and Existing Users](#page-1-0) [Welcome Screen](#page-2-0)

#### **MANAGE STAFF ACCESS**

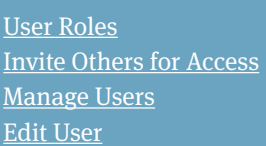

[Deactivate a User](#page-8-0)

#### **SETTINGS**

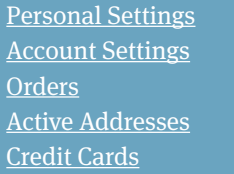

#### **ACCOUNT DASHBOARD**

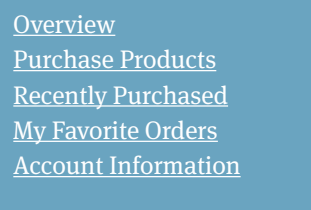

#### **PURCHASE PRODUCTS**

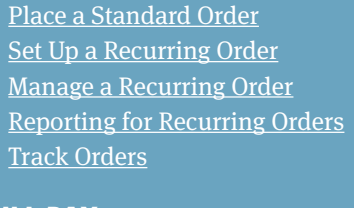

#### **BILL PAY**

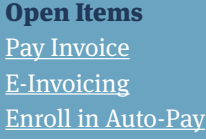

[View APP Rebates](#page-44-0)

#### **TROUBLESHOOTING**

[Forgot Password](#page-47-0) [Contact and Support](#page-48-0)

#### **[IMPORTANT SAFETY](#page-49-0) [INFORMATION](#page-49-0)**

# BILL PAY **Open Items**

 $\epsilon =$ 

**THE THE THE** 

 $\epsilon$  $E = 3$  $\mathbf{F}$  and  $\mathbf{F}$  $E = 3$  $-3$  $F - 3$  $F = 3$ 

 $\mathbf{F}$  and  $\mathbf{F}$  $E = 3$ 

**F 3** 

E 3

 $= 3$ 

**Fig. 3**  $F = 3$ 

 $F - 3$ 

 $F - 3$  $F - 3$ 

**FF 3** 

E 3

 $E = 3$ 

 $F = 3$ 

 $\mathbf{F}$  and  $\mathbf{F}$ 

 $F - 3$ E - 3

**FF 3** - 2  $F - 3$ **F 3**  $E = 3$  $E = 3$  $E = 3$  $F = 3$  $\epsilon$  3  $F = 3$ 

*The Open Items screen gives you a snapshot of your account and its financials.*

#### **LAST PAYMENT ACCOUNT TOTAL BALANCE 1.** To pay any past due debits, ----Shows the amount of the last payment, click on **Pay Past Due.** Shows the overall account balance. the date, and the payment method. ALLERGAN | DIRECT **PURCHASE PRODUCTS BILL PAY**  $\rightarrow$ **NEXT GEN** Bill Pay / Open Items \$6,964.00 - Last Payment, 06/24/2019, Other Past Due Debits: \$47,856.00 **PAY PAST DUE** :\$66,286.89 - Account Total Balance, 06/28/2019 -----**1** Past Due Credits: - \$18,364.03 Auto-Payment is disabled. To enable - proceed to Account Settings. Total Past Due Balance: \$29,491.97 See FAQs Choose Items to Pay Selected Items SEARCH<sub>Q</sub> Document Payment Amount **PAYMENT**  $\Box$   $\Rightarrow$  DOCUMENT  $\Rightarrow$  PO NUMBER  $\Rightarrow$  DUE DATE **ACTIONS AMOUNT AMOUNT** No selected items. Please select all serial numbers which Purchase Order 1074604533 09/26/2019 \$16,196.00  $\equiv$  PDF have been used.  $\equiv$  PDF 1074604534 Purchase Order 09/26/2019 \$6,010.00 EXPORT TO EXCEL + Showing 2 of 2 **PAST DUE** Shows any past due debits, credits, and the overall past due balance of the account.

### **AUTO PAYMENT**

Displays the **auto-payment** status of the account. Also includes an option to enable/disable.

#### **ITEMS TO PAY**

Displays a list of any open invoices or credits.

#### **INVOICE**

To view a copy of the invoice, click on the PDF icon.

<span id="page-35-0"></span>[New and Existing Users](#page-1-0) [Welcome Screen](#page-2-0)

#### **MANAGE STAFF ACCESS**

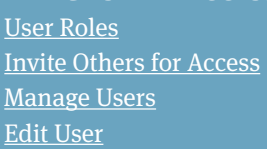

[Deactivate a User](#page-8-0)

#### **SETTINGS**

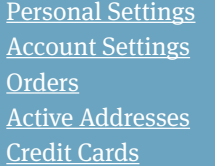

#### **ACCOUNT DASHBOARD**

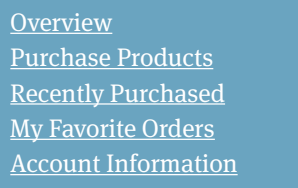

#### **PURCHASE PRODUCTS**

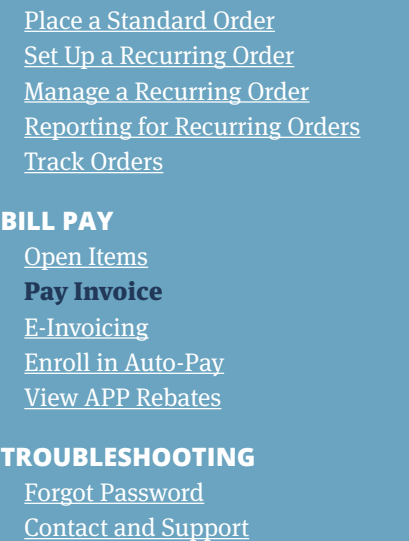

#### **[IMPORTANT SAFETY](#page-49-0) [INFORMATION](#page-49-0)**

BILL PAY **Pay Invoice**

 $E = 3$ 

**TO BOOT** 

 $\epsilon \rightarrow$  $E = 3$  $F = 3$  $\epsilon$  and  $\epsilon$  $\mathbf{F}$  and  $\mathbf{F}$  $F = 3$  $F = 3$ 

 $\epsilon$  3  $E = 3$ 

**Filmer** 

E 3

 $E = 3$ 

 $F = 3$ 

 $E = 3$ 

 $E = 3$ 

 $F = 3$ - 3

 $E = 3$  $F = 3$ 

 $F = 3$ **FF 3** 

- 3 E **FF 3** 

E - 9 **F 3** 

 $F = 3$  $E = 3$  $E = 3$ **FF 3** 

 $\epsilon =$ 

E - 3

E - 3 *When you are ready to make a payment, you will first need to locate the invoice.*

#### **1.** Click the blue **Search** button located in the middle of the Open Items screen. Choose Items to Pay Selected Items SEARCH<sub>Q</sub> **1 Payment Amount** Document **PAYMENT ACTIONS AMOUNT** No selected items. Purchase Order<br>2019 Please select all serial numbers which E 1074604533 \$16,196.00 have been used. 1074604534 Purchase Order 09/26/2019 \$6,010.00  $\boldsymbol{\times}$ **2 SEARCH** EXPORT TO EXCEL -Due Date Range Document Date Range **2.** A larger search window will appear. Document Number... Show All Items  $\overline{\phantom{a}}$ You can search by the following criteria: ..... *• Due Date Range* Amount From... Amount To.. *• Document Date Range • Document Number* PO Number... Invoice Reference.. *• Amount • Purchase Order (PO) Number • Invoice Reference* Bill-To...  $\overline{\phantom{a}}$ Ship-To..  $\blacktriangledown$ *• Bill-To account number • Ship-To account number* Clear Search Criteria **SEARCH**

[New and Existing Users](#page-1-0) [Welcome Screen](#page-2-0)

#### **MANAGE STAFF ACCESS**

- [User Roles](#page-3-0) [Invite Others for Access](#page-4-0) [Manage Users](#page-6-0) [Edit User](#page-7-0) [Deactivate a User](#page-8-0)
- **SETTINGS**

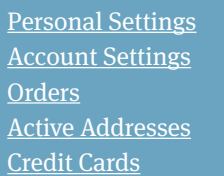

#### **ACCOUNT DASHBOARD**

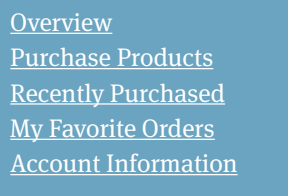

#### **PURCHASE PRODUCTS**

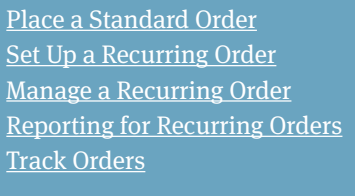

#### **BILL PAY**

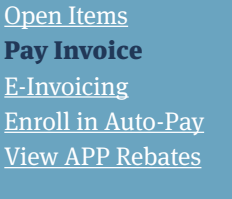

### **TROUBLESHOOTING**

[Forgot Password](#page-47-0) [Contact and Support](#page-48-0)

#### **[IMPORTANT SAFETY](#page-49-0) [INFORMATION](#page-49-0)**

# BILL PAY **Pay Invoice**

*Continued…*

 $\epsilon =$ 

**THE THE THE** 

 $\epsilon \rightarrow$  $E = 3$ **F 3**  $F = 3$  $F - 3$  $F - 3$  $F = 3$  $\mathbf{F}$  and  $\mathbf{F}$ 

 $F - 3$ 

**Fig. 3 E 3**  $\epsilon$  and  $\epsilon$ 

**Fig. 3**  $F = 3$ 

 $F - 3$ 

 $F - 3$ 

 $F - 3$ 

 $F = 3$ 

 $F = 3$  $E = 3$ 

 $F = 3$  $\mathbf{F}$  and  $\mathbf{F}$ 

**FIELD** E - 3 **FF 3**  $\epsilon$  3  $E = 3$  $F - 3$  $F = 3$  $E = 3$  $E = 3$  $F = 3$ E 3  $\epsilon =$ 

**3.** Click on the box located to the left of the document number. This will cause the line item to turn yellow.

\$22,206.00 - Account Total Balance, 06/28/2019

**5.** As you select each item, the **Selected Items** field will update with the new items and the updated payment total. Invoices selected for payment can be removed from the selected items sections by clicking on the **X.**

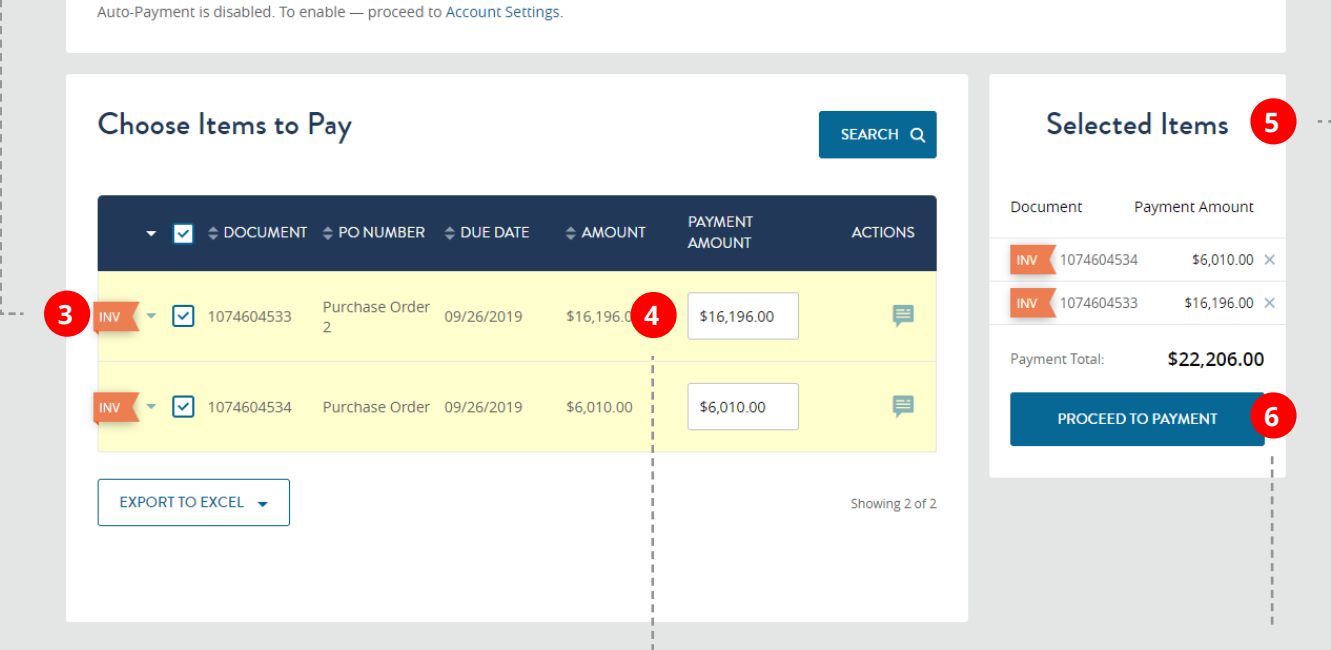

**4.** The full amount of the invoice will autopopulate in the **Payment Amount** field. If you wish to partially pay an invoice, please enter the amount that you wish to pay in this box.

**6.** When you are satisfied, click **Proceed to Payment**. You will be routed to the **Payment Information** page.

[New and Existing Users](#page-1-0) [Welcome Screen](#page-2-0)

#### **MANAGE STAFF ACCESS**

- [User Roles](#page-3-0) [Invite Others for Access](#page-4-0) [Manage Users](#page-6-0) [Edit User](#page-7-0)
- [Deactivate a User](#page-8-0)

#### **SETTINGS**

[Personal Settings](#page-9-0) [Account Settings](#page-10-0) **[Orders](#page-12-0)** [Active Addresses](#page-13-0) [Credit Cards](#page-14-0)

#### **ACCOUNT DASHBOARD**

**[Overview](#page-15-0)** [Purchase Products](#page-16-0) [Recently Purchased](#page-17-0) [My Favorite Orders](#page-18-0) [Account Information](#page-19-0)

#### **PURCHASE PRODUCTS**

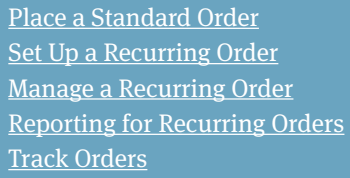

#### **BILL PAY**

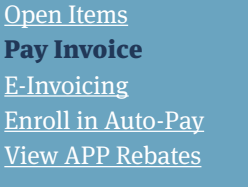

#### **TROUBLESHOOTING**

[Forgot Password](#page-47-0) [Contact and Support](#page-48-0)

#### **[IMPORTANT SAFETY](#page-49-0) [INFORMATION](#page-49-0)**

## BILL PAY **Pay Invoice**

#### *Continued…*

 $E = -3$ 

**THE THE THE** 

 $\epsilon \rightarrow$  $E = 3$  $F - 3$  $E = 3$  $E = 3$  $\epsilon$  a  $E = 3$  $E = 3$  $E = 3$  $F = 3$  $F = 3$  $E = 3$  $\mathbf{F}$  and  $\mathbf{F}$  $F = 3$  $\epsilon$  3  $E = 3$  $E = 3$ 

 $F = 3$  $F = 3$ 

 $E = 3$ 

e a

 $\epsilon$  and  $\epsilon$  $F - 3$ 

 $F = 3$ 

 $F = 3$ 

 $\epsilon$  3

E 3

 $F - 3$  $F = 3$ 

 $E = 3$  $E = 3$  $F = 3$  $\epsilon$  3  $E = 3$  **7.** If there are any credit memos available to apply to the invoice, a popup will appear.

**8.** If you would like to apply a credit memo, simply click anywhere on the credit memo.

**9.** To proceed *without* applying any credit memos, select **Payment Information.**

**10.** Once you have selected a credit memo to apply to the invoice, it will move to the top of the pop-up.

**11.** When you have selected your desired credit memos to apply to the invoice and are ready to proceed, select **Payment Information.**

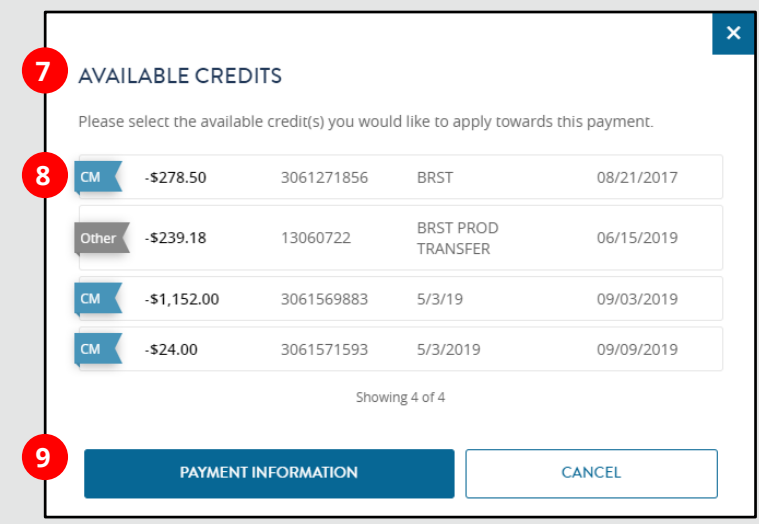

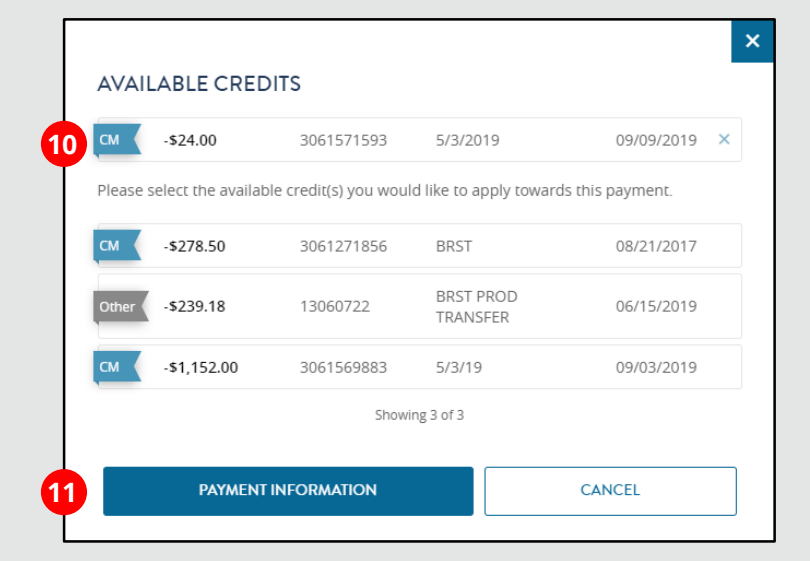

[New and Existing Users](#page-1-0) [Welcome Screen](#page-2-0)

#### **MANAGE STAFF ACCESS**

- [User Roles](#page-3-0) [Invite Others for Access](#page-4-0) [Manage Users](#page-6-0)
- [Edit User](#page-7-0)
- [Deactivate a User](#page-8-0)

#### **SETTINGS**

[Personal Settings](#page-9-0) [Account Settings](#page-10-0) [Orders](#page-12-0) [Active Addresses](#page-13-0) [Credit Cards](#page-14-0)

#### **ACCOUNT DASHBOARD**

**[Overview](#page-15-0)** [Purchase Products](#page-16-0) [Recently Purchased](#page-17-0) [My Favorite Orders](#page-18-0) [Account Information](#page-19-0)

#### **PURCHASE PRODUCTS**

[Place a Standard Order](#page-20-0) [Set Up a Recurring Order](#page-25-0) [Manage a Recurring Order](#page-29-0) [Reporting for Recurring Orders](#page-32-0) [Track Orders](#page-33-0)

#### **BILL PAY**

[Open Items](#page-34-0) Pay Invoice [Pay Invoice](#page-35-0)[E-Invoicing](#page-40-0) [Enroll in Auto-Pay](#page-42-0) [View APP Rebates](#page-44-0)

#### **TROUBLESHOOTING**

[Forgot Password](#page-47-0) [Contact and Support](#page-48-0)

#### **[IMPORTANT SAFETY](#page-49-0) [INFORMATION](#page-49-0)**

# BILL PAY **Pay Invoice**

*Continued…*

 $E = -3$ 

**THE THE THE** 

 $\epsilon \rightarrow$  $E = 3$  $E = 3$  $E = 3$  $E = 3$  $E = 3$  $E = 3$ E 3 E 3  $F - 3$  $E = 3$  $E = 3$  $E = 3$  $F = 3$  $\epsilon$  and  $\epsilon$  $E = 3$  $F = 3$  $F = 3$ **E 3**  $E = 3$  $F - 3$  $\epsilon$  3  $E = 3$  $E = 3$  $E = 3$  $E = 3$  $E = 3$  $F - 3$  $\epsilon$  3  $E = 3$  $E = 3$  $F = 3$  $E = 3$  $\epsilon$  and

*or*

**12.** You may pay an invoice using one of two methods: electronic check or credit card.

*To pay by electronic check:*  enter your routing number, account number, and the name of the account holder.

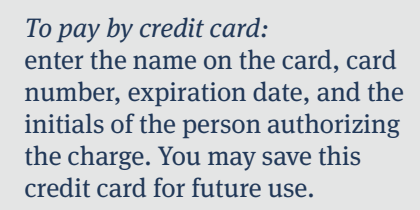

**13.** You must agree to the Terms and Conditions by selecting the box located to the right.

**14.** Click **Make Payment** to submit your payment.

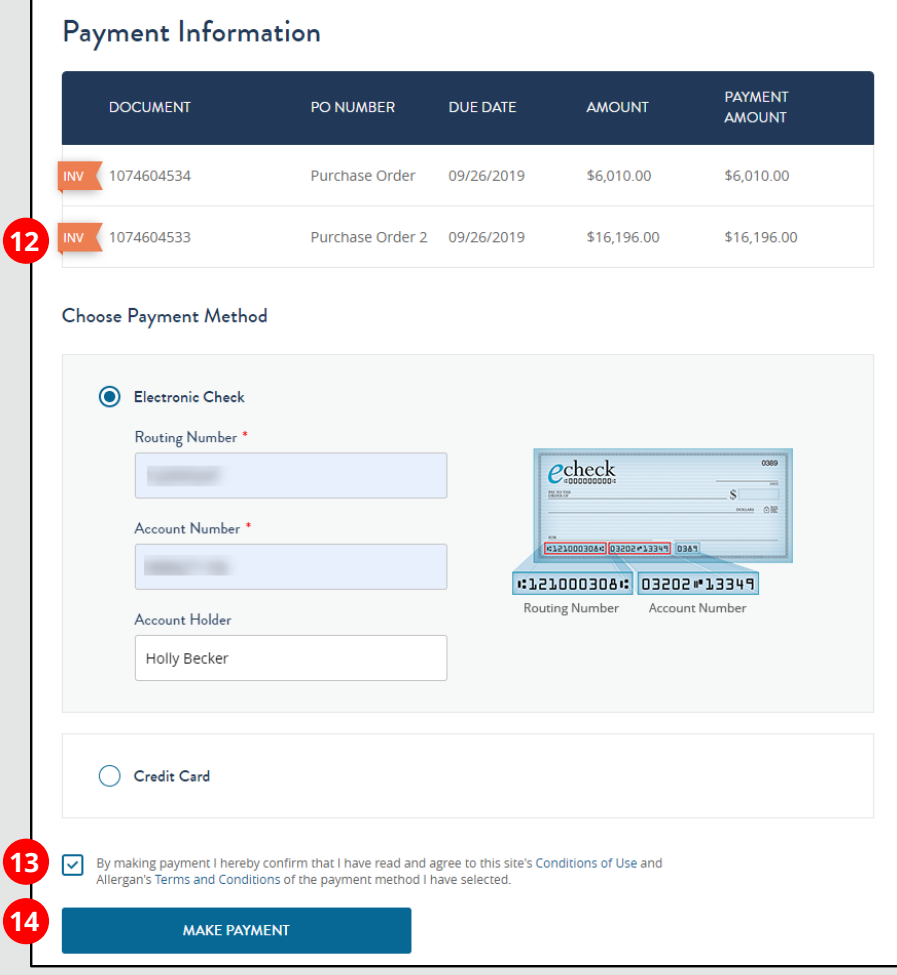

### **Pay Invoice** *(continued on next page)*

[New and Existing Users](#page-1-0) [Welcome Screen](#page-2-0)

#### **MANAGE STAFF ACCESS**

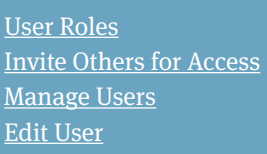

[Deactivate a User](#page-8-0)

#### **SETTINGS**

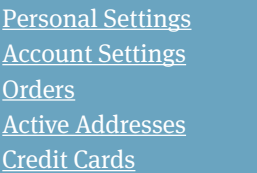

#### **ACCOUNT DASHBOARD**

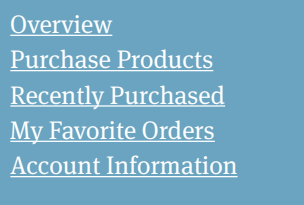

#### **PURCHASE PRODUCTS**

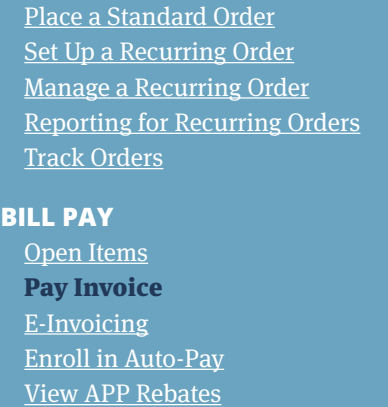

#### **TROUBLESHOOTING**

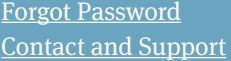

#### **[IMPORTANT SAFETY](#page-49-0) [INFORMATION](#page-49-0)**

### BILL PAY **Pay Invoice**

 $E = 3$ 

**THE BEATH** 

 $E = 3$  $E = 3$  $E = 3$  $E = 3$  $E = 3$  $E = 3$  $E = 3$  $E = 3$  $E = 3$  $E = 3$  $E = 3$  $E = 3$  $E = 3$  $E = 3$  $E = 3$  $E = 3$  $E = 3$  $E = 3$  $E = 3$  $E = 3$  $E = 3$  $E = 3$  $E = 3$  $E = 3$  $E = 3$  $E = 3$  $E = 3$  $E = 3$ **E 3**  $E = 3$  $E = 3$  $E = 3$  $E = 3$ 

*Upon successful completion of your payment, you will be navigated to the Bill Paid Receipt page.*

Each line item that you paid will be displayed here, as well as the document number, PO

(Purchase Order) number, due date, amount, and payment amount.

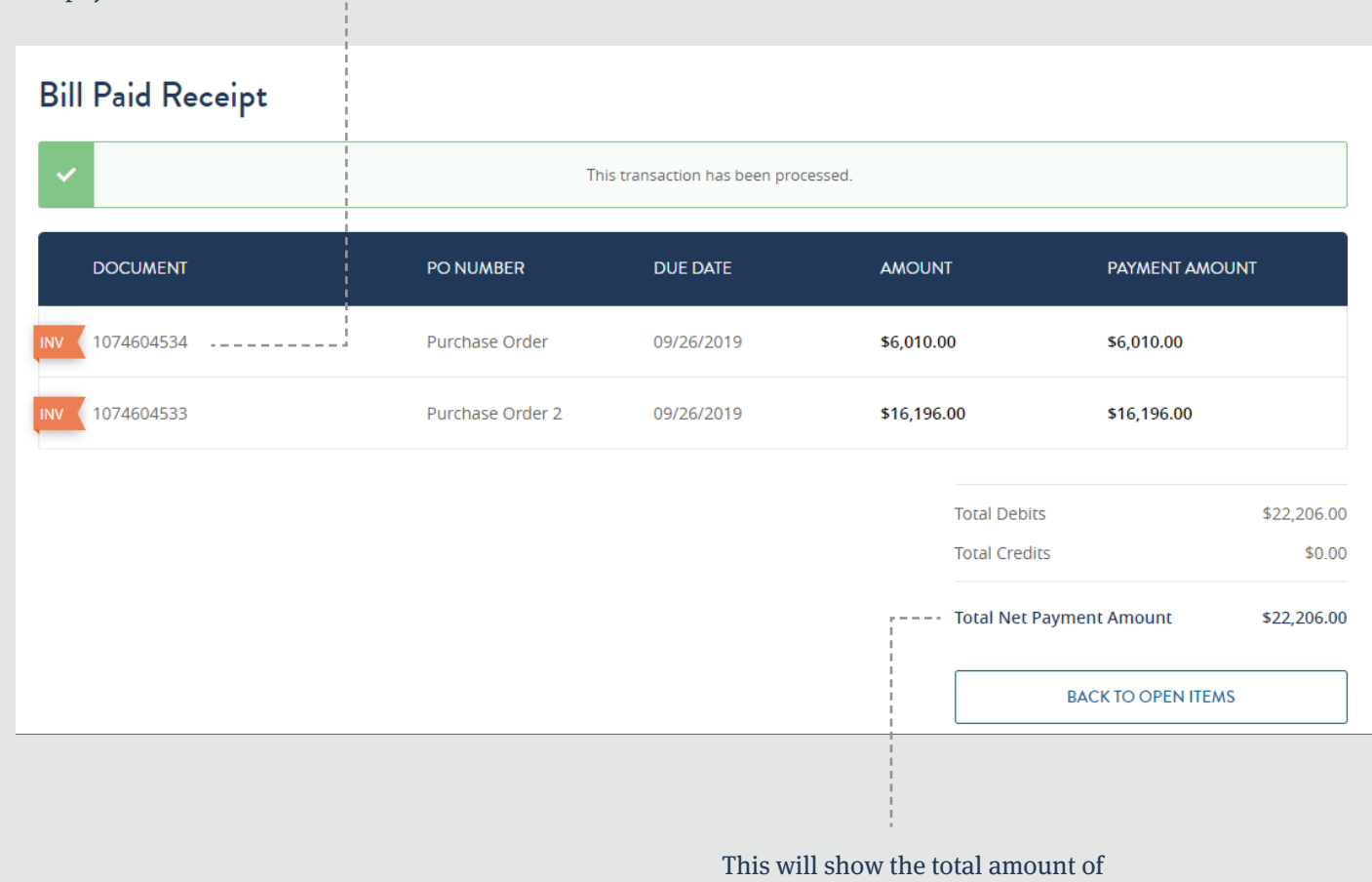

the payment you just completed.

<span id="page-40-0"></span>[New and Existing Users](#page-1-0) [Welcome Screen](#page-2-0)

#### **MANAGE STAFF ACCESS**

- [User Roles](#page-3-0) [Invite Others for Access](#page-4-0) [Manage Users](#page-6-0) [Edit User](#page-7-0)
- [Deactivate a User](#page-8-0)

#### **SETTINGS**

[Personal Settings](#page-9-0) [Account Settings](#page-10-0) [Orders](#page-12-0) [Active Addresses](#page-13-0) [Credit Cards](#page-14-0)

#### **ACCOUNT DASHBOARD**

**[Overview](#page-15-0)** [Purchase Products](#page-16-0) [Recently Purchased](#page-17-0) [My Favorite Orders](#page-18-0) [Account Information](#page-19-0)

#### **PURCHASE PRODUCTS**

[Place a Standard Order](#page-20-0) [Set Up a Recurring Order](#page-25-0) [Manage a Recurring Order](#page-29-0) [Reporting for Recurring Orders](#page-32-0) [Track Orders](#page-33-0)

#### **BILL PAY**

[Open Items](#page-34-0) [Pay Invoice](#page-35-0) E-Invoicing E-Invoicing[Enroll in Auto-Pay](#page-42-0) [View APP Rebates](#page-44-0)

#### **TROUBLESHOOTING**

[Forgot Password](#page-47-0) [Contact and Support](#page-48-0)

#### **[IMPORTANT SAFETY](#page-49-0) [INFORMATION](#page-49-0)**

### **BILL PAY E-Invoicing**

 $E = -3$ 

**THE THE THE** 

 $\epsilon \rightarrow$  $E = 3$  $E = 3$  $E = 3$  $E = 3$  $E = 3$  $E = 3$  $E = 3$  $E = 3$ **F 3**  $E = 3$  $E = 3$  $E = 3$  $E = 3$  $E = 3$  $E = 3$  $E = 3$  $F = 3$  $F = 3$  $E = 3$  $E = 3$  $E = 3$  $E = 3$  $E = 3$  $F = 3$  $E = 3$  $E = 3$  $E = 3$  $E = 3$  $E = 3$  $E = 3$  $E = 3$  $E = 3$  $E = 3$ 

*E-Invoicing allows you to receive your invoices via email.*

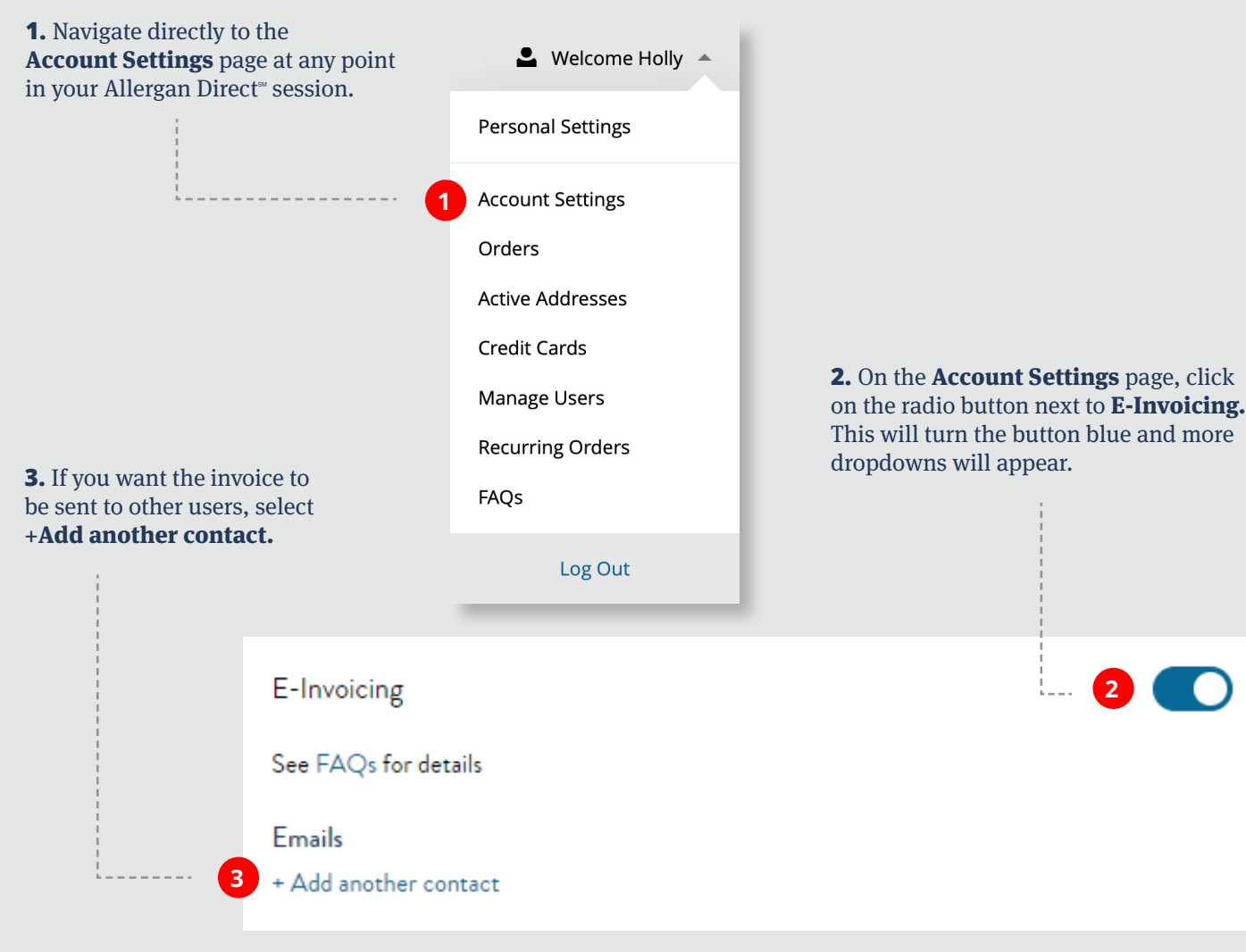

#### **E-Invoicing** *(continued on next page)*

[New and Existing Users](#page-1-0) [Welcome Screen](#page-2-0)

#### **MANAGE STAFF ACCESS**

- [User Roles](#page-3-0) [Invite Others for Access](#page-4-0) [Manage Users](#page-6-0) [Edit User](#page-7-0)
- [Deactivate a User](#page-8-0)

#### **SETTINGS**

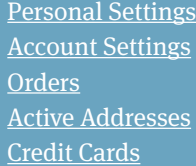

#### **ACCOUNT DASHBOARD**

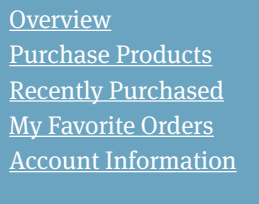

#### **PURCHASE PRODUCTS**

**[INFORMATION](#page-49-0)**

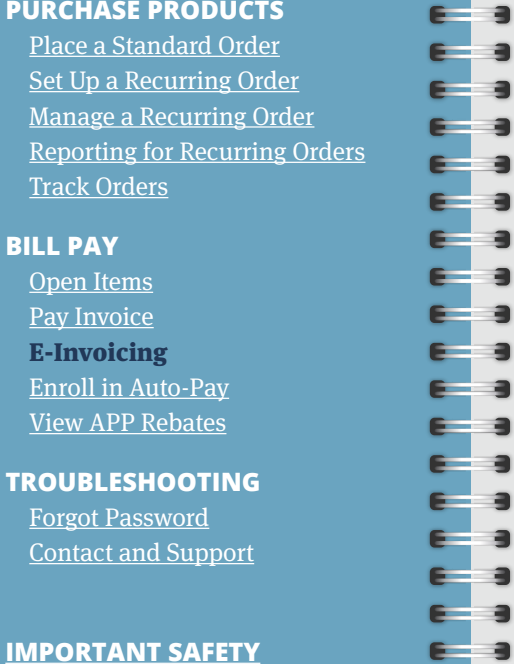

# **BILL PAY E-Invoicing**

#### *Continued…*

 $E = 3$ 

**THETHET** 

 $\epsilon \rightarrow$  $E = 3$  $E = 3$  $E = 3$  $E = 3$  $E = 3$  $E = 3$  $E = 3$  $E = 3$  $E = 3$  $E = 3$  $E = 3$  $E = 3$  $E = 3$  $E = 3$ 

> = 3 **E 3** ۰э - 3 - 3 - 3 - 9 - 3 - 3 - 3 - 3 - 3 - 3 - 3 - 3 **E 3**

 $E = 3$ 

**4.** Enter the email address that you would like to receive the electronic invoice.

**5.** To add additional recipients, click **+Add another contact.**

**6.** Agree to the Terms and Conditions.

**7.** Click **Save Changes.**

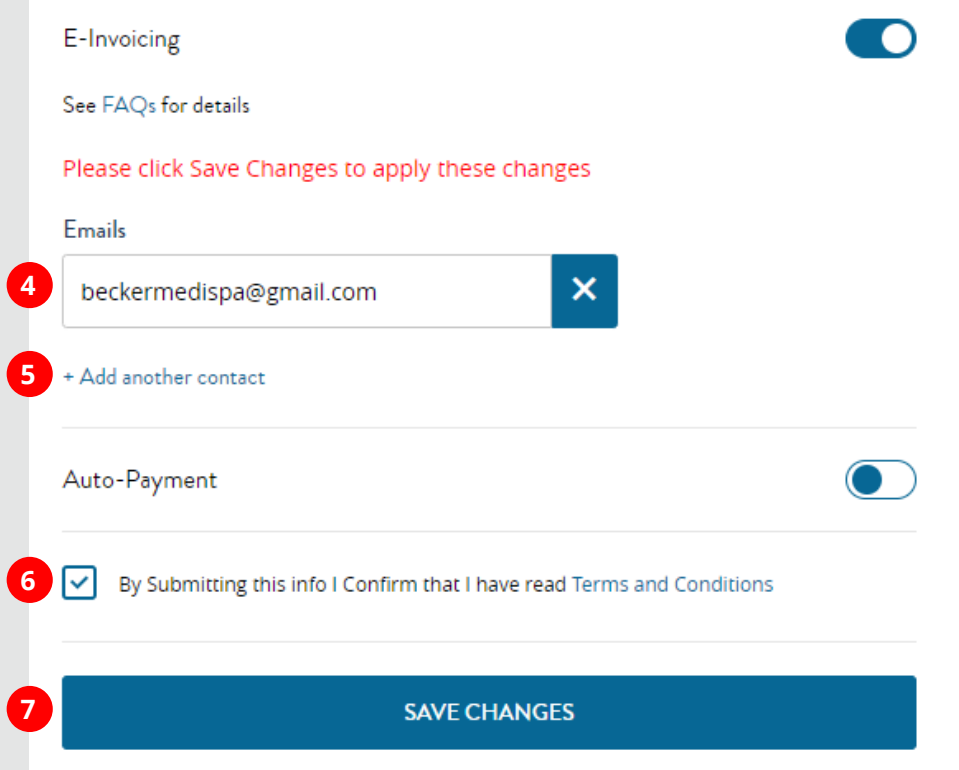

<span id="page-42-0"></span>[New and Existing Users](#page-1-0) [Welcome Screen](#page-2-0)

 $\epsilon =$ 

 $E = 3$ 

 $\epsilon =$ 

#### **MANAGE STAFF ACCESS**

- [User Roles](#page-3-0)
- [Invite Others for Access](#page-4-0)
- [Manage Users](#page-6-0)
- [Edit User](#page-7-0)
- [Deactivate a User](#page-8-0)

#### **SETTINGS**

- [Personal Settings](#page-9-0) [Account Settings](#page-10-0) **[Orders](#page-12-0)** [Active Addresses](#page-13-0)
- [Credit Cards](#page-14-0)

#### **ACCOUNT DASHBOARD**

**[Overview](#page-15-0)** [Purchase Products](#page-16-0) [Recently Purchased](#page-17-0) [My Favorite Orders](#page-18-0) [Account Information](#page-19-0)

#### **PURCHASE PRODUCTS**

[Place a Standard Order](#page-20-0) [Set Up a Recurring Order](#page-25-0) [Manage a Recurring Order](#page-29-0) [Reporting for Recurring Orders](#page-32-0) [Track Orders](#page-33-0)

#### **BILL PAY**

- [Open Items](#page-34-0) [Pay Invoice](#page-35-0) [E-Invoicing](#page-40-0) Enroll in Auto-Pay Enroll in Auto-Pay[View APP Rebates](#page-44-0) **TROUBLESHOOTING** [Forgot Password](#page-47-0)
	- [Contact and Support](#page-48-0)

#### **[IMPORTANT SAFETY](#page-49-0) [INFORMATION](#page-49-0)**

# BILL PAY **Enroll in Auto-Pay\***

*Auto-Payment is a weekly, automatic payment that is set to only pay for invoices and their linked credit. Your card will be charged every Friday for all invoices, linked credits, and past due amounts as of that Friday's date. You will have an option to receive a reminder notice 5 days prior to the card being charged. This is activated automatically when you enroll.*

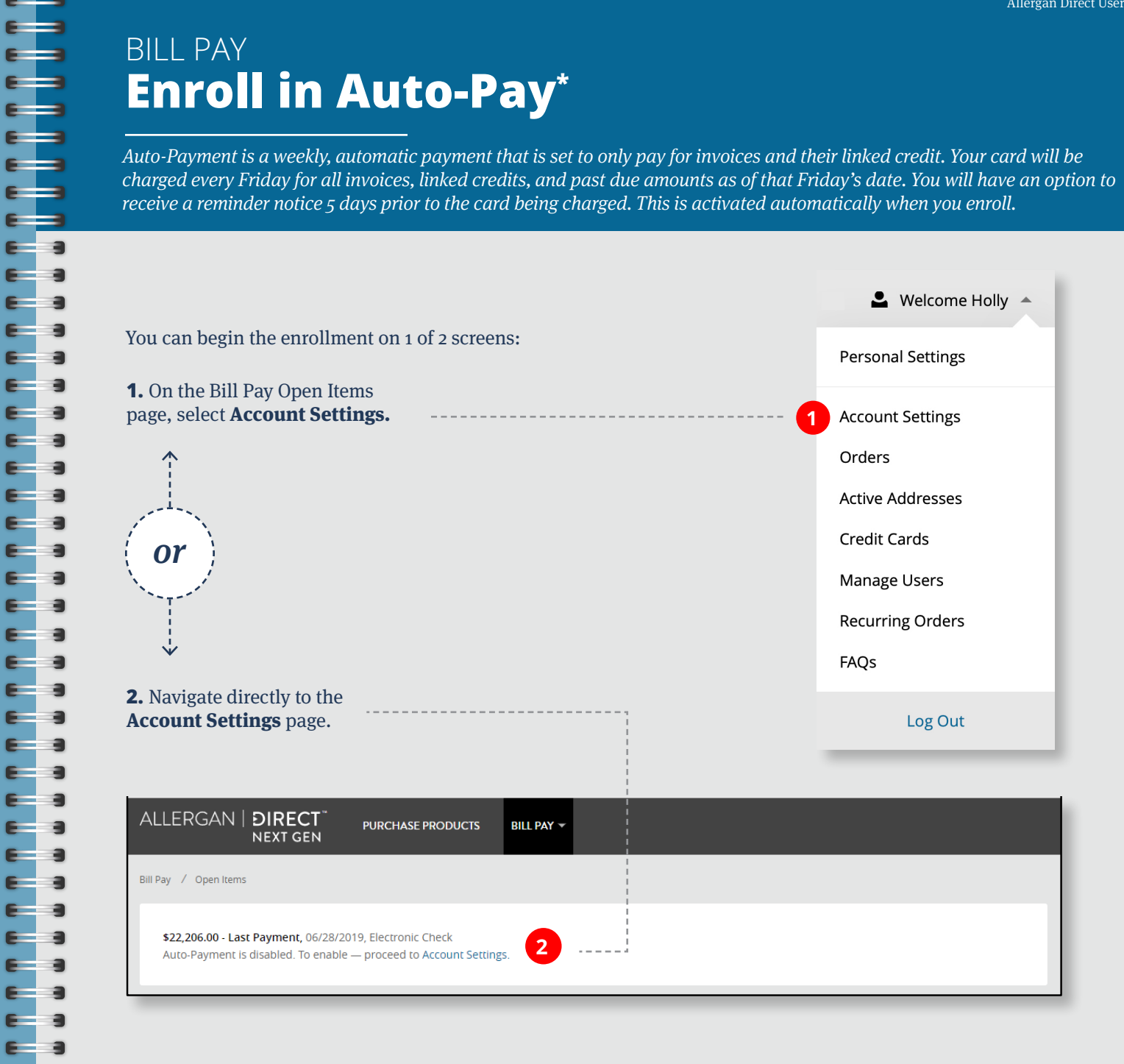

\*You must be an Admin or Super Admin to view this screen.

[New and Existing Users](#page-1-0) [Welcome Screen](#page-2-0)

#### **MANAGE STAFF ACCESS**

- [User Roles](#page-3-0) [Invite Others for Access](#page-4-0) [Manage Users](#page-6-0) [Edit User](#page-7-0)
- [Deactivate a User](#page-8-0)

#### **SETTINGS**

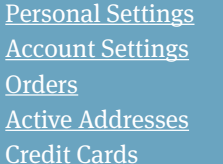

#### **ACCOUNT DASHBOARD**

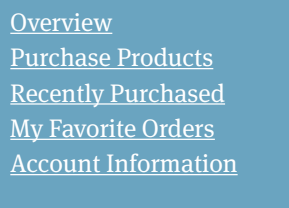

#### **PURCHASE PRODUCTS**

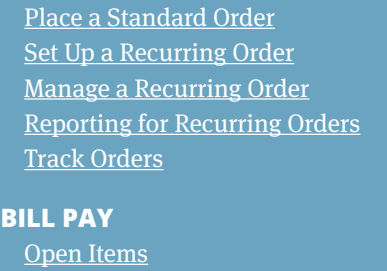

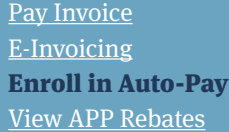

#### **TROUBLESHOOTING**

[Forgot Password](#page-47-0) [Contact and Support](#page-48-0)

#### **[IMPORTANT SAFETY](#page-49-0) [INFORMATION](#page-49-0)**

# BILL PAY **Enroll in Auto-Pay**

*Continued…*

 $\epsilon = -3$ 

**THE THE THE** 

 $\epsilon \rightarrow$  $E = 3$  $E = 3$  $E = 3$  $E = 3$  $F = 3$  $E = 3$ 

 $E = 3$ 

**EE 3 F 3**  $E = 3$  $E = 3$  $E = 3$  $F = 3$  $E = 3$  $E = 3$  $E = 3$  $F = 3$  $F = 3$  $E = 3$  $F - 3$  $E = 3$  $F - 3$  $F = 3$  $E = 3$ **E 3**  $E = 3$  $F - 3$  $F = 3$  $E = 3$  $E = 3$  $F = 3$  $\epsilon$  3  $E = 3$ 

**3.** On the **Account Settings** page, click on the radio button next to **Auto**-**Payment**. This will turn the button blue and more dropdowns will appear.

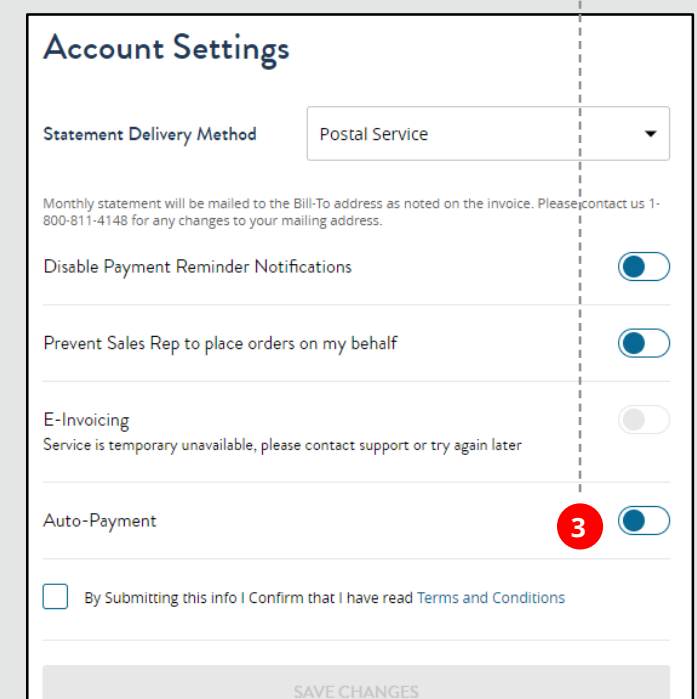

You must have at least 1 credit card saved on file to proceed. If you do not have a credit card on file, you will receive the error message below:

You have no saved cards for auto-payment, need to add card first.

#### To add a card, please see **Credit Cards.**

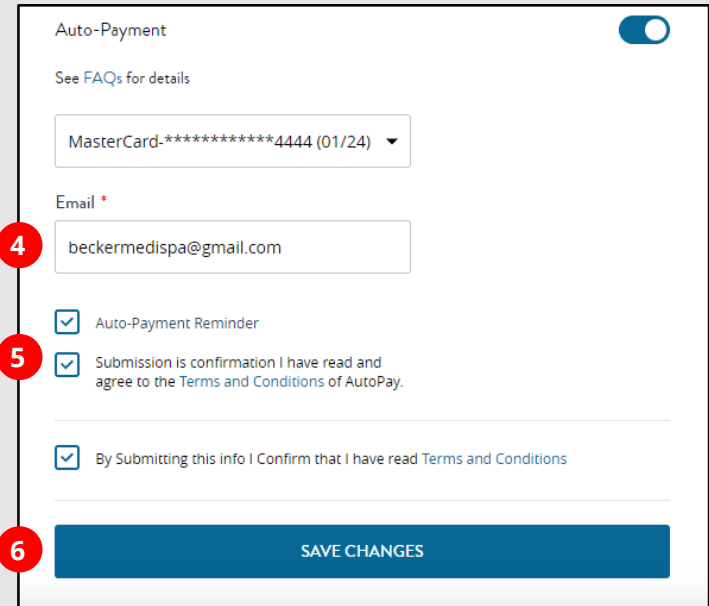

**4.** Enter an email address where you would like to receive Auto-Payment reminders.

- **5.** Agree to all sets of Terms and Conditions.
- **6.** Click **Save Changes.**

<span id="page-44-0"></span>[New and Existing Users](#page-1-0) [Welcome Screen](#page-2-0)

 $E = 3$ 

**THE THE THE** 

 $E = 3$  $E = 3$  $E = 3$  $E = 3$  $E = 3$  $E = 3$  $E = 3$  $E = 3$ **F 3** E 3  $E = 3$ **Fig. 3**  $F = 3$  $F - 3$  $E = 3$  $E = 3$  $F = 3$ 

 $F = 3$  $E = 3$  $F - 3$  $F = 3$  $E = 3$  $F = 3$ **FF 3**  $\epsilon$  3  $E = 3$  $F - 3$  $E = 3$  $E = 3$  $E = 3$  $F = 3$  $E = 3$ E E B

#### **MANAGE STAFF ACCESS**

[User Roles](#page-3-0)

[Invite Others for Access](#page-4-0) [Manage Users](#page-6-0)

- [Edit User](#page-7-0)
- 
- [Deactivate a User](#page-8-0)

#### **SETTINGS**

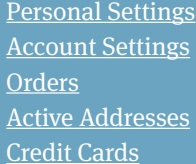

#### **ACCOUNT DASHBOARD**

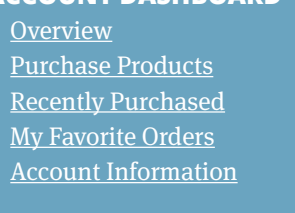

#### **PURCHASE PRODUCTS**

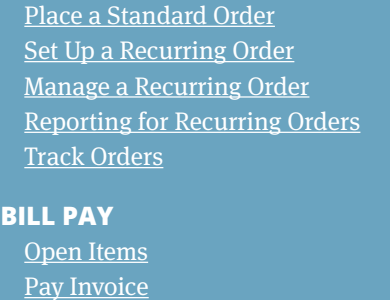

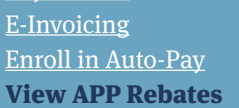

#### **TROUBLESHOOTING**

[Forgot Password](#page-47-0) [Contact and Support](#page-48-0)

#### **[IMPORTANT SAFETY](#page-49-0) [INFORMATION](#page-49-0)**

### BILL PAY **View APP Rebates**

*If you have unused APP Quarterly rebates, they will be visible on the Bill Pay Open Items screen. If a rebate has been previously applied to an invoice, it will no longer show on this screen.*

**1.** Once a rebate is posted to your account it will be listed as a credit memo on your account. *There will be a credit memo for each Ship-To account that qualified.*

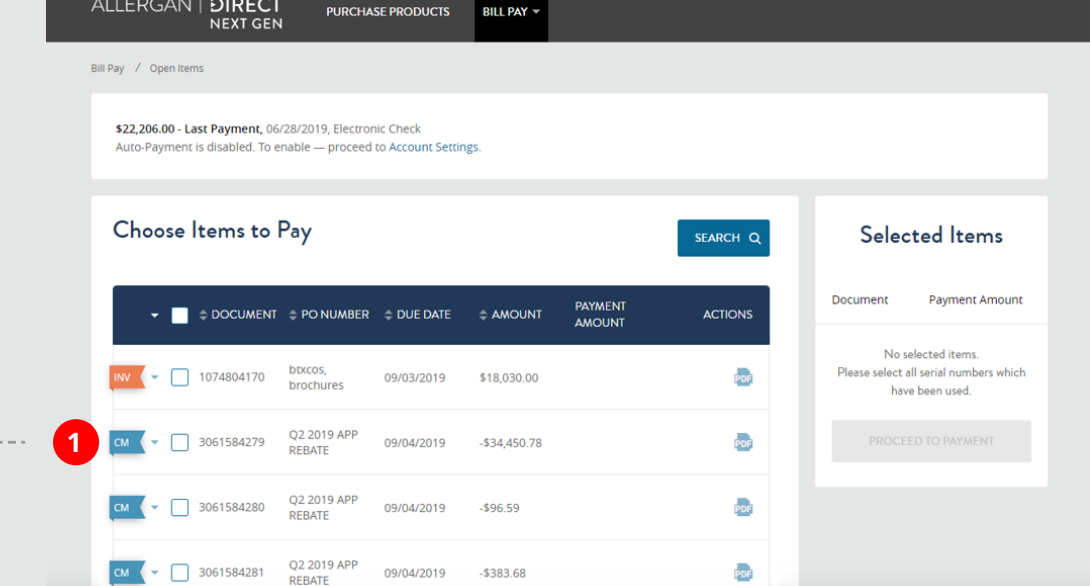

**!** Please note that once you apply a rebate to an invoice, it will no longer be available on this screen.

[New and Existing Users](#page-1-0) [Welcome Screen](#page-2-0)

#### **MANAGE STAFF ACCESS**

[User Roles](#page-3-0) [Invite Others for Access](#page-4-0) [Manage Users](#page-6-0) [Edit User](#page-7-0) [Deactivate a User](#page-8-0)

#### **SETTINGS**

[Personal Settings](#page-9-0) [Account Settings](#page-10-0) **[Orders](#page-12-0)** [Active Addresses](#page-13-0) [Credit Cards](#page-14-0)

#### **ACCOUNT DASHBOARD**

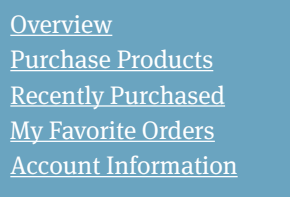

#### **PURCHASE PRODUCTS**

[Place a Standard Order](#page-20-0) [Set Up a Recurring Order](#page-25-0) [Manage a Recurring Order](#page-29-0) [Reporting for Recurring Orders](#page-32-0) [Track Orders](#page-33-0)

#### **BILL PAY**

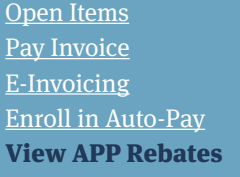

#### **TROUBLESHOOTING**

[Forgot Password](#page-47-0) [Contact and Support](#page-48-0)

#### **[IMPORTANT SAFETY](#page-49-0) [INFORMATION](#page-49-0)**

# BILL PAY **View APP Rebates**

*Continued…*

 $E = 3$ 

**THE THE THE** 

 $\epsilon \rightarrow$  $E = 3$ **F 3**  $\epsilon$  3  $E = 3$  $F = 3$  $F = 3$  $\epsilon$  3  $E = 3$ **F 3**  $F = 3$  $E = 3$  $F - 3$  $F = 3$  $\blacksquare$  $E = 3$  $F = 3$  $F = 3$  $E = 3$  $E = 3$ 

 $F = 3$ 

**E 3**  $F - 3$  $F - 3$ 

 $F = 3$ 

 $\epsilon$  3  $E = 3$ 

 $F - 3$ E 3

 $E = 3$  $F = 3$  $F = 3$ E 3  $\epsilon =$ 

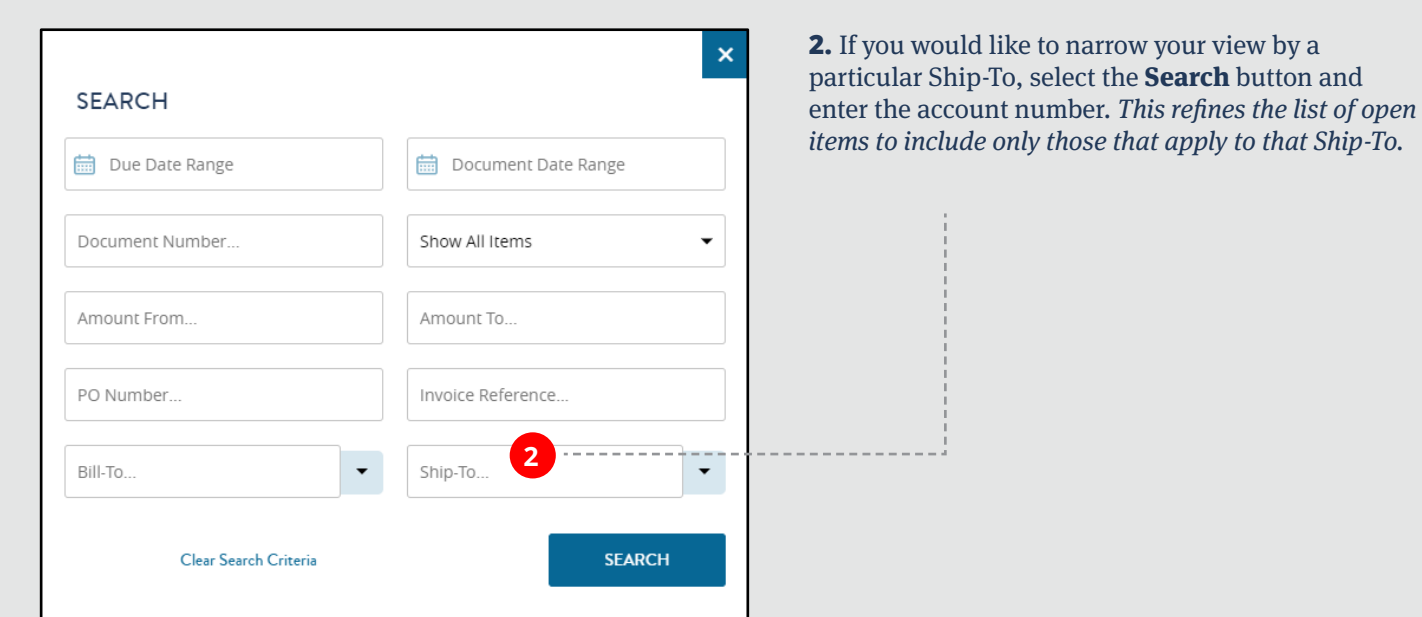

**3**

**3.** To expand the rebate, click on the drop-down arrow located to the right

of the CM icon.

Q2 2019 APP 3061584279 **CM**  $\blacktriangle$ 09/04/2019  $-$34,450.78$ **REBATE** Document Date: 08/05/2019 Bill-To: 0000855698 Invoice Reference: 3061584279 Ship-To: 0000855699 **Products** Qty **Extended Price Serial Number** Rebate  $\mathbf{1}$  $-5277.27$ 

[New and Existing Users](#page-1-0) [Welcome Screen](#page-2-0)

#### **MANAGE STAFF ACCESS**

- [User Roles](#page-3-0) [Invite Others for Access](#page-4-0) [Manage Users](#page-6-0) [Edit User](#page-7-0)
- 
- [Deactivate a User](#page-8-0)

#### **SETTINGS**

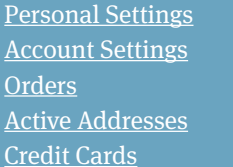

#### **ACCOUNT DASHBOARD**

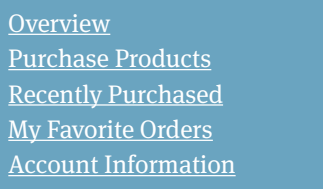

#### **PURCHASE PRODUCTS**

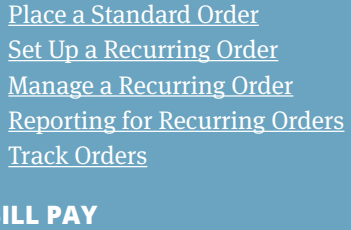

#### **BILL PAY**

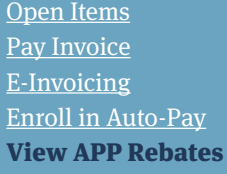

#### **TROUBLESHOOTING**

[Forgot Password](#page-47-0) [Contact and Support](#page-48-0)

### **[IMPORTANT SAFETY](#page-49-0) [INFORMATION](#page-49-0)**

# BILL PAY **View APP Rebates**

*Continued…*

 $E = 3$ 

**THE THE THE** 

 $\epsilon \rightarrow$  $E = 3$  $E = 3$  $E = 3$  $E = 3$  $E = 3$  $E = 3$  $E = 3$  $E = 3$  $F - 3$  $E = 3$  $E = 3$  $E = 3$  $E = 3$  $E = 3$  $E = 3$  $E = 3$  $E = 3$  $E = 3$  $E = 3$  $E = 3$  $E = 3$  $E = 3$  $E = 3$  $F = 3$  $E = 3$  $E = 3$  $E = 3$  $E = 3$  $E = 3$  $E = 3$  $F = 3$  $E = 3$  $E = 3$ 

**4.** To view detailed information on the rebate, click on the PDF icon located under the **Actions** column.

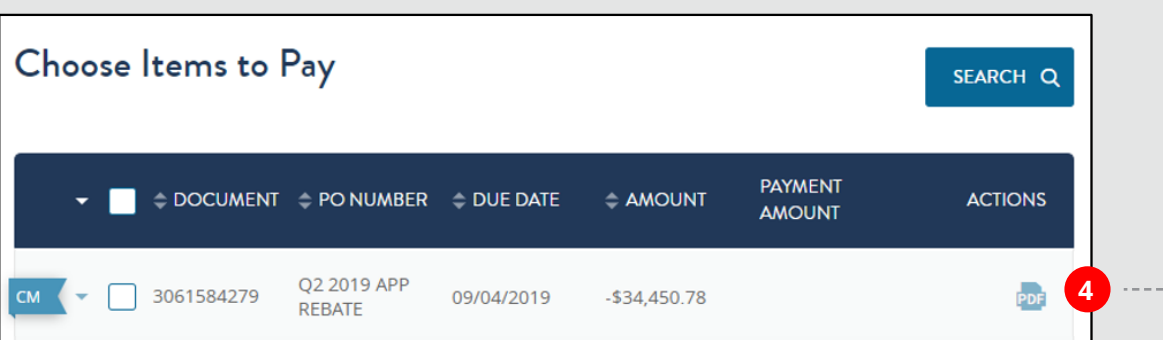

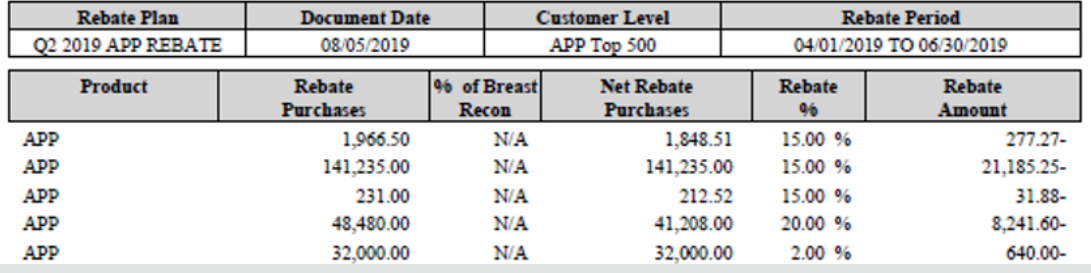

This will open a new window with the rebate credits. It will include:

- *Rebate Plan*
- *Document Date*
- *APP Customer Level*
- *Rebate Period*
- *Product*
- *Rebate Purchases*
- *Net Rebate Purchases*
- *Rebate %*
- *Rebate Amount*

<span id="page-47-0"></span>[New and Existing Users](#page-1-0) [Welcome Screen](#page-2-0)

 $F = 3$ **Fig. 3**  $\epsilon$  3 **Fig. 1**  $F = 3$  $E = 3$  $F - 3$  $F = 3$  $E = 3$  $F - 3$ **F 3**  $F = 3$  $F - 3$  $F = 3$ 

 $F = 3$ 

 $\mathbf{F}$  and  $\mathbf{F}$ 

 $E = 3$ 

**Fig. 3** 

**E 3** 

 $E = 3$ 

 $F = 3$ 

 $F = 3$ 

 $F - 3$  $E = 3$  $F - 3$  $F = 3$ 

 $F = 3$ 

 $E = 3$  $F - 3$  $F = 3$ 

 $F = 3$ 

**FF 3** 

 $E = 3$ 

 $F - 3$ E 3

 $E = 3$  $E = 3$  $F = 3$  $F = 3$  $E = 3$ 

- 3

E - 3

#### **MANAGE STAFF ACCESS**

[User Roles](#page-3-0) [Invite Others for Access](#page-4-0) [Manage Users](#page-6-0) [Edit User](#page-7-0) [Deactivate a User](#page-8-0)

#### **SETTINGS**

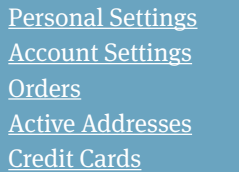

#### **ACCOUNT DASHBOARD**

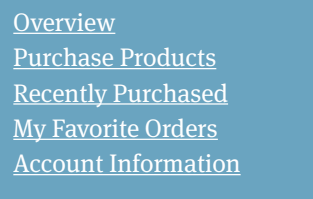

#### **PURCHASE PRODUCTS**

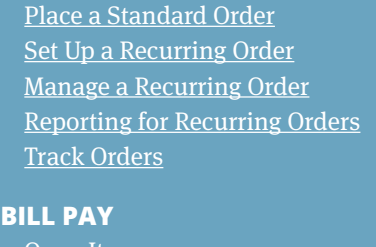

#### [Open Items](#page-34-0) [Pay Invoice](#page-35-0) [E-Invoicing](#page-40-0) [Enroll in Auto-Pay](#page-42-0)

[View APP Rebates](#page-44-0)

#### **TROUBLESHOOTING** Forgot Password Forgot Password

[Contact and Support](#page-48-0)

**[INDICATIONS, IMPORTANT](#page-49-0) [SAFETY INFORMATION, AND](#page-49-0) [PRESCRIBING INFORMATION](#page-49-0)**

# TROUBLESHOOTING **Forgot Password**

*Resetting your password is quick and easy.*

**1.** To retrieve a forgotten password, click **Forgot Password.**

**2.** Enter your email and click **Send**. This will trigger a **Password Reset** email to be sent to you. Be sure to check your junk or spam folder.

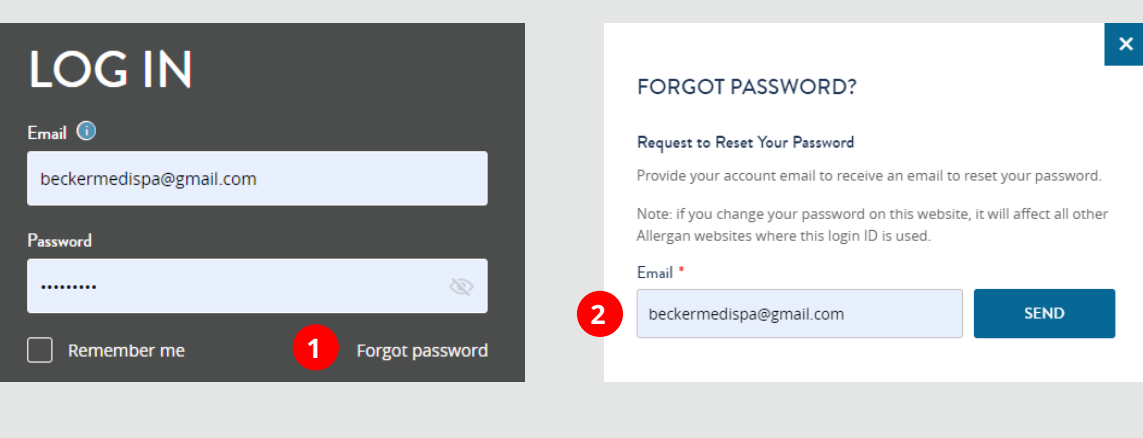

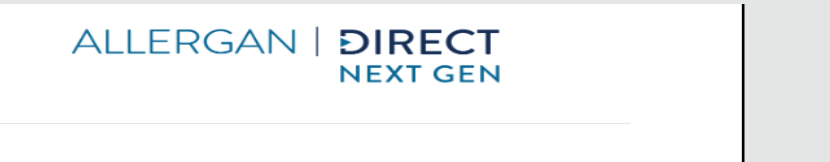

#### **Dear HOLLY BOBBIE**

#### We received a request to reset the password associated with this email address.

If you made this request, please follow the instructions below. If you did not request to have your password reset you can safely ignore this email Rest assured your customer account is safe.

Click the link below to reset your password:

**3.** Click the link provided in the email to reset your password.

**!** Please note that changing your password will update any other Allergan service that uses these credentials.

**3**

<span id="page-48-0"></span>[New and Existing Users](#page-1-0) [Welcome Screen](#page-2-0)

#### **MANAGE STAFF ACCESS**

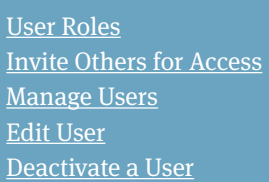

#### **SETTINGS**

[Personal Settings](#page-9-0) [Account Settings](#page-10-0) **[Orders](#page-12-0)** [Active Addresses](#page-13-0) [Credit Cards](#page-14-0)

#### **ACCOUNT DASHBOARD**

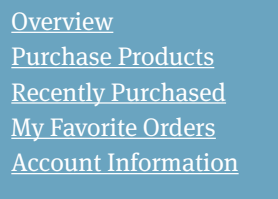

#### **PURCHASE PRODUCTS**

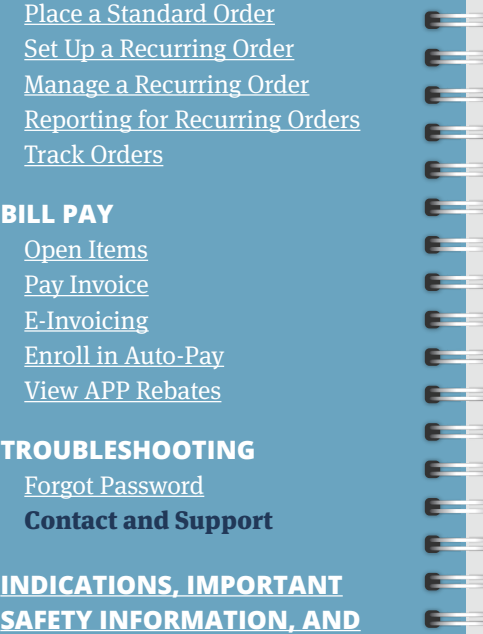

**[PRESCRIBING INFORMATION](#page-49-0)**

# TROUBLESHOOTING **Contact and Support**

We are here to support you through your journey on Allergan Direct<sup>®</sup>.

### **Contact**

 $E = 3$  $\epsilon$  3 **E 3**  $E = 3$  $E = 3$  $E = 3$  $E = 3$  $E = 3$  $E = 3$  $E = 3$  $E = 3$  $E = 3$ 

 $E = 3$  $E = 3$  $E = 3$ 

 $E = 3$  $E = 3$ 

 $E = 3$  $E = 3$ 

 $E = 3$  $E = 3$ 

 $E = 3$  $E = 3$ 

 $E = 3$ э

 $E = 3$ 

Э

If you need help or need to set up access, feel free to contact us at 1.855.246.3728, Monday through Friday, 8 am to 6 pm CT.

### **Support**

Frequently Asked Questions are available by navigating to the **Welcome** [**Name**] drop-down menu and selecting **FAQs.**

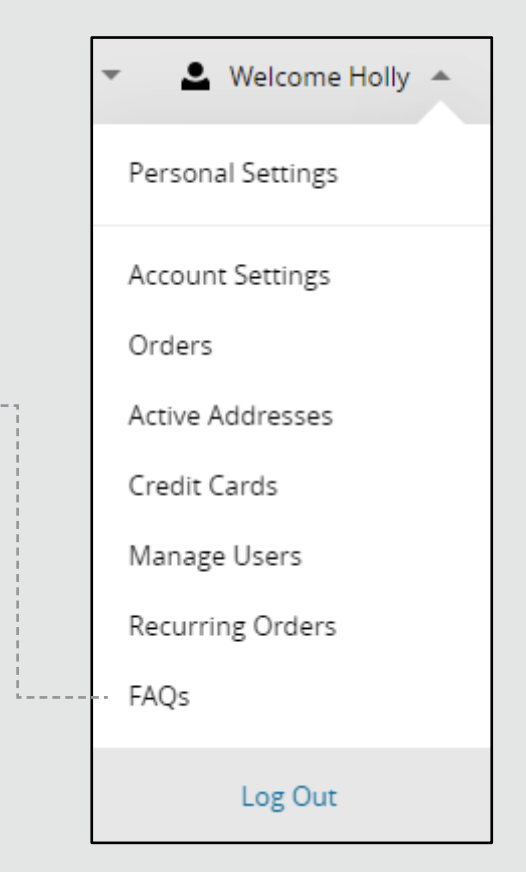

<span id="page-49-0"></span>[New and Existing Users](#page-1-0) [Welcome Screen](#page-2-0)

#### **MANAGE STAFF ACCESS**

- [User Roles](#page-3-0) [Invite Others for Access](#page-4-0) [Manage Users](#page-6-0) [Edit User](#page-7-0)
- [Deactivate a User](#page-8-0)

#### **SETTINGS**

[Personal Settings](#page-9-0) [Account Settings](#page-10-0) [Orders](#page-12-0) [Active Addresses](#page-13-0) [Credit Cards](#page-14-0)

#### **ACCOUNT DASHBOARD**

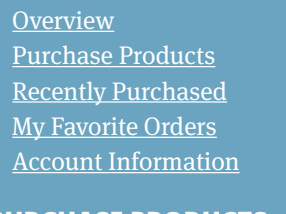

#### **PURCHASE PRODUCTS**

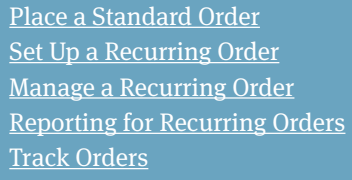

#### **BILL PAY**

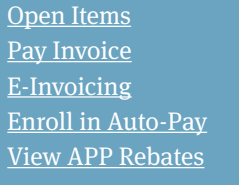

#### **TROUBLESHOOTING**

[Forgot Password](#page-47-0) [Contact and Support](#page-48-0)

#### **IMPORTANT SAFETY INFORMATION**

#### **BOTOX**® **Cosmetic (onabotulinumtoxinA) Important Information**

#### **Indications**

 $\epsilon$  and  $\epsilon$  $\mathbf{F}$  and  $\mathbf{F}$  $E = 3$  $\mathbf{F}$  and  $\mathbf{F}$  $E = 3$  $E = 3$  $F - 3$  $F = 3$  $E = 3$  $E = 3$  $F = 3$  $\epsilon$  3  $E = 3$  $E = 3$  $E = 3$  $\epsilon$  a  $E = 3$ **FLA**  $E = 3$  $E = 3$  $E = 3$  $F = 3$  $E = 3$  $E = 3$  $E = 3$  $F = 3$  $F = 3$  $E = 3$  $F = 3$  $\epsilon$  and  $\epsilon$  $F - 3$  $F = 3$  $F = 3$  $E = 3$  $E = 3$  $F - 3$  $F = 3$  $E = 3$  $E = 3$  $F = 3$  $F = 3$  $F = 3$ 

BOTOX® Cosmetic (onabotulinumtoxinA) is indicated in adult patients for the temporary improvement in the appearance of:

- Moderate to severe glabellar lines associated with corrugator and/or procerus muscle activity
- Moderate to severe lateral canthal lines associated with orbicularis oculi activity
- Moderate to severe forehead lines associated with frontalis activity

#### **IMPORTANT SAFETY INFORMATION, INCLUDING BOXED WARNING**

#### **WARNING: DISTANT SPREAD OF TOXIN EFFECT**

Postmarketing reports indicate that the effects of BOTOX® Cosmetic and all botulinum toxin products may spread from the area of injection to produce symptoms consistent with botulinum toxin effects. These may include asthenia, generalized muscle weakness, diplopia, ptosis, dysphagia, dysphonia, dysarthria, urinary incontinence, and breathing difficulties. These symptoms have been reported hours to weeks after injection. Swallowing and breathing difficulties can be life threatening and there have been reports of death. The risk of symptoms is probably greatest in children treated for spasticity, but symptoms can also occur in adults treated for spasticity and other conditions, particularly in those patients who have an underlying condition that would predispose them to these symptoms. In unapproved uses, including spasticity in children, and in approved indications, cases of spread of effect have been reported at doses comparable to those used to treat cervical dystonia and spasticity and at lower doses.

#### **CONTRAINDICATIONS**

BOTOX® Cosmetic is contraindicated in the presence of infection at the proposed injection site(s) and in individuals with known hypersensitivity to any botulinum toxin preparation or to any of the components in the formulation.

#### **WARNINGS AND PRECAUTIONS**

**Lack of Interchangeability Between Botulinum Toxin Products** 

**The potency units of BOTOX® Cosmetic are specific to the preparation and assay method utilized. They are not interchangeable with other preparations of botulinum toxin products and, therefore, units of biological activity of BOTOX® Cosmetic cannot be compared to nor converted into units of any other botulinum toxin products assessed with any other specific assay method.** 

#### **Spread of Toxin Effect**

Please refer to Boxed Warning for Distant Spread of Toxin Effect.

No definitive serious adverse event reports of distant spread of toxin effect associated with dermatologic use of BOTOX® Cosmetic at the labeled dose of 20 Units (for glabellar lines), 24 Units (for lateral canthal lines), 40 Units (for forehead lines with glabellar lines), 44 Units (for simultaneous treatment of lateral canthal lines and glabellar lines), and 64 Units (for simultaneous treatment of lateral canthal lines, glabellar lines, and forehead lines) have been reported. Patients or caregivers should be advised to seek immediate medical care if swallowing, speech, or respiratory disorders occur.

#### **Serious Adverse Reactions With Unapproved Use**  Serious adverse reactions, including excessive weakness, dysphagia, and aspiration pneumonia, with some

adverse reactions associated with fatal outcomes,

have been reported in patients who received BOTOX® injections for unapproved uses. In these cases, the adverse reactions were not necessarily related to distant spread of toxin, but may have resulted from the administration of BOTOX® to the site of injection and/or adjacent structures. In several of the cases, patients had pre-existing dysphagia or other significant disabilities. There is insufficient information to identify factors associated with an increased risk for adverse reactions associated with the unapproved uses of BOTOX®. The safety and effectiveness of BOTOX® for unapproved uses have not been established.

#### **Hypersensitivity Reactions**

Serious and/or immediate hypersensitivity reactions have been reported. These reactions include anaphylaxis, serum sickness, urticaria, soft-tissue edema, and dyspnea. If such reactions occur, further injection of BOTOX® Cosmetic should be discontinued and appropriate medical therapy immediately instituted. One fatal case of anaphylaxis has been reported in which lidocaine was used as the diluent

and, consequently, the causal agent cannot be reliably determined.

#### **Cardiovascular System**

There have been reports following administration of BOTOX® of adverse events involving the cardiovascular system, including arrhythmia and myocardial infarction, some with fatal outcomes. Some of these patients had risk factors including pre-existing cardiovascular disease. Use caution when administering to patients with pre-existing cardiovascular disease.

#### **Increased Risk of Clinically Significant Effects With Pre-existing Neuromuscular Disorders**

Individuals with peripheral motor neuropathic diseases, amyotrophic lateral sclerosis, or neuromuscular junction disorders (eg, myasthenia gravis or Lambert-Eaton

[New and Existing Users](#page-1-0) [Welcome Screen](#page-2-0)

 $E = 3$  $\mathsf{F}$  and  $\mathsf{F}$  $E = 3$  $\mathbf{F}$  and  $\mathbf{F}$  $E = 3$  $E = 3$ e a  $E = 3$  $E = 3$  $E = 3$  $F = 3$  $F = 3$  $F - 3$  $E = 3$  $E = 3$  $E = 3$  $E = 3$  $F = 3$  $F = 3$  $E = 3$  $E = 3$  $F = 3$  $\epsilon$  and  $\epsilon$  $E = 3$  $E = 3$  $F = 3$  $E = 3$  $E = 3$  $F = 3$  $\epsilon$  3  $E = 3$  $F = 3$ e a  $\epsilon$  3  $E = 3$  $F - 3$  $F = 3$  $E = 3$  $E = 3$  $F = 3$ 

#### **MANAGE STAFF ACCESS**

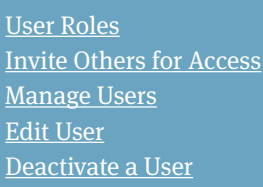

#### **SETTINGS**

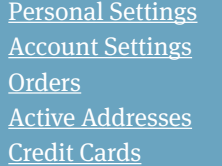

#### **ACCOUNT DASHBOARD**

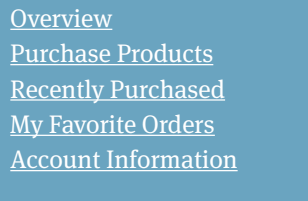

#### **PURCHASE PRODUCTS**

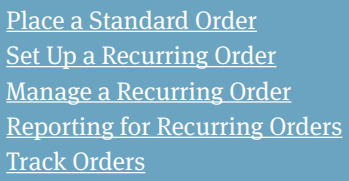

#### **BILL PAY**

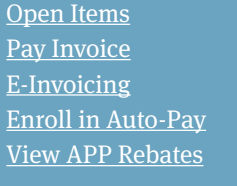

#### **TROUBLESHOOTING**

[Forgot Password](#page-47-0) [Contact and Support](#page-48-0)

#### **IMPORTANT SAFETY INFORMATION**

# **IMPORTANT SAFETY INFORMATION (continued)**

syndrome) should be monitored when given botulinum toxin. Patients with neuromuscular disorders may be at increased risk of clinically significant effects including generalized muscle weakness, diplopia, ptosis, dysphonia, dysarthria, severe dysphagia, and respiratory compromise from onabotulinumtoxinA (see *Warnings and Precautions*).

#### **Dysphagia and Breathing Difficulties**

Treatment with BOTOX® and other botulinum toxin products can result in swallowing or breathing difficulties. Patients with pre-existing swallowing or breathing difficulties may be more susceptible to these complications. In most cases, this is a consequence of weakening of muscles in the area of injection that are involved in breathing or oropharyngeal muscles that control swallowing or breathing (see *Boxed Warning*).

#### **Pre-existing Conditions at the Injection Site**

Caution should be used when BOTOX® Cosmetic treatment is used in the presence of inflammation at the proposed injection site(s) or when excessive weakness or atrophy is present in the target muscle(s).

### **Dry Eye in Patients Treated With BOTOX® Cosmetic**

There have been reports of dry eye associated with BOTOX® Cosmetic injection in or near the orbicularis oculi muscle. If symptoms of dry eye (eg, eye irritation, photophobia, or visual changes) persist, consider referring patients to an ophthalmologist.

#### **Human Albumin and Transmission of Viral Diseases**

This product contains albumin, a derivative of human blood. Based on effective donor screening and product manufacturing processes, it carries an extremely remote risk for transmission of viral diseases and variant Creutzfeldt-Jakob disease (vCJD). There is a theoretical risk for transmission of Creutzfeldt-Jakob disease (CJD), but if that risk actually exists, the risk of transmission would also be considered extremely remote. No cases of transmission of viral diseases, CJD or vCJD have ever been identified for licensed albumin or albumin contained in other licensed products.

#### **ADVERSE REACTIONS**

The most frequently reported adverse reactions following injection of BOTOX® Cosmetic for glabellar lines were eyelid ptosis (3%), facial pain (1%), facial paresis (1%), and muscular weakness (1%).

The most frequently reported adverse reaction following injection of BOTOX® Cosmetic for lateral canthal lines was eyelid edema (1%).

The most frequently reported adverse reactions following injection of BOTOX® Cosmetic for forehead lines with glabellar lines were headache (9%), brow ptosis (2%) and eyelid ptosis (2%).

#### **DRUG INTERACTIONS**

Co-administration of BOTOX® Cosmetic and aminoglycosides or other agents interfering

with neuromuscular transmission (eg, curare-like compounds) should only be performed with caution as the effect of the toxin may be potentiated. Use of anticholinergic drugs after administration of BOTOX® Cosmetic may potentiate systemic anticholinergic effects.

The effect of administering different botulinum neurotoxin products at the same time or within several months of each other is unknown. Excessive neuromuscular weakness may be exacerbated by administration of another botulinum toxin prior to the resolution of the effects of a previously administered botulinum toxin.

Excessive weakness may also be exaggerated by administration of a muscle relaxant before or after administration of BOTOX® Cosmetic.

#### **USE IN SPECIFIC POPULATIONS**

There are no studies or adequate data from postmarketing surveillance on the developmental risk associated with use of BOTOX® Cosmetic in pregnant women. There are no data on the presence of BOTOX® Cosmetic in human or animal milk, the effects on the breastfed child, or the effects on milk production.

**Please see BOTOX® Cosmetic full Prescribing Information including Boxed Warning and Medication Guide.**

*<u><sup>2</sup> Allergan</u>* 

 $\epsilon$  3  $E = 3$  ©2019 Allergan. All rights reserved. All trademarks are the property of their respective owners. Allergan, 2525 Dupont Drive, Irvine, CA 92612 PRT129789 12/19 002411